# **دليل خدمة 410 TMVostro ™Dell**

<span id="page-0-0"></span>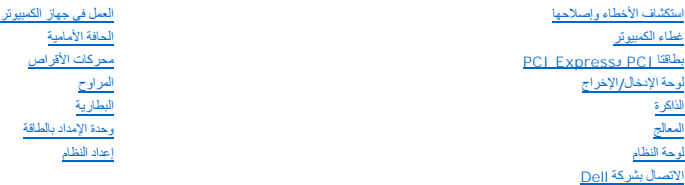

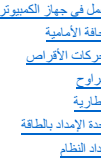

### **الملاحظات والإشعارات والتنبيهات**

**ملاحظة :**تشير **الملاحظة** إلى المعلومات الهامة التي تساعدك في الحصول على أقصى استفادة من جهاز الكمبيوتر لديك.

**إشعار :**تشير كلمة "إشعار" إلى احتمال حدوث تلف بالأجهزة أو فقد بيانات وتُعلمك بكيفية تجنب المشكلة .

**تنبيه :تشير كلمة "التنبيه" إلى احتمال حدوث ضرر بالممتلكات أو تعرض الأشخاص للإصابة أو الوفاة .**

إذا قمت بشراء كمبيوتر Series n ™Dell ٬فلن تسري أي مراجع في هذا المستند تخص أنظمة التشغيل RWindows® Microsoft.

# **المعلومات الواردة في هذا المستند عرضة للتغيير بدون إشعار. .Inc Dell2008 © كافة الحقوق محفوظة.**

يُمنع إجراء أي عملية نسخ بأي شكل من الأشكال دون الحصول على إذن خطي من شركة Inc Dell.

العاملة المقدم قو فا اللصن Dell وشعل Vostro، DELL هي عاملة تجاربة تفعن كولي الموسطة المعامل الموسم الموسى الموسى الموسى الموسى الموسى الموسى الموسى الموسى الموسى الموسى الموسى Windows Vista ! Windows و Microsoft "Undows S

ك يتم استخام علامك وتواساء تجارية أخرى في ها المستد للإشارة الجارة المائية المتحال المستحالي المستحقل المستحقين المستحق المستحل المستحل المستحل المستحرق والمستحرار وأو أساء تجارية وأساء تجارية وأساء تجارية وأساء تجارية وأ

#### **موديل DCGAF**

**أغسطس 2008 مراجعة00 .A**

**الحافة الأمامية دليل خدمة 410 TMVostro ™Dell**

[فك الحافة الأمامية](#page-1-0)

[إعادة تركيب الحافة الأمامية](#page-1-1)

تنبيه. قبل ان تبدا العل بناخل الكبيوتر، يرجى قراءة مغرمات الامان الواردة مع جاز الفلم مع المعاملات المعاملات الشراع الملحة المسلم المسلمة الالتزام بالقوانين على<br>www.dell.com/regulatory\_compliance.

### <span id="page-1-0"></span>**فك الحافة الأمامية**

- 1. اتبع الإجراءات المذكورة في [قبل العمل في جهاز الكمبيوتر](file:///C:/data/systems/Vos410/ar/sm/html/work.htm#wp1180052) .
	- 2. افتح غطاء الكمبيوتر (راجع [فك غطاء الكمبيوتر](file:///C:/data/systems/Vos410/ar/sm/html/cover.htm#wp1180476)) .
- 3. أثناء وجود الكمبيوتر في وضع قائم ابعث عن المقابض الأربعة للحاماء الفارس المعالم المعالمية المعدني المعدل المعدني المستمر المعالمية برفق إلى الخارج الحرير الخوات الأمام الموافير فق إلى الخارج الخبرير الخالب الأيمن للغطاء
	- 4. قم بتدوير الحافة اليسرى للغطاء إلى الخارج إلى أن تصبح مشابك الحافة الأمامية الموجودة على الجانب الأيمن من الغطاء خارج فتحات المشبك .

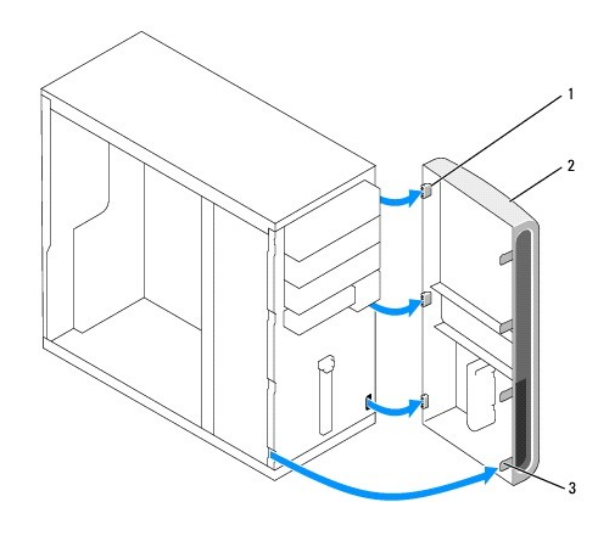

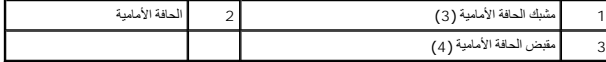

5. ضع الحافة الأمامية جانبَ◌ًا في موضع آمن .

# <span id="page-1-1"></span>**إعادة تركيب الحافة الأمامية**

1. مع وجود الكمبيوتر في وضع قائم ٬قم بمحاذاة مشابك الحافة الأمامية وإدخالها في فتحات مشبك الحافة الأمامية بطول الحافة اليمنى للوحة الأمامية .

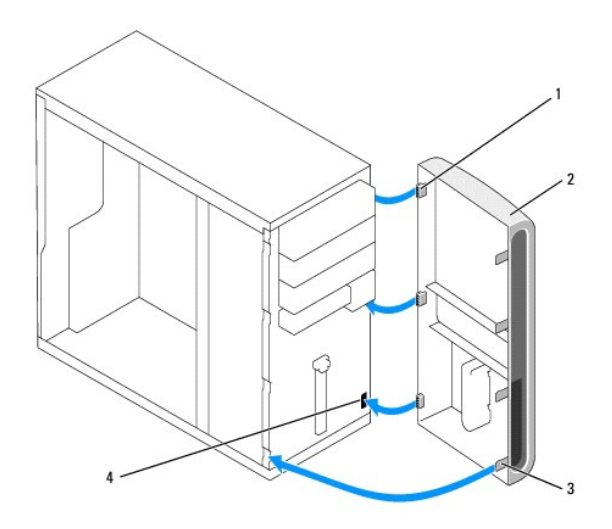

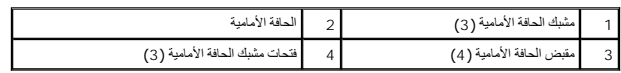

2. قم بتدوير الغطاء الأمامي باتجاه الكمبيوتر إلى أن تثبت مقابض الحافة الأمامية الموجودة على الحافة اليسرى للغطاء في مكانها .

3. قم بعمل الخطوات الموجودة في الإجراء [بعد العمل في جهاز الكمبيوتر](file:///C:/data/systems/Vos410/ar/sm/html/work.htm#wp1182653) .

### **PCI Expressو PCI بطاقتا دليل خدمة 410 TMVostro ™Dell**

- فك بطاقة PCI أو [Express PCI](#page-3-0)
- تركيب بطاقة PCI أو [Express PCI](#page-4-0)
- [تهيئة جهازك بعد فك بطاقة](#page-5-0) PCI أو Express PCI أو تثبيتها

تنبيه. قبل ان تبدا العل بناخل الكبيوتر، يرجى قراءة مغرمات الامان الواردة مع جاز الفلم مع المعاملات المعاملات الشراع الملحة المسلم المسلمة الالتزام بالقوانين على<br>www.dell.com/regulatory\_compliance.

**تنبيه :للحماية من الصدمة الكهربائية ٬عليك دومًا فصل الكمبيوتر عن المأخذ الكهربائي قبل نزع الغطاء .**

يتوفر بالكمبيوتر الفتحات التالية لبطاقات PCI وExpress PCI:

- PCI Express x16 (SLOT1) بطاقة فتحة <sup>l</sup>
- PCI Express x1 (SLOT2, SLOT3) بطاقة فتحتا <sup>l</sup>
- PCI (SLOT4, SLOT5, SLOT6) بطاقة فتحات ثلاث <sup>l</sup>

<span id="page-3-0"></span>انظر [مكونات لوحة النظام](file:///C:/data/systems/Vos410/ar/sm/html/work.htm#wp1182852) لمعرفة موضع فتحة البطاقة.

# **فك بطاقة PCI أو Express PCI**

- 1. اتبع الإجراءات المذكورة في [قبل العمل في جهاز الكمبيوتر](file:///C:/data/systems/Vos410/ar/sm/html/work.htm#wp1180052) .
- 2. إلغاء تثبيت برنامج تشغيل وبرنامج البطاقة من نظام التشغيل .للمزيد من المعلومات ٬انظر *ƳljƵә әǚәƝǟǚ ƹƵǚǃﬞƜү ƃƵǚﬞƜlj* .
	- 3. قم بفك غطاء الكمبيوتر .راجع [فك غطاء الكمبيوتر](file:///C:/data/systems/Vos410/ar/sm/html/cover.htm#wp1180476) .
	- 4. قم بإزالة مسمار ذراع المحاذاة الذي يُحكم تثبيت البطاقة بالهيكل المعدني .

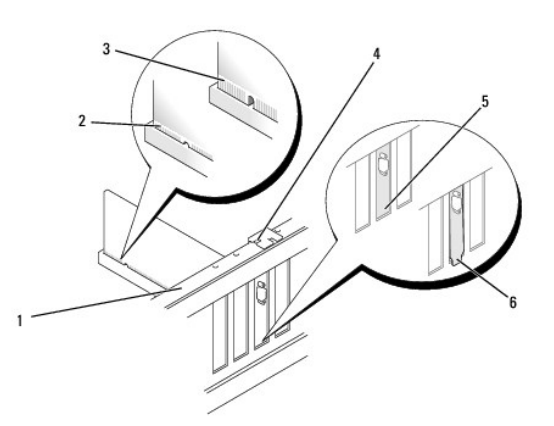

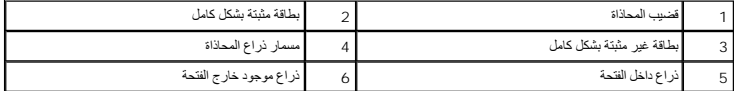

- 5. افصل أي كبلات موصلة بالبطاقة عند الضرورة .
	- 6. قم بإخراج البطاقة :
- <sup>l</sup> بالنسبة إلى البطاقة PCI ٬امسك البطاقة من ركنيها العلويين وقم بإخراجها من فتحة توصيلها برفق.
- <sup>l</sup> بالنسبة إلى البطاقة Express PCI ٬اسحب لسان التثبيت وأمسك البطاقة من ركنيها العلويين ثم قم بإخراجها من فتحة توصيلها بلطف.
	- 7. إذا كنت تقوم بإخراج البطاقة بشكل دائم ٬قم بتركيب مسند الحشو في فتحة منفذ البطاقة الفارغة .

لا<mark>حظة،</mark> يعد تركيب أذرع حشو على مداخل فتحات البطاقات الخالية أمرار طاعية أمرارية عن التقام الاتصالات الفيدرالية كما تحول الأذرع أيضا دون دخول الأتربة والأوساخ إلى الكمبيوتر.<br>ويحتمل المسابق

- 8. قم بعمل الخطوات الموجودة في الإجراء [بعد العمل في جهاز الكمبيوتر](file:///C:/data/systems/Vos410/ar/sm/html/work.htm#wp1182653) .
- 9. لإكمال إجراء الفك ٬انظر [تهيئة جهازك بعد فك بطاقة](#page-5-0) PCI أو Express PCI أو تثبيتها .

# **تركيب بطاقة PCI أو Express PCI**

- <span id="page-4-0"></span>1. اتبع الإجراءات المذكورة في [قبل العمل في جهاز الكمبيوتر](file:///C:/data/systems/Vos410/ar/sm/html/work.htm#wp1180052) .
	- 2. قم بفك غطاء الكمبيوتر .راجع [فك غطاء الكمبيوتر](file:///C:/data/systems/Vos410/ar/sm/html/cover.htm#wp1180476) .
- 3. إذا كنت تقوم بتركيب بطاقة جديدة ٬قم بفك المسمار الذي يثبت مسند حشو بطاقة التمديد .
- 4. إذا كنت تقوم باستبدال بطاقة مركبة بالفعل في الكمبيوتر ٬قم بإخراج البطاقة الموجودة (انظر فك بطاقة PCI أو [Express PCI](#page-3-0)( .
	- **ملاحظة :**موضع البطاقة الموضح في الرسم استرشادي وقد يختلف عن الموضع الأصلي.
		- 5. قم بإعداد البطاقة للتركيب .
- انظر الوثائق المرفقة بالبطاقة للحصول على معلومات حول تهيئة البطاقة أو إجراء التوصيلات الداخلية أو حتى تخصيصها بحيث تتلائم مع الكمبيوتر الخاص بك.

.<br>وفي تبيه ، تقوم بعض محولات الشبكة تلقانيا ببدء تشغل الكمبيوتر عندما تكون من المسلم الكوم التخويلانية، عليك لوما فصل الكمبيوتر عن المأخذ الكهرباني قبل تركيب أي بطاقات

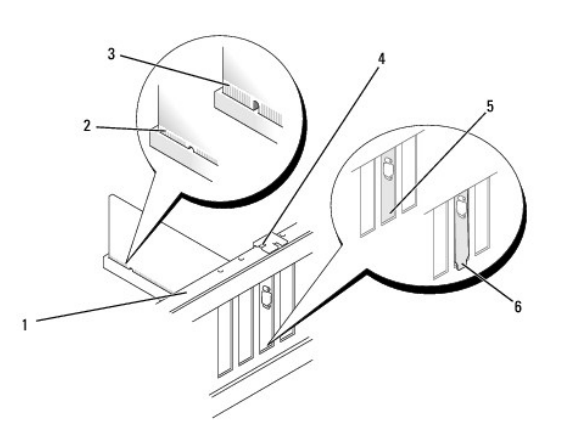

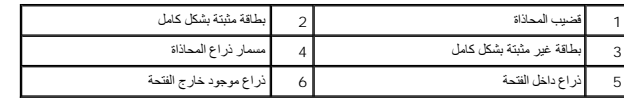

6. إذا كنت تقوم بتركيب البطاقة Express PCI في موصل البطاقة16 x ٬ضع البطاقة بحيث تكون فتحة التثبيت محاذية للسان التثبيت .

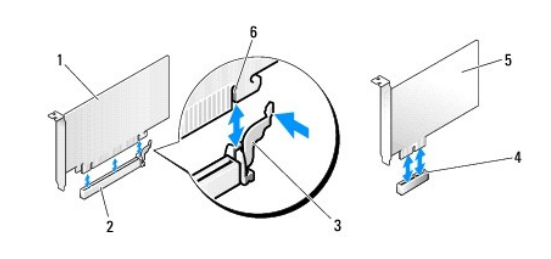

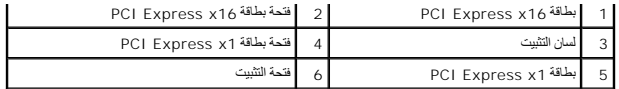

- 7. ضع البطاقة في الموصل واضغط لأسفل بقوة .تأكد من أن البطاقة مثبتة في الفتحة بشكل كامل .
	- 8. أعد تركيب المسمار واربطه بإحكام لتثبيت البطاقة في الفتحة .
		- 9. قم بتوصيل أية كبلات يجب توصيلها بالبطاقة .
	- 01. للحصول على معلومات حول توصيلات كبل البطاقة يمكنك مراجعة وثائق البطاقة .

**إشعار :**لا تمرر كبلات البطاقات فوق البطاقات أو خلفها .فقد يؤدي تمرير الكبلات فوق البطاقات إلى منع غطاء الكمبيوتر من الإغلاق على نحو سليم ٬مما يتسبب في تلف الجهاز.

<span id="page-5-0"></span>11. قم بعمل الخطوات الموجودة في الإجراء [بعد العمل في جهاز الكمبيوتر](file:///C:/data/systems/Vos410/ar/sm/html/work.htm#wp1182653) .

21. قم بتثبيت أية برامج تشغيل مطلوبة للبطاقة كما هو وارد في وثائق البطاقة .

# **تهيئة جهازك بعد فك بطاقة PCI أو Express PCI أو تثبيتها**

ملاطقة المصول على معلومات حول موقع الموصلات، انظر Mifziluğzilalyali Ajab وIllfpzilalyali Ajab). المصول على معلومات حول نثبيت برامج النشغيل والبرامج الأخرى الخاصة ببطاقتك، انظر المستندات<br>الواردة مع البطاقة

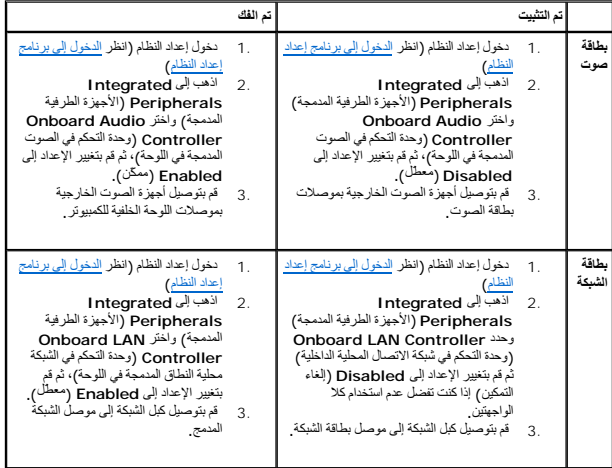

**البطارية دليل خدمة 410 TMVostro ™Dell**

> [فك البطارية](#page-6-0) [استبدال البطارية](#page-6-1)

تنبيه. قبل ان تبدا العل بناخل الكبيوتر، يرجى قراءة مغرمات الامان الواردة مع جاز الفلم مع المعاملات المعاملات الشراع الملحة المسلم المسلمة الالتزام بالقوانين على<br>www.dell.com/regulatory\_compliance.

A تنبيه - قد تنفور البلوية الودية إذا لم يتم تركيبها بشكل الموسطور الموسطور الموسطور الموسطول المصنعة تخلص من البطريات المستعلة وفقا لإرشادات الشركة المستعلة وفقا لإرشادات الشركة المصنوعة تنفص من البطريات المستعلة و

تحافظ البطارية على المعلومات المتطقة بتهيئة الكمبيوتر والتاريخ والتواريخ الحدوم المعلومات التريخ الوقت بشكل متكرر بعد تشغيل الكمبيوتر ، فطيك المصيرة ، فعليك التصبير ، فطيك المصيرة ، فعليك الكمبيوتر ، فعليك المصيرة ، فعليك

### <span id="page-6-0"></span>**فك البطارية**

- 1. قم بتسجيل كافة الشاشات التي تظهر في إعداد النظام حتى تتمكن من استعادة الإعدادات الصحيحة في الخطوة 9(انظر الدخ[ول إلى برنامج إعداد النظام](file:///C:/data/systems/Vos410/ar/sm/html/syssetup.htm#wp1181345)) .
	- 2. اتبع الإجراءات المذكورة في [قبل العمل في جهاز الكمبيوتر](file:///C:/data/systems/Vos410/ar/sm/html/work.htm#wp1180052) .
		- 3. افتح غطاء الكمبيوتر (راجع [فك غطاء الكمبيوتر](file:///C:/data/systems/Vos410/ar/sm/html/cover.htm#wp1180476)) .
	- 4. حدد موقع مقبس البطارية (انظر [مكونات لوحة النظام](file:///C:/data/systems/Vos410/ar/sm/html/work.htm#wp1182852)) .
- إشعار. إذا اخرجت الطرية من متسها بواسطة اداة غير حادة، فعليك ان شركت من المحادث المعامل المعارف المسارك والمستقل المعارفة والافقد المحادث والافتداء والافتراح المعارف والمستقل المعارف والمستقل المستقل والمستقل المستقل المس

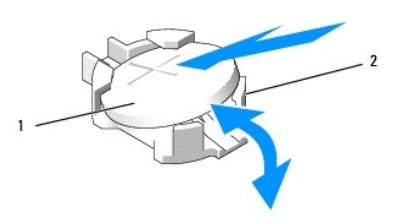

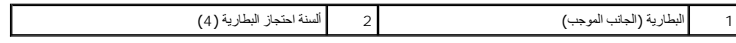

5. اضغط بحذر على اثنين من ألسنة احتجاز البطارية بعيدًا عن البطارية من أجل تحرير البطارية من المقبس .

6. قم بفك البطارية من النظام وتخلص منها بالشكل المناسب .

### <span id="page-6-1"></span>**استبدال البطارية**

- 1. أدخل البطارية الجديدة في المقبس ومواجهة الجانب المميز بالعلامة "+" لأعلى ٬ثم أدخل البطارية في موضعها .تأكد من أنها مثبتة عن طريق كل من لساني التحرير .
	- 2. قم بعمل الخطوات الموجودة في الإجراء [بعد العمل في جهاز الكمبيوتر](file:///C:/data/systems/Vos410/ar/sm/html/work.htm#wp1182653) .
- .3 قم بالدخول إلى إعداد النظام (انظر ا[لدخول إلى برنامج إعداد النظام](file:///C:/data/systems/Vos410/ar/sm/html/syssetup.htm#wp1181345)) واستعادة الإعدادات التي قمت بتسجيلها في الخطوة 1 <sub>.</sub> وقم أيضًا بإدخال التاريخ والوقت الصحيحين <sub>.</sub>

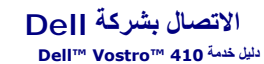

للاتصال بشركة Dell للوصول إلى قسم المبيعات أو الدعم الفني أو خدمة العملاء:

- 1. تفضل بزيارة الموقع **com.dell.support** .
- 2. تحقق من دولتك أو منطقتك في القائمة المنسدلة Region/Country a Choose )اختر دولة/منطقة) الموجودة عند أسفل الصفحة .
	- 3. انقر فوق **Us Contact** )الاتصال بنا) على الجانب الأيسر من الصفحة .
		- 4. حدد الخدمة الملائمة أو ارتباط الدعم وفقًا لاحتياجاتك .
		- 5. اختر وسيلة الاتصال بشركة Dell التي تلائمك .

**غطاء الكمبيوتر دليل خدمة 410 TMVostro ™Dell**

[فك غطاء الكمبيوتر](#page-8-0)

[إعادة غطاء الكمبيوتر إلى مكانه](#page-8-1)

تنبيه. قبل ان تبدا العل بناخل الكبيوتر، يرجى قراءة مغرمات الامان الواردة مع جاز الفلم مع المعاملات المعاملات الشراع الملحة المسلم المسلمة الالتزام بالقوانين على<br>www.dell.com/regulatory\_compliance.

**تنبيه :للحماية من الصدمة الكهربائية ٬عليك دومًا فصل الكمبيوتر عن المأخذ الكهربائي قبل نزع الغطاء .**

 **. تنبيه :لا تقم بتشغيل معداتك إذا كان أي غطاء (أغطية) (بما في ذلك أغطية الكمبيوتر واللوحات الأمامية وأذرع الحشو ومداخل اللوحة الأمامية ٬إلخ) مفكوكًا**

**إشعار :**تأكد من وجود مساحة كافية لسند النظام عند رفع الغطاء- قدم واحد على الأقل .(30 سم) من المساحة على سطح المكتب.

### <span id="page-8-0"></span>**فك غطاء الكمبيوتر**

- 1. اتبع الإجراءات المذكورة في [قبل العمل في جهاز الكمبيوتر](file:///C:/data/systems/Vos410/ar/sm/html/work.htm#wp1180052) .
- 2. ضح جهاز الكمبيوتر الخاص بك على جانبه الأيمن بحيث يكون غطاء الكمبيوتر مواجهًا لأعلى .
	- 3. قم بفك المسمارين اللذين يثبتان الغطاء .

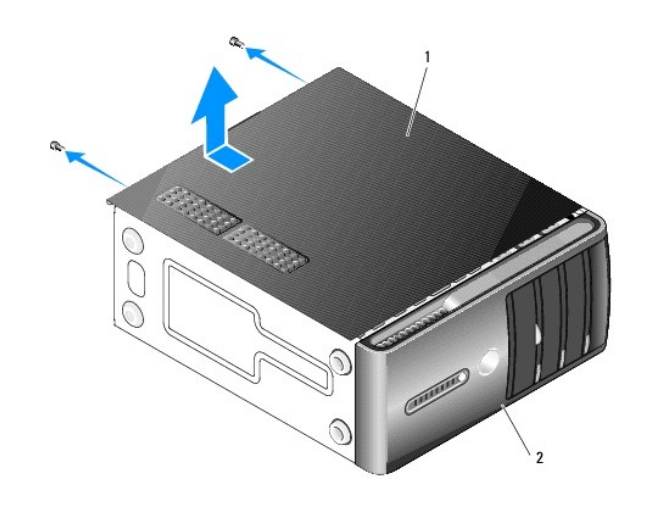

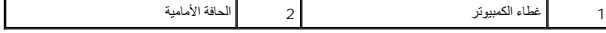

4. قم بتحرير غطاء الكمبيوتر عن طريق سحبه بعيدا عن مقدمة الكمبيوتر ورفعه لأعلى .

<span id="page-8-1"></span>5. ضع الغطاء جانبا في مكان آمن .

# **إعادة غطاء الكمبيوتر إلى مكانه**

- . تأكد من توصيل كل الكبلات وطيّها جانبا ً 1.
- 2. تأكد من عدم ترك أدوات أو قطع إضافية داخل الكمبيوتر .
- 3. قم بمحاذاة الألسنة الموجودة في قاع غطاء الكمبيوتر مع الفتحات الموجودة بطول حافة الكمبيوتر .
- 4. اضغط على غطاء الكمبيوتر إلى أسفل واسحبه باتجاه واجهة الكمبيوتر إلى أن تشعر بطقطقة أو بأن غطاء الكمبيوتر مثبت بإحكام .

5. تأكد من أن الغطاء موضوع بشكل صحيح .

6. أعد تركيب المسمارين اللذين يعملان على تثبيت غطاء الكمبيوتر واربطهما بإحكام .

7. اتبع الإجراءات المذكورة في [بعد العمل في جهاز الكمبيوتر](file:///C:/data/systems/Vos410/ar/sm/html/work.htm#wp1182653) .

### **المعالج دليل خدمة 410 TMVostro ™Dell**

 [فك وحدة المعالج](#page-10-0) [استبدال المعالج](#page-10-1)

تنبيه. قبل ان تبدا العل بناخل الكبيوتر، يرجى قراءة مغرمات الامان الواردة مع جاز الفلم مع المعاملات المعاملات الشراع الملحة المسلم المسلمة الالتزام بالقوانين على<br>www.dell.com/regulatory\_compliance.

@ اشعار: لا تقم بتنفيذ الخطوات الذالية ما لم تكن على علم بظك وإعادة تركيب الأجهزة <sub>.</sub> إن اجراء هذه الخطوات بشكل غير سليم قد يتلف لوحة النظام لديك للمصول على الخدمة الفنية<sub>,</sub> انظر MJBZilJŋpZilVJBzZilzāyVilYZz

### <span id="page-10-0"></span>**فك وحدة المعالج**

- 1. اتبع الإجراءات المذكورة في [قبل العمل في جهاز الكمبيوتر](file:///C:/data/systems/Vos410/ar/sm/html/work.htm#wp1180052) .
	- 2. افتح غطاء الكمبيوتر (راجع [فك غطاء الكمبيوتر](file:///C:/data/systems/Vos410/ar/sm/html/cover.htm#wp1180476)) .

**تنبيه :على الرغم من وجود حاجز بلاستيكي ٬قد تصبح مجموعة المشتت الحراري ساخنة للغاية خلال التشغيل العادي .تأكد من توافر وقت كاف لتبرد قبل أن تلمسها .**

- 3. قم بفصل كبلات الطاقة من موصلات POWER\_ATX وCPU\_ATX) انظر م[كونات لوحة النظام](file:///C:/data/systems/Vos410/ar/sm/html/work.htm#wp1182852)) على لوحة النظام .
	- 4. قم بفك مروحة المعالج ومجموعة المشتت الحراري من الكمبيوتر (انظر [إخراج وحدة المشتت الحراري للمعا](file:///C:/data/systems/Vos410/ar/sm/html/fans.htm#wp1180155)لج) .
- **ملاحظة :**إذا لم يتطلب المعالج الجديد وجود مشتت حراري جديد ٬فأعد استخدام مجموعة المشتت الحراري الأصلية عند استبدال المعالج.
	- 5. اضغط على ذراع التحرير وادفعه لأسفل وللخارج لتحريره من الشريط الذي يثبته .
		- . افتح غطاء المعالج إذا كان ذلك متاحا ً 6.

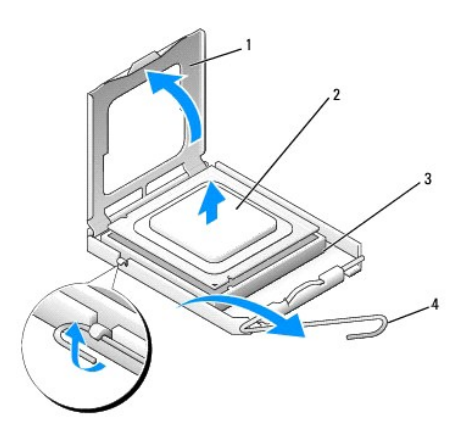

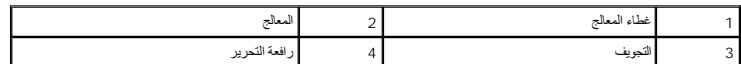

**إشعار :**عند استبدال المعالج ٬لا تقم بلمس أي من السنون الموجودة داخل المقبس أو تسمح بسقوط أي عناصر فوق السنون الموجودة داخل المقبس.

7. ارفع المعالج لإخراجه من المقبس وضعه في غلاف عازل للكهرباء الإستاتيكية .

. اترك رافعة التحرير ممددة في موضع التحرير بحيث يكون المقبس جاهزا ًللمعالج الجديد

<span id="page-10-1"></span>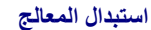

**إشعار :**قم بتوصيل نفسك بطرف أرضي بلمس أحد الأسطح المعدنية غير المطلية في الجانب الخلفي من الكمبيوتر.

**إشعار :**يجب وضع المعالج بشكل صحيح في التجويف لتجنب تعرضه والكمبيوتر لضرر دائم عند تشغيل الكمبيوتر.

- 1. اتبع الإجراءات المذكورة في [قبل العمل في جهاز الكمبيوتر](file:///C:/data/systems/Vos410/ar/sm/html/work.htm#wp1180052) .
- . قم بفتح تغليف المعالج الجديد ٬وكن حذرا ًكي لا تلمس الجزء السفلي من المعالج 2.

واشعار<sub>:</sub> تكون أسنان التجويف هشة<sub>.</sub> لتجنب الضرر ٬ تأكد من محاذاة المعالج بالتجويف ولا تستخدم القوة المغركة بالتجاه التجويف التجار القوام القوام والتي المسامير الموجودة على لوحة النظام.

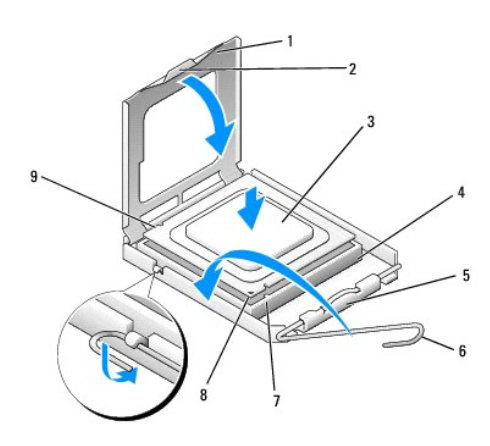

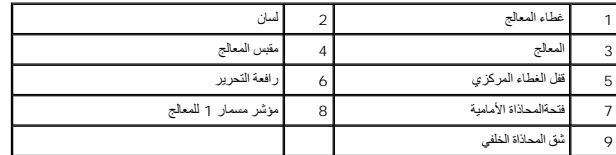

.3 ٪ قم بإدارة رافعة التحرير حول محورها إلى أن يصبح فتح غطاء المعالج ممكنًا

- 4. قم بتوجيه شقوق المحاذاة الأمامية والخلفية الموجودة على المعالج نحو شقوق المحاذاة الأمامية والخلفية الموجودة على المقبس .
	- 5. قم بمحاذاة أركان السن1 الخاصة بالمعالج والمقبس .

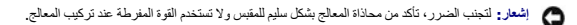

- 6. ضع المعالج بتان في المقبس وتأكد من اتخاذه وضعا صحيحاً
- 7. عند استقرار المعالج بشكل ٍتام في التجويف ٬قم بإغلاق غطاء المعالج .

تأكد من وضع الشريط الموجود على غطاء المعالج أسفل قفل الغطاء المركزي الموجود في المقبس .

- 8. قم بتدوير ذراع تحرير المقبس للخلف تجاه المقبس ٬وأدخله في موضعه لتثبيت المعالج .
	- 9. قم بتنظيف الزيوت الحرارية من الجزء السفلي من المشتت الحراري .
- **إشعار :**تأكد من وضع زيوت حرارية جديدة .تعتبر الزيوت الحرارية ضرورية للغاية لضمان ارتباط حراري كافي والضروري بدوره للوصول للتشغيل الأمثل للمعالج.
	- 01. قم بوضع المحلول الحراري الجديد فوق المعالج .
	- 11. أعد تركيب مروحة المعالج ومجموعة المشتت الحراري (انظ[ر أعد تركيب وحدة المشتت الحراري للمعا](file:///C:/data/systems/Vos410/ar/sm/html/fans.htm#wp1180446)لج) .
		- **إشعار :**تأكد من تثبيت وتأمين كل من مروحة المعالج ومجموعة المشتت الحراري بشكل صحيح.

21. قم بعمل الخطوات الموجودة في الإجراء [بعد العمل في جهاز الكمبيوتر](file:///C:/data/systems/Vos410/ar/sm/html/work.htm#wp1182653) .

.31 تحقق من أن الكمبيوتر يعمل بشكل صحيح عن طريق تشغيل برنامج Dell Diagnostics راجع *WjŦälulğźilaliyzäi المساع*دة على تشغيل برنامج Dell Diagnostics.

**محركات الأقراص دليل خدمة 410 TMVostro ™Dell**

[حول محركات الأقراص الموجودة في الكمبيوتر](#page-13-0)

- [محركات الأقراص الصلبة](#page-14-0)
- [محرك الأقراص المرنة](#page-16-0)
- [قارئ بطاقات الوسائط](#page-19-0)
- [محرك الأقراص الضوئي](#page-21-0)ة

تنبيه. قبل أن تبدأ المل بداخل الكبيوتر، يرجى قراءة مظومات الأمان الواردة مع جدل المعلومات هول أفضل ممارسات الأمان، انظر الصفحة الرئيسية لسياسة الالتزام بالقوانين على<br>www.dell.com/regulatory\_compliance.

**تنبيه :للحماية من الصدمة الكهربائية ٬عليك دومًا فصل الكمبيوتر عن المأخذ الكهربائي قبل نزع الغطاء .**

### **حول محركات الأقراص الموجودة في الكمبيوتر**

<span id="page-13-0"></span>يدعم الكمبيوتر تركيبة من هذه الأجهزة :

- <sup>l</sup> عدد يصل إلى أربعة محركات أقراص صلبة SATA بقياس3.5 بوصة
- <sup>l</sup> عدد يصل إلى ثلاثة محركات أقراص ضوئية SATA بقياس5.25 بوصة (مع تثبيت محركي أقراص صلبة SATA بقياس3.5 بوصة بحد أقصى في نفس الوقت)
	- <sup>l</sup> محرك أقراص مرنة اختياري أو قارئ بطاقة وسائط اختياري (FlexBay(

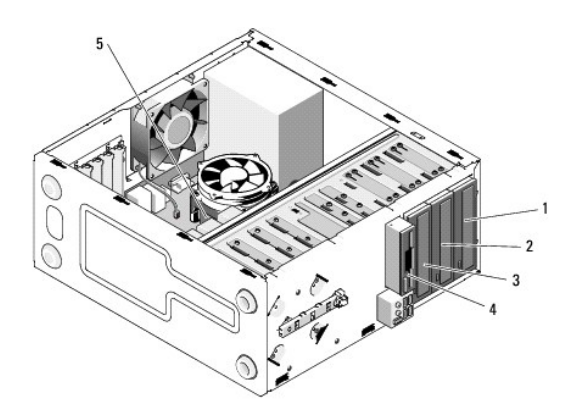

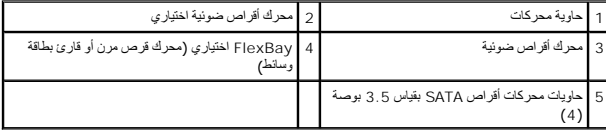

### **توصيلات الكبل المنصوح بها لمحرك الأقراص**

- <sup>l</sup> قم بتوصيل محركات الأقراص الصلبة ATA التسلسلية بفتحات التوصيل الكتوب عليها "0SATA" أو "1SATA" أو "2SATA" أو "3SATA" والموجودة على لوحة النظام.
	- <sup>l</sup> قم بتوصيل محركات أقراص CD أو DVD من نوع ATA التسلسلية بفتحات التوصيل المكتوب عليها "4SATA" أو "5SATA" والموجودة على لوحة النظام .

### **توصيل كبلات محرك الأقراص**

عند تثبيت محرك أقراص، تقوم بتوصيل كبلين ـــكبل طاقة تيار مباشر وكبل بيانات—بمحرك الأقراص من الخلف.

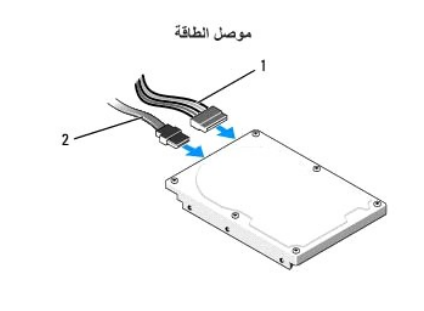

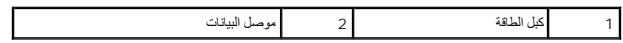

### **موصلات واجهة محرك الأقراص**

يوجد مفتاح على موصلات كبل محرك الأقراص لتحديد الإدخال الصحيح . قم بمحاذاة مفتاح موصل الكبل الموجود على الكبل مع محرك الأقراص بشكل ملائم قبل التوصيل .

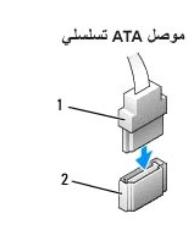

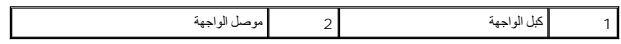

### **توصيل كبلات محرك الأقراص وفصلها**

عند توصيل كبل بيانات ATA التسلسلي وفصله ٬قم بفصل الكبل باستخدام لسان السحب.

يوجد مفتاح على موصلات واجهة ATA التسلسلية لتحديد الإدخال الصحيح بحيث يوازي الشق أو السن المفقود في أحد الموصلين لسانًا أو فتحة مصمتة في الموصل الآخر.

<span id="page-14-0"></span>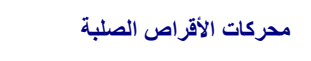

تنبيه. قبل أن تبدأ المل بناخل الكبيوتر، يرجى قراءة مظومات الأمان الواردة مع جنر المعروم من المصادم الأمان الثلا الصفحة الرئيسية لسياسة الالتزام بالقوانين على<br>www.dell.com/regulatory\_compliance.

**تنبيه :للحماية من الصدمة الكهربائية ٬عليك دومًا فصل الكمبيوتر عن المأخذ الكهربائي قبل نزع الغطاء .**

**إشعار :**لتجنب إتلاف محرك الأقراص ٬لا تضعه فوق سطح صلب .ضع محرك الأقراص بدلا ًمن ذلك فوق سطح سيزوده بمسند ملائم ٬مثل لوح فلين .

**إشعار :**إذا كنت تستبدل محرك قرص صلب يحتوي على بيانات تريد الاحتفاظ بها ٬فعليك إجراء نسخ احتياطي للملفات قبل بدء تنفيذ هذا الإجراء.

راجع الوثائق الخاصة بمحرك الأقراص للتحقق من أنه تمت تهيئته ليعمل من الكمبيوتر الخاص بك.

### **إخراج قرص صلب**

- 1. اتبع الإجراءات المذكورة في [قبل العمل في جهاز الكمبيوتر](file:///C:/data/systems/Vos410/ar/sm/html/work.htm#wp1180052) .
	- 2. افتح غطاء الكمبيوتر (راجع [فك غطاء الكمبيوتر](file:///C:/data/systems/Vos410/ar/sm/html/cover.htm#wp1180476)) .
		- 3. افصل كبلي الطاقة والبيانات عن المحرك .
			- 4. افصل كبل البيانات عن لوحة النظام .

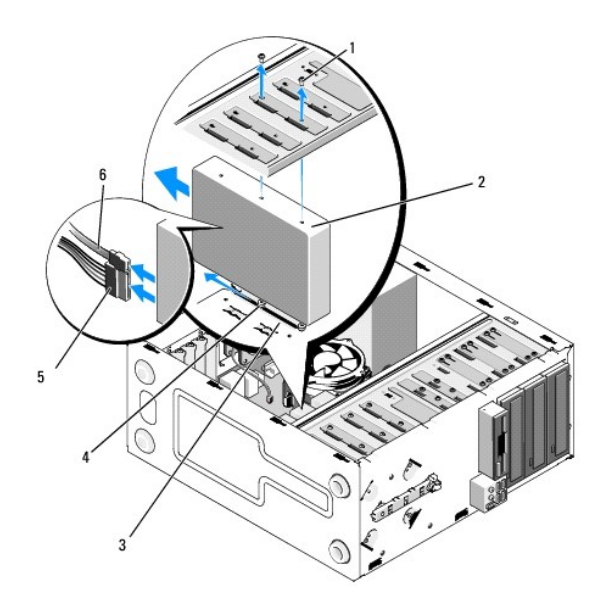

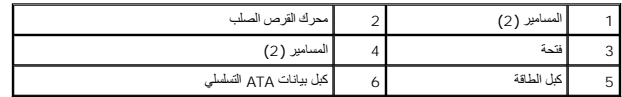

- 5. قم بفك المسمارين اللذين يثبتان محرك القرص الصلب إلى الجانب الأيسر من فتحة المحرك .
	- .6 قم بتمرير المحرك إلى خارج الفتحة بعيدا عن واجهة الكمبيوتر
- 7 إذا ادع فك هذا المحرك الى تغير المورك الأقراص المستغير المعامل المعامل المعامل المورك المعامل المورك المعامل المعامل المعامل المعامل المعامل المعامل المعامل المعامل المعامل المعامل المعامل المعامل المعامل المعامل المعام
	- 8. قم بعمل الخطوات الموجودة في الإجراء [بعد العمل في جهاز الكمبيوتر](file:///C:/data/systems/Vos410/ar/sm/html/work.htm#wp1182653) .

### **استبدال أو إضافة محرك قرص صلب**

- 1. اتبع الإجراءات المذكورة في [قبل العمل في جهاز الكمبيوتر](file:///C:/data/systems/Vos410/ar/sm/html/work.htm#wp1180052) .
	- 2. افتح غطاء الكمبيوتر (راجع [فك غطاء الكمبيوتر](file:///C:/data/systems/Vos410/ar/sm/html/cover.htm#wp1180476)) .
- 3. راجع الوثائق الخاصة بمحرك الأقراص للتحقق من أنه تمت تهيئته ليعمل من الكمبيوتر الخاص بك .
- 4. اربط المسمارين مع إحكام تثبيتهما في الفتحتين الموجودتين في أقصى الأمام والوسط على الجانب الأيمن من محرك القرص الصلب .
- 5. قم بتمرير محرك القرص الصلب إلى داخل حاوية محرك القرص الصلب مع محاذاة المسامير الموجودة في الجانب الأيمن لمحرك القرص الصلب مع الفتحة الموجودة في الحاوية .
- .6 قم بمحاذاة الفتحات الموجودة على الجانب الأيسر لمحرك القرص الموجودة الموجودة في فتحة محاوية الأقراص وتثبيت المسمارين من أجل إحكام ربط محرك القرص الصلب في الحاوية .

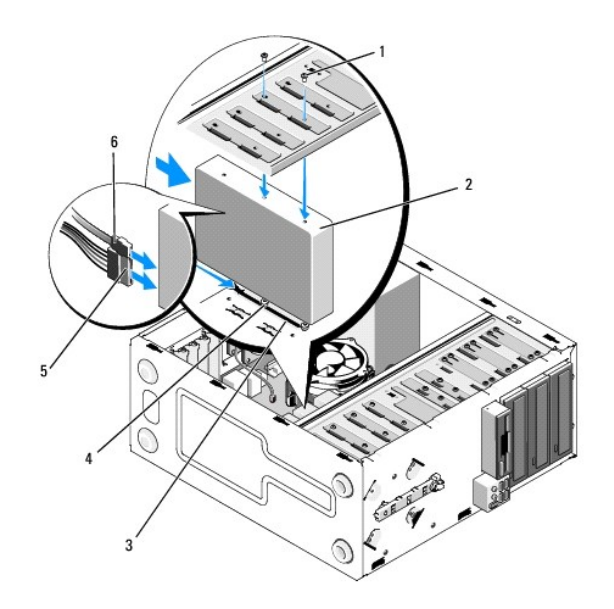

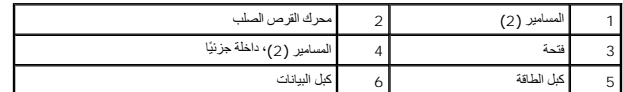

- 7. قم بتوصيل كبلات الطاقة والبيانات بالمحرك .
	- 8. قم بتوصيل كبل البيانات بلوحة النظام .
- 9. افحص كافة الكبلات للتأكد من أنها متصلة بشكل ملائم وموصلة بإحكام .
- 01. أعد وضع غطاء الكمبيوتر (راجع [إعادة غطاء الكمبيوتر إلى مكانه](file:///C:/data/systems/Vos410/ar/sm/html/cover.htm#wp1180718)) .

**إشعار :**لتوصيل كبل شبكة ٬قم أولا ًبتوصيل الكبل بمنفذ أو جهاز الشبكة ثم وصله بالكمبيوتر.

- 11. وصل الكمبيوتر والأجهزة بمآخذ كهربائية ٬ثم قم بتشغيلها .
- 21. انظر الوثائق التي تصحب محرك الأقراص للحصول على إرشادات حول تثبيت أي برامج مطلوبة لعمل محرك الأقراص .
	- 31. راجع إعداد النظام لمعرفة التغييرات في تهيئة محركات الأقراص (انظر [الدخول إلى برنامج إعداد النظام](file:///C:/data/systems/Vos410/ar/sm/html/syssetup.htm#wp1181345)) .

### <span id="page-16-0"></span>**محرك الأقراص المرنة**

تنبيه. قبل ان تبدا العل بناخل الكبيوتر، يرجى قراءة مغرمات الامان الواردة مع جاز الفلم مع المعاملات المعاملات الشراع الملحة المسلم المسلمة الالتزام بالقوانين على<br>www.dell.com/regulatory\_compliance.

**تنبيه :للحماية من الصدمة الكهربائية ٬عليك دومًا فصل الكمبيوتر عن المأخذ الكهربائي قبل نزع الغطاء .**

# **إخراج محرك أقراص مرنة**

- 1. اتبع الإجراءات المذكورة في [قبل العمل في جهاز الكمبيوتر](file:///C:/data/systems/Vos410/ar/sm/html/work.htm#wp1180052) .
	- 2. افتح غطاء الكمبيوتر (راجع [فك غطاء الكمبيوتر](file:///C:/data/systems/Vos410/ar/sm/html/cover.htm#wp1180476)) .
- 3. قم بفك الحافة الأمامية (انظر إ[عادة تركيب الحافة الأمامية](file:///C:/data/systems/Vos410/ar/sm/html/bezel.htm#wp1180347)) .

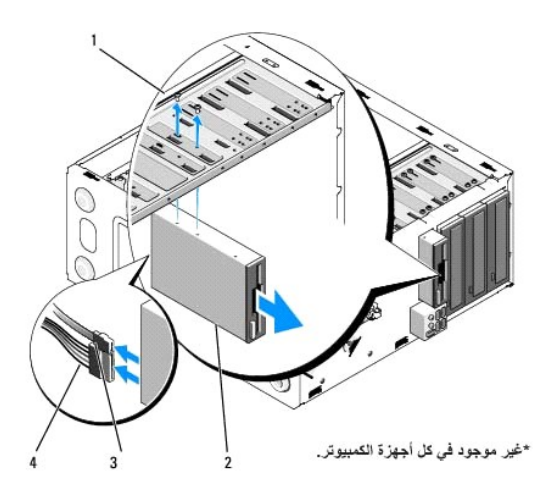

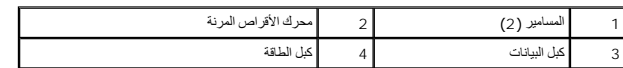

- 4. افصل كبلي الطاقة والبيانات عن الجانب الخلفي من محرك الأقراص المرنة .
	- 5. افصل كبل البيانات عن لوحة النظام .
	- 6. قم بفك المسمارين اللذين يثبتان محرك الأقراص المرنة .
	- 7. قم بتمرير محرك الأقراص المرنة إلى الخارج عبر واجهة الكمبيوتر .
- 8. إذا كنت لن تعيد تركيب محرك الأقراص ٬أعد تركيب مدخل لوحة المحرك (انظر [قارئ بطاقات الوسائط](#page-19-0)) .
	- 9. أعد تركيب الحافة الأمامية (انظر [إعادة غطاء الكمبيوتر إلى مكانه](file:///C:/data/systems/Vos410/ar/sm/html/cover.htm#wp1180718)) .
	- 01. قم بعمل الخطوات الموجودة في الإجراء [بعد العمل في جهاز الكمبيوتر](file:///C:/data/systems/Vos410/ar/sm/html/work.htm#wp1182653) .
- 11. راجع إعداد النظام لمعرفة التغييرات الملائمة في خيارات محركات الأقراص المرنة (انظ[ر الدخول إلى برنامج إعداد النظا](file:///C:/data/systems/Vos410/ar/sm/html/syssetup.htm#wp1181345)م) .

# **استبدال أو إضافة محرك قرص مرن**

- 1. اتبع الإجراءات المذكورة في [قبل العمل في جهاز الكمبيوتر](file:///C:/data/systems/Vos410/ar/sm/html/work.htm#wp1180052) .
	- 2. افتح غطاء الكمبيوتر (راجع [فك غطاء الكمبيوتر](file:///C:/data/systems/Vos410/ar/sm/html/cover.htm#wp1180476)) .
	- 3. قم بفك الحافة الأمامية (انظر ف[ك الحافة الأمامية](file:///C:/data/systems/Vos410/ar/sm/html/bezel.htm#wp1180291)) .
- .4 ٪ إذا كنت ستقوم بتثبيت محرك أقراص مرنة جديد بدلا من إعادة تركيب القديم قبظك الطبق المعنى لمعني المعنى المعدني المنفصل للمعنية المنفسل لـFlexBay.
	- 5. قم بتمرير محرك الأقراص المرنة برفق إلى داخل مكانه في FlexBay من واجهة الكمبيوتر .
	- 6. قم بمحاذاة فتحات المسامير الموجودة في محرك الأقراص المرنة مع فتحات المسامير الموجودة في الجانب الأيسر من فتحة FlexBay .
		- 7. قم بربط المسمارين بإحكام لتثبيت محرك الأقراص المرنة .
		- 8. قم بتوصيل كبلي الطاقة والبيانات بمحرك الأقراص المرنة .
	- 9. قم بتوصيل الطرف الآخر لكبل البيانات بالموصل المكتوب عليه "FLOPPY" والموجود على لوحة النظام (انظر [مكونات لوحة النظام](file:///C:/data/systems/Vos410/ar/sm/html/work.htm#wp1182852)) .

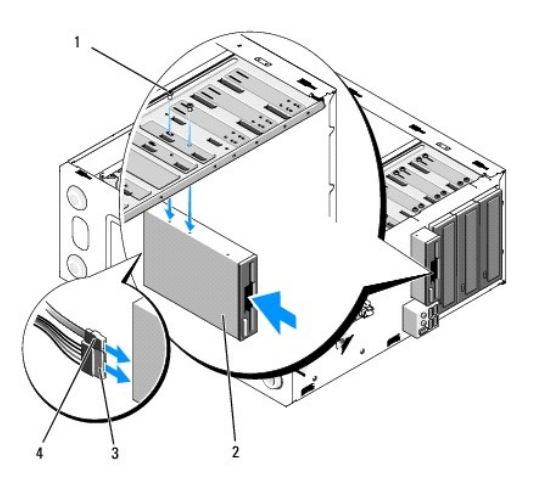

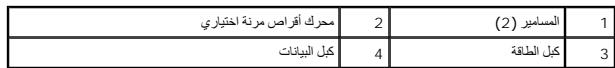

. دقق في كل توصيلات الكبلات وقم بطي ّالكبلات وضعها جانبا ًوذلك منعا ًلإعاقة تدفق الهواء بين المروحة وفتحات التبريد 01.

11. أعد تركيب الحافة الأمامية (انظر [إعادة تركيب الحافة الأمامية](file:///C:/data/systems/Vos410/ar/sm/html/bezel.htm#wp1180347)) .

- 21. قم بعمل الخطوات الموجودة في الإجراء [بعد العمل في جهاز الكمبيوتر](file:///C:/data/systems/Vos410/ar/sm/html/work.htm#wp1182653) .
- 31. انظر الوثائق التي تصحب محرك الأقراص للحصول على إرشادات حول تثبيت أي برامج مطلوبة لعمل محرك الأقراص .
- 41. قم بالدخول إلى إعداد النظام ٬وحدد خيار **Drive Diskette** )محرك الأقراص المرنة) المناسب (انظر [الدخول إلى برنامج إعداد النظام](file:///C:/data/systems/Vos410/ar/sm/html/syssetup.htm#wp1181345)) .
- . 51 تحقق من أن الكمبيوتر يعمل بشكل صحيح عن طريق تشغيل برنامج Dell Diagnostics واجع *Wʃæillkjɐ̃älukj*złi/ałyWai للمساعدة على تشغيل برنامج Dell Diagnostics.

### <span id="page-18-0"></span>**فك الطبق المعدني المنفصل لـFlexBay**

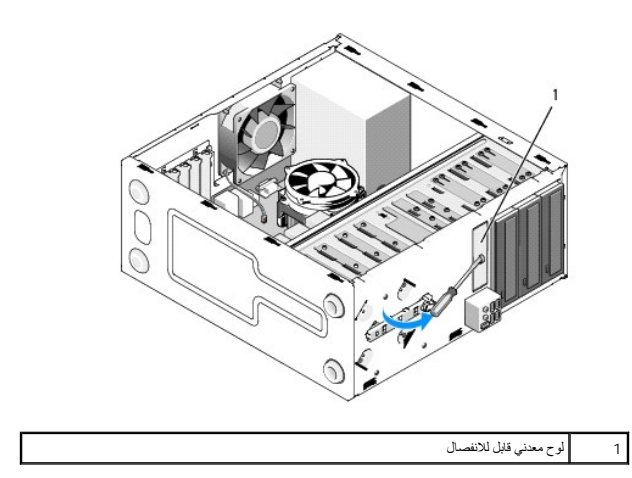

قم بمحاذاة طرف مفك من النوع Phillips مع الفتحة الموجودة في الطبق المعدني المنفصل وقم بتدوير المفك إلى الخارج من أجل فصل الطبق المعدني وفكه.

### **فك مدخل لوحة المحرك**

قم بتحرير مدخل لوحة المحرك عن طريق دفع الجانب الأيسر للمدخل من الهيكل المعدني .

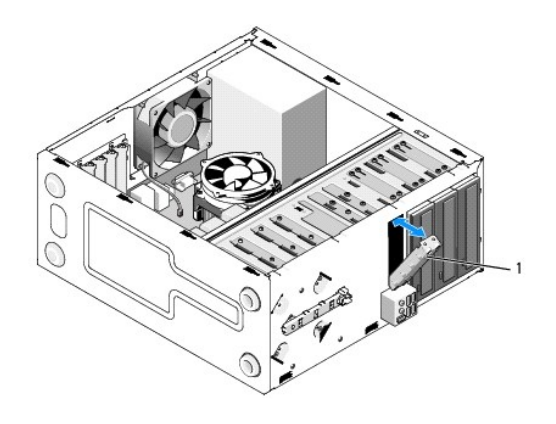

1 مدخل لوحة المحرك (اختياري)

### <span id="page-19-1"></span>**إعادة مدخل لوحة المحرك إلى مكانه**

- 1. قم بمحاذاة مدخل لوحة المحرك مع حواف فتحة حاوية محرك الأقراص .
	- 2. اضغط على مدخل لوحة المحرك إلى أن يثبت في مكانه .

**ملاحظة :**للتوافق مع لوائح FCC ٬من المنصوح به أن تقوم بإعادة تركيب مدخل لوحة المحرك في كل مرة تقوم فيها بفك محرك الأقراص المرنة من الكمبيوتر.

### <span id="page-19-0"></span>**قارئ بطاقات الوسائط**

تنبيه. قبل ان تبدا العل بناخل الكبيوتر، يرجى قراءة مغرمات الامان الواردة مع جاز الفلم مع المعاملات المعاملات الشراع الملحة المسلم المسلمة الالتزام بالقوانين على<br>www.dell.com/regulatory\_compliance.

**تنبيه :للحماية من الصدمة الكهربائية ٬عليك دومًا فصل الكمبيوتر عن المأخذ الكهربائي قبل نزع الغطاء .**

### **فك قارئ بطاقة وسائط**

- 1. اتبع الإجراءات المذكورة في [قبل العمل في جهاز الكمبيوتر](file:///C:/data/systems/Vos410/ar/sm/html/work.htm#wp1180052) .
	- 2. افتح غطاء الكمبيوتر (راجع [فك غطاء الكمبيوتر](file:///C:/data/systems/Vos410/ar/sm/html/cover.htm#wp1180476)) .
	- 3. قم بفك الحافة الأمامية (انظر ف[ك الحافة الأمامية](file:///C:/data/systems/Vos410/ar/sm/html/bezel.htm#wp1180291)) .

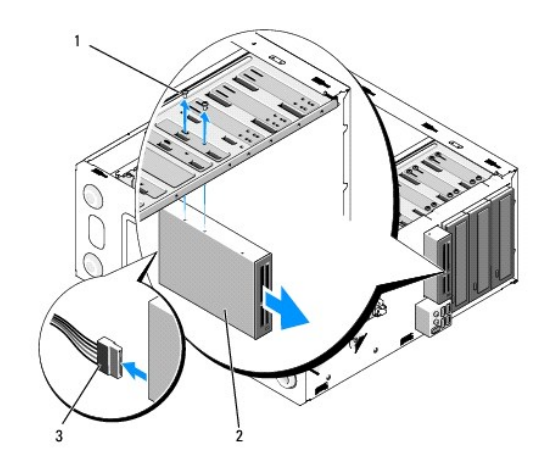

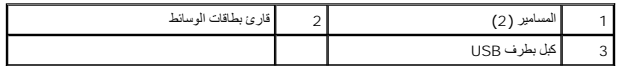

- 4. قم بفصل كبل USB FlexBay من قارئ بطاقات الوسائط من الخلف ومن موصل USB الداخلي الموجود على لوحة النظام (انظر م[كونات لوحة النظام](file:///C:/data/systems/Vos410/ar/sm/html/work.htm#wp1182852)) .
	- 5. قم بفك المسمارين اللذين يثبتان قارئ بطاقات الوسائط .
	- 6. قم بتمرير قارئ بطاقات الوسائط إلى الخارج عبر واجهة الكمبيوتر .
	- 7. إذا كنت لن تعيد تركيب قارئ بطاقات الوسائط فأعد تركيب مدخل لوحة المحرك (انظر [إعادة مدخل لوحة المحرك إلى مكانه](#page-19-1)) .
		- 8. أعد تركيب الحافة الأمامية (انظر [إعادة تركيب الحافة الأمامية](file:///C:/data/systems/Vos410/ar/sm/html/bezel.htm#wp1180347)) .
		- 9. قم بعمل الخطوات الموجودة في الإجراء [بعد العمل في جهاز الكمبيوتر](file:///C:/data/systems/Vos410/ar/sm/html/work.htm#wp1182653) .

### **استبدال أو إضافة قارئ بطاقات وسائط**

- 1. اتبع الإجراءات المذكورة في [قبل العمل في جهاز الكمبيوتر](file:///C:/data/systems/Vos410/ar/sm/html/work.htm#wp1180052) .
	- 2. افتح غطاء الكمبيوتر (راجع [فك غطاء الكمبيوتر](file:///C:/data/systems/Vos410/ar/sm/html/cover.htm#wp1180476)) .
	- 3. قم بفك الحافة الأمامية (انظر ف[ك الحافة الأمامية](file:///C:/data/systems/Vos410/ar/sm/html/bezel.htm#wp1180291)) .
- (انظر فك [الطبق المعدني المنفصل لـ](#page-18-0)FlexBay( . إذا كنت تقوم بتثبيت قارئ بطاقات وسائط جديد بدلا ًمن إعادة تركيب القديم ٬فقم بفك الطبق المعدني المنفصل من FlexBay 4.
	- 5. قم بإخراج قارئ بطاقات الوسائط من علبته .
	- 6. قم بتمرير قارئ بطاقات الوسائط برفق إلى داخل فتحة FlexBay عبر واجهة الكمبيوتر .
	- 7. قم بمحاذاة فتحات المسامير الموجودة في قارئ بطاقات الوسائط مع فتحات المسامير الموجودة في FlexBay .
		- 8. اربط المسمارين لتثبيت قارئ بطاقات الوسائط بإحكام .
		- **ملاحظة :**تأكد من أن قارئ بطاقات الوسائط مثبت قبل توصيل FlexBay.
	- 9. قم بتوصيل كبل USB FlexBay بقارئ بطاقات الوسائط من الخلف وبموصل USB الداخلي الموجود على لوحة النظام (انظر [مكونات لوحة النظام](file:///C:/data/systems/Vos410/ar/sm/html/work.htm#wp1182852)) .

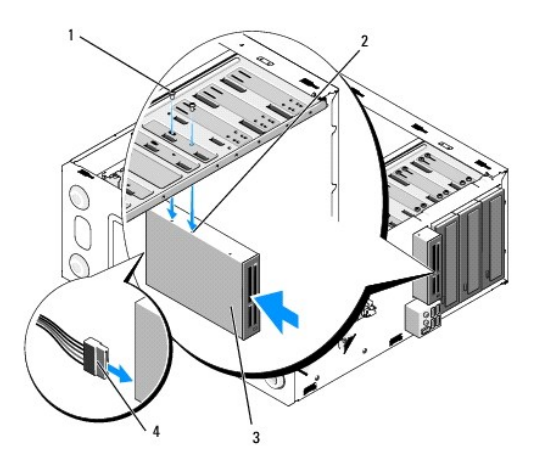

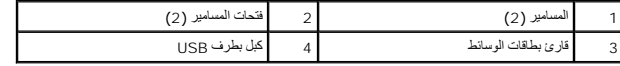

01. أعد تركيب الحافة الأمامية (انظر [إعادة تركيب الحافة الأمامية](file:///C:/data/systems/Vos410/ar/sm/html/bezel.htm#wp1180347)) .

### <span id="page-21-0"></span>**محرك الأقراص الضوئية**

تنبيه. قبل أن تبدأ المل بناخل الكبيوتر، يرجى قراءة مظومات الأمان الواردة مع جنر المعروم من المصادم الأمان الثلا الصفحة الرئيسية لسياسة الالتزام بالقوانين على<br>www.dell.com/regulatory\_compliance.

**تنبيه :للحماية من الصدمة الكهربائية ٬عليك دومًا فصل الكمبيوتر عن المأخذ الكهربائي قبل نزع الغطاء .**

### **إخراج محرك أقراص ضوئية**

- 1. اتبع الإجراءات المذكورة في [قبل العمل في جهاز الكمبيوتر](file:///C:/data/systems/Vos410/ar/sm/html/work.htm#wp1180052) .
	- 2. افتح غطاء الكمبيوتر (راجع [فك غطاء الكمبيوتر](file:///C:/data/systems/Vos410/ar/sm/html/cover.htm#wp1180476)) .
- 3. قم بفك الحافة الأمامية (انظر إ[عادة تركيب الحافة الأمامية](file:///C:/data/systems/Vos410/ar/sm/html/bezel.htm#wp1180347)) .
- 4. قم بفصل كبل بيانات محرك الأقراص الضوئية عن موصل لوحة النظام .
- 5. قم بفصل كبل الطاقة وكبل بيانات محرك الأقراص الضوئية من خلف المحرك .

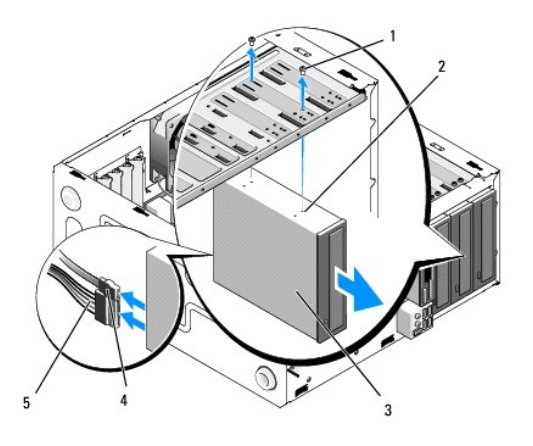

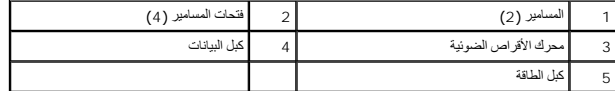

- 6. قم بفك المسمارين اللذين يثبتان محرك الأقراص الضوئية .
- 7. قم بتمرير محرك الأقراص الضوئية إلى الخارج عبر واجهة الكمبيوتر .
- 8. إذا كنت لن تعيد تركيب محرك الأقراص ٬أعد تركيب مدخل لوحة المحرك (انظر [إعادة مدخل لوحة المحرك إلى مكانه](#page-19-1)) .
	- 9. أعد تركيب الحافة الأمامية (انظر [إعادة تركيب الحافة الأمامية](file:///C:/data/systems/Vos410/ar/sm/html/bezel.htm#wp1180347)) .
	- 01. أعد وضع غطاء الكمبيوتر (راجع [إعادة غطاء الكمبيوتر إلى مكانه](file:///C:/data/systems/Vos410/ar/sm/html/cover.htm#wp1180718)) .
	- **إشعار :**لتوصيل كبل شبكة ٬قم أولا ًبتوصيل الكبل بمنفذ أو جهاز الشبكة ثم وصله بالكمبيوتر.
		- 11. وصل الكمبيوتر والأجهزة بمآخذ كهربائية ٬ثم قم بتشغيلها .
		- 21. قم بتهيئة محركات الأقراص في إعداد النظام (انظر ا[لدخول إلى برنامج إعداد النظام](file:///C:/data/systems/Vos410/ar/sm/html/syssetup.htm#wp1181345)) .

# **استبدال أو إضافة محرك أقراص ضوئية**

- 1. اتبع الإجراءات المذكورة في [قبل العمل في جهاز الكمبيوتر](file:///C:/data/systems/Vos410/ar/sm/html/work.htm#wp1180052) .
	- 2. افتح غطاء الكمبيوتر (راجع [فك غطاء الكمبيوتر](file:///C:/data/systems/Vos410/ar/sm/html/cover.htm#wp1180476)) .
	- 3. قم بفك الحافة الأمامية (انظر ف[ك الحافة الأمامية](file:///C:/data/systems/Vos410/ar/sm/html/bezel.htm#wp1180291)) .
	- 4. قم بتمرير محرك الأقراص الضوئية إلى مكانه برفق .
- 5. قم بمحاذاة فتحات المسامير الموجودة في محرك الأقراص الضوئية مع فتحات المسامير الموجودة في حاوية محرك الأقراص الضوئية .
	- 6. أعد تركيب المسمارين واربطهما بإحكام لتثبيت محرك الأقراص الضوئية .
		- 7. قم بتوصيل كبلات الطاقة والبيانات بالمحرك .
	- 8. قم بتوصيل كبل البيانات بموصل لوحة النظام الموجود على لوحة النظام .

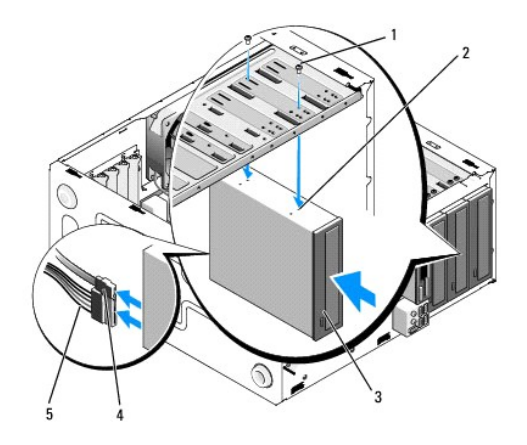

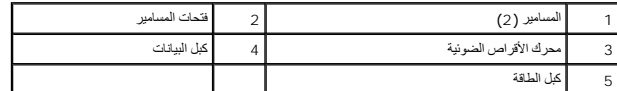

9. أعد تركيب الحافة الأمامية (انظر [إعادة تركيب الحافة الأمامية](file:///C:/data/systems/Vos410/ar/sm/html/bezel.htm#wp1180347)) .

- 01. قم بعمل الخطوات الموجودة في الإجراء [بعد العمل في جهاز الكمبيوتر](file:///C:/data/systems/Vos410/ar/sm/html/work.htm#wp1182653) .
- 11. انظر الوثائق التي تصحب محرك الأقراص للحصول على إرشادات حول تثبيت أي برامج مطلوبة لعمل محرك الأقراص .
- 21. قم بالدخول إلى إعداد النظام وحدد خيار **Drive** )محرك الأقراص) المناسب (انظر ا[لدخول إلى برنامج إعداد النظام](file:///C:/data/systems/Vos410/ar/sm/html/syssetup.htm#wp1181345)) .

.31 تحقق من أن الكمبيوتر يعمل بشكل صحيح عن طريق تشغيل برنامج Dell Diagnostics راجع *Wijāʾilulijāʾilulijāʾilulijā* للمساعدة على تشغيل برنامج Dell Diagnostics .

### **فك مدخل لوحة محرك الأقراص الضوئية**

قم بتحرير مدخل لوحة محرك الأقراص الضوئية عن طريق دفعه إلى خارج الهيكل المعدني .

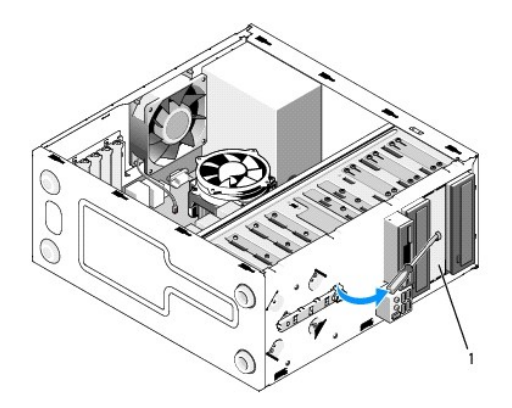

1 مدخل لوحة محرك الأقراص الضوئية (اختياري)

# **إعادة تركيب مدخل لوحة محرك الأقراص الضوئية**

- 1. قم بمحاذاة مدخل لوحة محرك الأقراص الضوئية مع فتحة الحاوية الخالية .
- 2. اربط مسمارين لإحكام تثبيت مدخل لوحة محرك الأقراص الضوئية في مكانه .

**تنبيه :للتوافق مع لوائح FCC ٬من المنصوح به أن تقوم بإعادة تركيب مدخل لوحة محرك الأقراص الضوئية في كل مرة تقوم فيها بفك محرك الأقراص الضوئية من الكمبيوتر .**

**المراوح دليل خدمة 410 TMVostro ™Dell**

- [فك وحدة المشتت الحراري للمعالج](#page-24-0)
- [إعادة تركيب وحدة المشتت الحراري للمعالج](#page-25-0)
	- [فك مروحة الهيكل المعدني](#page-25-1)
	- [استبدال مروحة الهيكل المعدني](#page-26-0)

تنبيه. قبل أن تبدأ المل بداخل الكبيوتر، يرجى قراءة مطومات الأمان الواردة مع جدل المعلومات هول أفضل ممارسات الأمان، انظر الصفحة الرئيسية لسياسة الالتزام بالقوانين على<br>www.dell.com/regulatory\_compliance.

لا تنبيه <sub>:</sub> للحماية من احتمال التعرض لصدمة كهربائية أو جرح بسبب تحروات الأصلات غير المتوقعة، احرص دائما على فصل الكمبيوتر عن مأخذ التيار الكهربائي قبل فك الغطاء<sub> .</sub>

# <span id="page-24-0"></span>**فك وحدة المشتت الحراري للمعالج**

- 1. اتبع الإجراءات المذكورة في [قبل العمل في جهاز الكمبيوتر](file:///C:/data/systems/Vos410/ar/sm/html/work.htm#wp1180052) .
	- 2. افتح غطاء الكمبيوتر (راجع [فك غطاء الكمبيوتر](file:///C:/data/systems/Vos410/ar/sm/html/cover.htm#wp1180476)) .
	- 3. افصل كبل مروحة المشتت الحراري عن لوحة النظام .
- 4. فك مسامير التثبيت الأربعة التي تثبت وحدة المشتت الحراري بلوحة النظام .

**تنبيه :على الرغم من وجود حاجز بلاستيكي ٬قد تصبح وحدة المشتت الحراري ساخنة للغاية أثناء التشغيل العادي .تأكد من توافر وقت كاف لتبرد قبل أن تلمسها .**

**إشعار :**قد يكون هناك رابط محلول حراري قوي بين المعالج والمشتت الحراري .لا تستخدم قوة كبيرة لفصل وحدة المعالج الحراري عن المعالج من أجل تجنب إتلاف المعالج .

5. قم برفع وحدة المشتت الحراري لأعلى برفق وإخراجها من الكمبيوتر .ضع مجموعة المشتت الحراري على جانبها العلوي بحيث تتجه الزيوت الحرارية لأعلى .

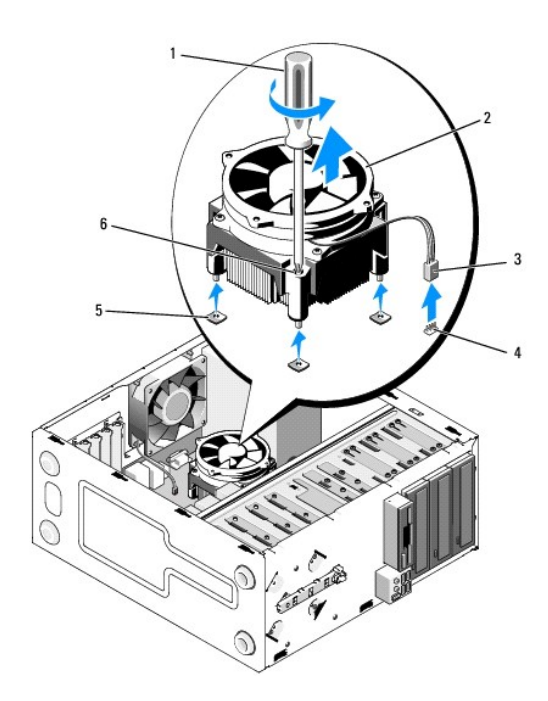

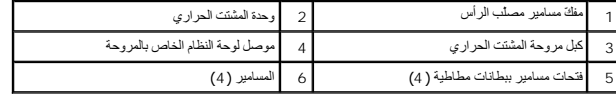

**إشعار :**إذا لم يتطلب المعالج الجديد وجود مشتت حراري جديد ٬فأعد استخدام مجموعة المشتت الحراري الأصلية عند استبدال المعالج.

# <span id="page-25-0"></span>**إعادة تركيب وحدة المشتت الحراري للمعالج**

- <sub>. 1</sub> ف[ك غطاء الكمبيوتر](file:///C:/data/systems/Vos410/ar/sm/html/cover.htm#wp1180476) إذا لم يكن مفكوكًا بالفعل (انظر <u>فك غطاء الكمبيوتر</u> ).
	- 2. ضع المحلول الحراري على المشتت الحراري عند الحاجة .
- 3. قم بمحاذاة مسامير التثبيت الأربعة الموجودة على وحدة المشتت الحراري مع الفتحات والبطانات المطاطية الموجودة على لوحة النظام .

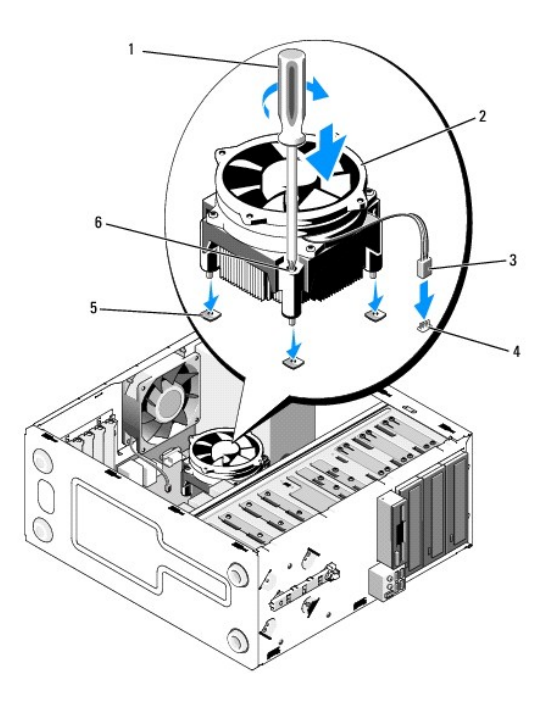

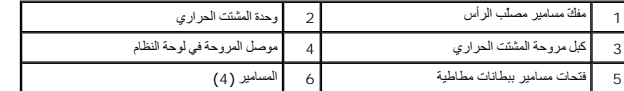

4. قم بإحكام ربط مسامير التثبيت الأربعة بشكل متساو ٍلتثبيت وحدة المشتت الحراري بلوحة النظام .

**إشعار :**تأكد من تركيب وتثبيت مجموعة المشتت الحراري بشكل صحيح .

- 5. اربط كبل المروحة بلوحة النظام (انظر [مكونات لوحة النظام](file:///C:/data/systems/Vos410/ar/sm/html/work.htm#wp1182852)) .
- 6. قم بعمل الخطوات الموجودة في الإجراء [بعد العمل في جهاز الكمبيوتر](file:///C:/data/systems/Vos410/ar/sm/html/work.htm#wp1182653) .

# <span id="page-25-1"></span>**فك مروحة الهيكل المعدني**

- 1. اتبع الإجراءات المذكورة في [قبل العمل في جهاز الكمبيوتر](file:///C:/data/systems/Vos410/ar/sm/html/work.htm#wp1180052) .
	- 2. افتح غطاء الكمبيوتر (راجع [فك غطاء الكمبيوتر](file:///C:/data/systems/Vos410/ar/sm/html/cover.htm#wp1180476)) .
	- 3. افصل كبل مروحة الهيكل المعدني عن لوحة النظام .
- 4. قم بفك المسامير الأربعة التي تثبت المروحة بالهيكل المعدني مع الإمساك بمروحة الهيكل المعدني لتثبيتها في مكانها .

5. ارفع المروحة إلى خارج الهيكل المعدني .

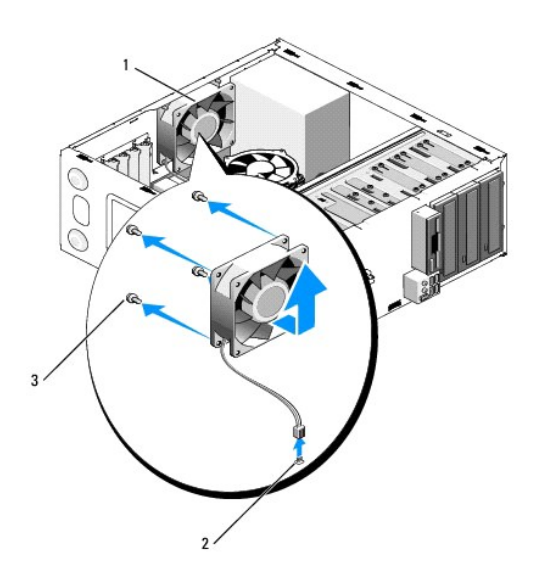

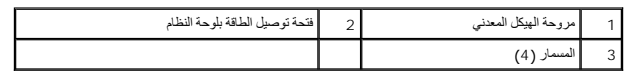

# <span id="page-26-0"></span>**استبدال مروحة الهيكل المعدني**

- .1 قم بف[ك غطاء الكمبيوتر](file:///C:/data/systems/Vos410/ar/sm/html/cover.htm#wp1180476) إذا لم يكن مفكوكًا بالفعل (انظر <u>فك غطاء الكمبيوتر</u> ).
- 2. قم بتركيب المسامير الأربعة التي تثبت المروحة بالهيكل المعدني مع الإمساك بمروحة الهيكل المعدني لتثبيتها في مكانها .

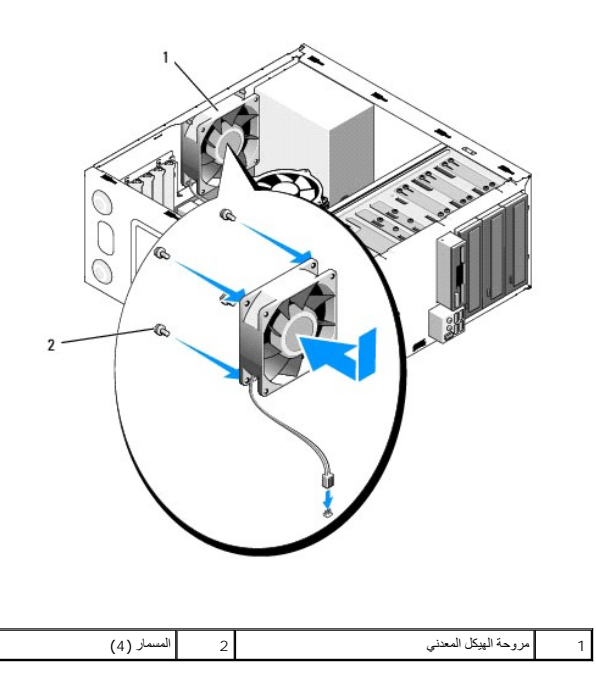

3. اربط كبل المروحة بلوحة النظام (انظر [مكونات لوحة النظام](file:///C:/data/systems/Vos410/ar/sm/html/work.htm#wp1182852)) .

4. قم بعمل الخطوات الموجودة في الإجراء [بعد العمل في جهاز الكمبيوتر](file:///C:/data/systems/Vos410/ar/sm/html/work.htm#wp1182653) .

**لوحة الإدخال/الإخراج دليل خدمة 410 TMVostro ™Dell**

[فك لوحة الإدخال](#page-28-0)/الإخراج

[إعادة تركيب لوحة الإدخال](#page-28-1)/الإخراج

تنبيه. قبل ان تبدا العلي بدائل الكبيرتر، برجي قراءة المراء والمراد المراقب والمراسم المراسم المراسم المسلم المسلم المسلم المسلم المسلم للمسلم للمسلم للمسلم للمسلم للمسلم للمسلم للمسلم للمسلم للمسلم للمسلم للمسلم للمسلم لل

**تنبيه :للحماية من الصدمة الكهربائية ٬عليك دومًا فصل الكمبيوتر عن المأخذ الكهربائي قبل نزع الغطاء .**

### <span id="page-28-0"></span>**فك لوحة الإدخال/الإخراج**

**ملاحظة :**لاحظ اتجاه كل الكبلات أثناء فكها حتى تستطيع إعادة توجيهها بشكل صحيح عند تثبيت لوحةالإدخال/الإخراج الجديدة .

- 1. اتبع الإجراءات المذكورة في [قبل العمل في جهاز الكمبيوتر](file:///C:/data/systems/Vos410/ar/sm/html/work.htm#wp1180052) .
	- 2. افتح غطاء الكمبيوتر (راجع [فك غطاء الكمبيوتر](file:///C:/data/systems/Vos410/ar/sm/html/cover.htm#wp1180476)) .
	- 3. قم بفك الحافة الأمامية (انظر ف[ك الحافة الأمامية](file:///C:/data/systems/Vos410/ar/sm/html/bezel.htm#wp1180291)) .

**إشعار :**عند تمرير لوحة الإدخال/الإخراج إلى خارج الكمبيوتر ٬كن شديد الحرص على تجنب إتلاف فتحات توصيل الكبلات ومشابك توجيه الكبل.

- 4. قم بفصل كبلات لوحة الإدخال/الإخراج عن لوحة النظام .
	- 5. قم بفك المسمار الذي يثبت لوحة الإدخال/الإخراج .
- 6. قم بتمرير لوحة الإدخال/الإخراج إلى الأسفل لتحرير مشبك اللوحة من فتحة المشبك الخاصة به .
	- 7. قم بإخراج لوحة الإدخال/الإخراج والكبلات من الهيكل المعدني بحرص .

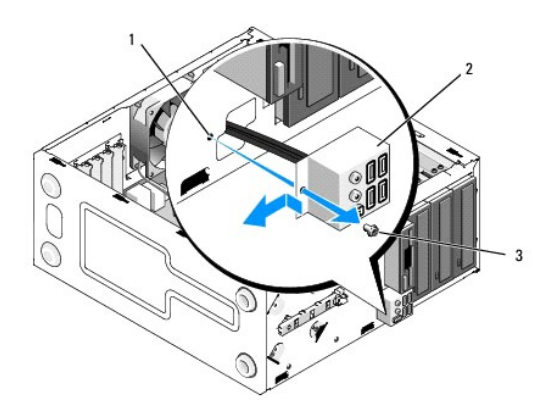

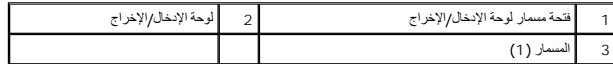

# <span id="page-28-1"></span>**إعادة تركيب لوحة الإدخال/الإخراج**

.1 قم بتوجيه كبلات لوحة الإدخال/الإخراج إلى داخل الهيكل المحدل من الإخراج . قم به الله بعد الإحدام الغرام المرارا وتمريره إلى أعلى داخل فتحة مشبك لوحة الإدخال/الإخراج .

**إشعار :**احرص على عدم إتلاف فتحات توصيل الكبلات ومشابك توجيه الكبلات عند تمرير لوحة الإدخال/الإخراج إلى داخل الكمبيوتر.

- 2. أعد تركيب المسمار الذي يثبت لوحة الإدخال/الإخراج واربطه بإحكام .
	- 3. أعد توصيل الكبلات بلوحة النظام .
	- 4. أعد تركيب الحافة الأمامية (انظر [إعادة تركيب الحافة الأمامية](file:///C:/data/systems/Vos410/ar/sm/html/bezel.htm#wp1180347)) .
- 5. قم بعمل الخطوات الموجودة في الإجراء [بعد العمل في جهاز الكمبيوتر](file:///C:/data/systems/Vos410/ar/sm/html/work.htm#wp1182653) .
- .6 تحقق من أن الكمبيوتر يعمل بشكل صحيح عن طريق تشغيل برنامج Dell Diagnostics راجع *Wipaʿilaǧālaǧðilliǧāllaǧ*ði/ واج

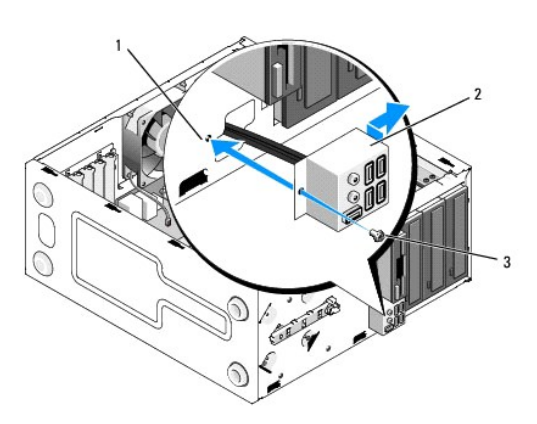

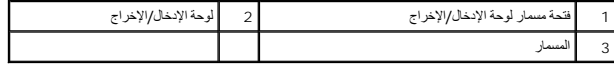

**الذاكرة دليل خدمة 410 TMVostro ™Dell**

> [فك وحدات الذاكرة](#page-30-0) [استبدال وحدة ذاكرة أو إضافتها](#page-30-1)

تنبيه. قبل ان تبدا العل بناخل الكبيوتر، يرجى قراءة مغرمات الامان الواردة مع جاز الفلم مع المعاملات المعاملات الشراع الملحة المسلم المسلمة الالتزام بالقوانين على<br>www.dell.com/regulatory\_compliance.

### <span id="page-30-0"></span>**فك وحدات الذاكرة**

- 1. اتبع الإجراءات المذكورة في [قبل العمل في جهاز الكمبيوتر](file:///C:/data/systems/Vos410/ar/sm/html/work.htm#wp1180052) .
	- 2. افتح غطاء الكمبيوتر (راجع [فك غطاء الكمبيوتر](file:///C:/data/systems/Vos410/ar/sm/html/cover.htm#wp1180476)) .
- 3. حدد موقع وحدات الذاكرة على لوحة النظام (انظر [مكونات لوحة النظام](file:///C:/data/systems/Vos410/ar/sm/html/work.htm#wp1182852)) .
	- 4. اضغط مشبك التثبيت عند طرفي موصل وحدة الذاكرة .

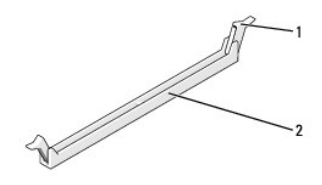

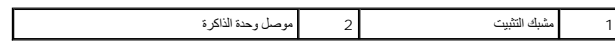

<span id="page-30-1"></span>5. امسك الوحدة واسحبها إلى أعلى .

إذا كان إخراج وحدة الذاكرة صعباً، فعليك تحريكها بتأن إلى الخلف وإلى الأمام لإخراجها من الموصل ٍ

# **استبدال وحدة ذاكرة أو إضافتها**

**إشعار :**لا تقم بتركيب وحدات ذاكرة ECC.

إثمار. إذا مَت بإخراج رحات الثاكرة الأصلية من المكتبية الثاكرة بجب الاعتلالية بعليه التحالية المحات الشرية المركش الاستان المعالية المحافظة المحافظة المعالية المعالية المعالية المحافظة<br>مع رحدات الثالثة التفلية توسع المحا

**ملاحظة :**إذا قمت بتركيب زوجان مختلطان من الذاكرة MHz667- 2DDR (2-5300PC( وMHz800- 2DDR (2-6400PC( فإن الوحدات تعمل بسرعة أقل وحدة مثبتة.

1. تأكد من تثبيت وحدة ذاكرة واحدة في فتحة التوصيل1 لذاكرة DIMM ٬فتحة التوصيل الأقرب إلى المعالج ٬وذلك قبل تركيب وحدات في أي فتحة توصيل أخرى .

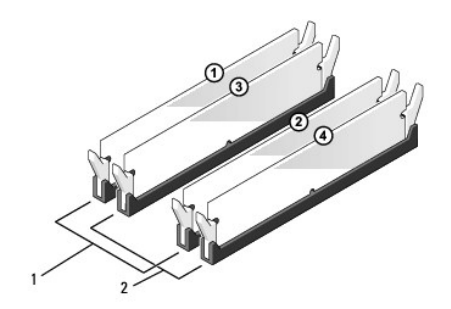

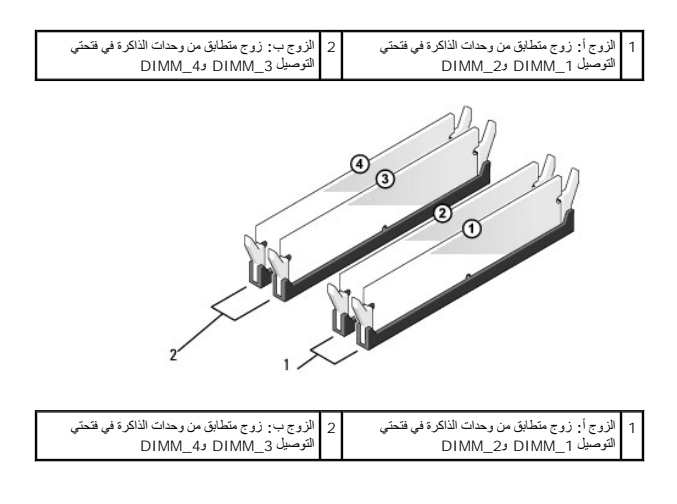

. قم بمحاذاة الحز ّفي أسفل وحدة الذاكرة مع العارضة الموجودة في فتحة التوصيل

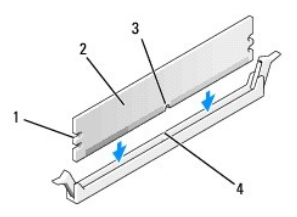

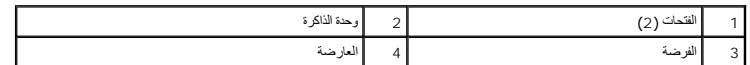

. **إشعار :**لتجنّب إلحاق الضرر بوحدة الذاكرة ٬اضغطها إلى الأسفل نحو الموصل مع تطبيق قوة معادلة على كل طرف من طرفي وحدة الذاكرة

. أدخل وحدة الذاكرة في الموصل حتى تستقر في مكانها وتصدر صوتا ً 2.

. إذا أدخلت وحدة الذاكرة بشكل صحيح ٬فستستقر مشابك التثبيت في الفتحتين الموجودتين في طرفي وحدة الذاكرة وتصدر صوتا ً

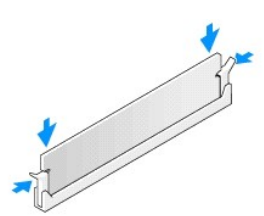

- 3. قم بعمل الخطوات الموجودة في الإجراء [بعد العمل في جهاز الكمبيوتر](file:///C:/data/systems/Vos410/ar/sm/html/work.htm#wp1182653) .
	- 4. سجّل دخولك إلى الكمبيوتر .
- 5. انقر بزر الماوس الأيمن فوق رمز **Computer My** )جهاز الكمبيوتر) على سطح مكتب Windows وانقر فوق **Properties** )خصائص) .
	- 6. انقر فوق التبويب **General** )عام) .
	- 7. للتأكد من تركيب الذاكرة بشكل صحيح ٬دقق في كمية ذاكرة الوصول العشوائي (RAM( المذكورة .

**وحدة الإمداد بالطاقة دليل خدمة 410 TMVostro ™Dell**

- [فك وحدة الإمداد بالطاقة](#page-33-0)
- [إعادة تركيب وحدة الإمداد بالطاقة](#page-33-1)
- [تعيينات أسنان فتحة توصيل التيار المستمر لوحدة الإمداد بالطاقة](#page-34-0)

تنيه. قبل ان تبدا لعله المبيوتر، يرجى قراءة مطومات الامان الواردة مع جهاز الكفير المعلمين المسلم المسلم المسلم المسلمة النواسية للتوافق التظيمي على www.dell.com على الموضع التالي<br>www.dell.com/regulatory\_compliance.

**تنبيه :للحماية من الصدمة الكهربائية ٬عليك دومًا فصل الكمبيوتر عن المأخذ الكهربائي قبل نزع الغطاء .**

### <span id="page-33-0"></span>**فك وحدة الإمداد بالطاقة**

- 1. اتبع الإجراءات المذكورة في [قبل العمل في جهاز الكمبيوتر](file:///C:/data/systems/Vos410/ar/sm/html/work.htm#wp1180052) .
	- 2. افتح غطاء الكمبيوتر (راجع [فك غطاء الكمبيوتر](file:///C:/data/systems/Vos410/ar/sm/html/cover.htm#wp1180476)) .
- 3. قم بفصل كبلات طاقة التيار المستمر عن لوحة النظام ومحركات الأقراص .
- 4. لاحظ توجيه كبلات طاقة التيار المستمر أسفل الأشرطة الموجود المواسفي المواسط الكمراس .حيث البعث من الكبلات على نحو صحيح عند إعادة تركيبها لحايتها من الكبس الموسطح عند إعادة تركيبها لحمايتها من الكبس الكبس الكبس والتجعد .
	- 5. انزع كبل محرك القرص الصلب أو كبل بيانات محرك أقراص CD أو DVD وكبل شريط اللوحة الأمامية وأي كبلات أخرى من مشبك التثبيت الموجود على جانب وحدة الإمداد بالطاقة .
		- 6. قم بفك المسامير الأربعة التي تربط مصدر إمداد الطاقة بالجزء الخلفي من هيكل الكمبيوتر .

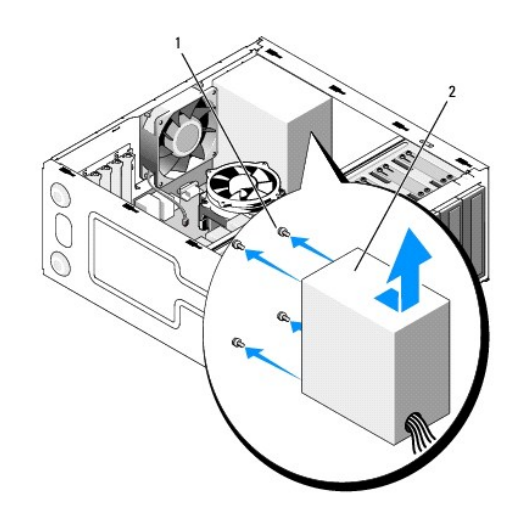

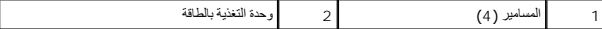

7. قم بتمرير وحدة التزويد بالطاقة باتجاه واجهة الكمبيوتر وارفعها إلى أعلى .

# <span id="page-33-1"></span>**إعادة تركيب وحدة الإمداد بالطاقة**

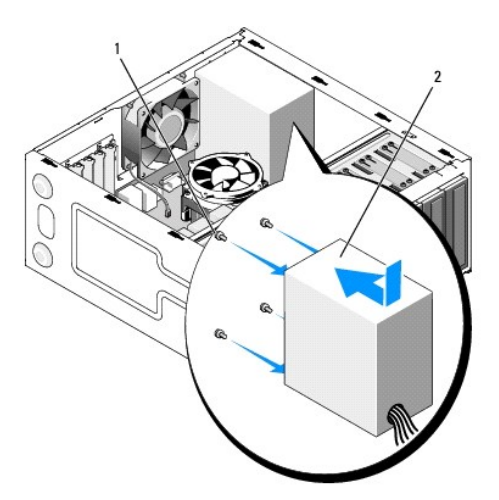

1. ضع الوحدة البديلة للإمداد بالطاقة في مكانها .

2. أعد تركيب وإحكام جميع المسامير التي تثبت مصدر إمداد الطاقة بالجانب الخلفي من هيكل الكمبيوتر .

**تنبيه :قد يؤدي تعذر إعادة تركيب وإحكام جميع المسامير إلى حدوث صدمة كهربائية حيث تعتبر هذه المسامير جزءا رئيسيا من تأريض النظام .**

**إشعار :**قم بتوجيه كبلات طاقة التيار المستمر تحت أشرطة الهيكل .يجب توجيه الكبلات بشكل صحيح لتفادي إتلافها.

3. أعد توصيل كبلات التيار المباشر بلوحة النظام والمشغلات .

4. قم بإحكام تثبيت كبل محرك القرص الصلب أو كبل بيانات محرك أقراص CD أو DVD وكبلات اللوحة الأمامية في مشابك التثبيت الموجودة داخل الهيكل المعدني في الأماكن المتاحة فيها .

**ملاحظة :**تحقق مرة أخرى من كل وصلات الكبلات للتأكد من أنها مثبتة .

<span id="page-34-0"></span>5. قم بعمل الخطوات الموجودة في الإجراء [بعد العمل في جهاز الكمبيوتر](file:///C:/data/systems/Vos410/ar/sm/html/work.htm#wp1182653) .

6. تحقق من أن الكمبيوتر يعمل بشكل صحيح عن طريق تشغيل برنامج Diagnostics Dell .راجع *ƳljƵә әǚәƝǟǚ ƹƵǚǃﬞƜү ƃƵǚﬞƜlj* للمساعدة على تشغيل برنامج Diagnostics Dell .

**تنبيه :قد يؤدي تعذر إعادة تركيب وإحكام جميع المسامير إلى حدوث صدمة كهربائية حيث تعتبر هذه المسامير جزءا رئيسيا من تأريض النظام .**

**تعيينات أسنان فتحة توصيل التيار المستمر لوحدة الإمداد بالطاقة** 

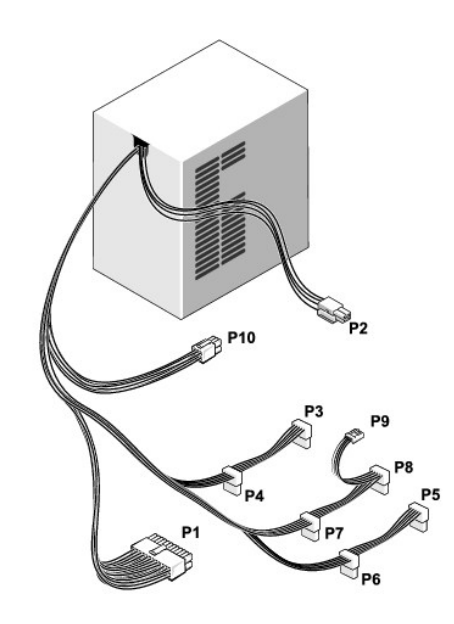

**موصل طاقة تيار مستمر1 P**

# 13 14 15 16 17 18 19 20 21 22 23 24

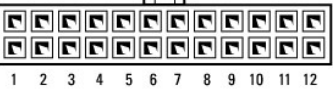

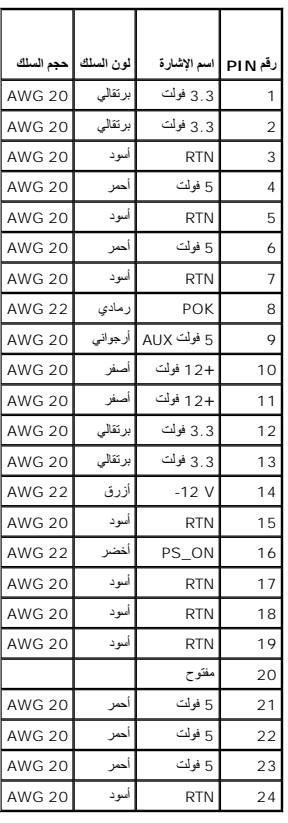

**موصل طاقة تيار مستمر2 P**

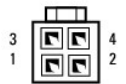

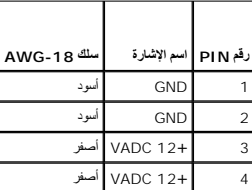

### **موصلات طاقة تيار مستمر3 P و4P و5P و6P و7P و8P**

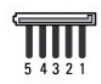

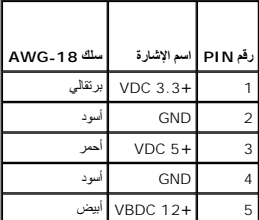

**موصل طاقة تيار مستمر9 P**

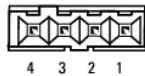

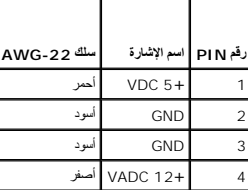

**موصل طاقة تيار مستمر10 P**

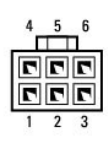

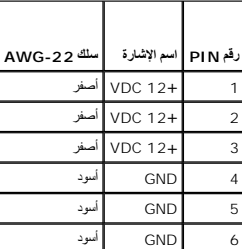

**لوحة النظام دليل خدمة 410 TMVostro ™Dell**

# [فك لوحة النظام](#page-38-0)

[استبدال لوحة النظام](#page-39-0)

تنبيه. قبل ان تبدا العل بناخل الكبيوتر، يرجى قراءة مغرمات الامان الواردة مع جاز الفلم مع المعاملات المعاملات الشراع الملحة المسلم المسلمة الالتزام بالقوانين على<br>www.dell.com/regulatory\_compliance.

هيمه الحماية من احتمال التعرض لصدمة كهربائية أو جرح بسبب تحريك شفرات المركز في المتوقعة، احرص دائما على فصل الكمبيوتر عن مأخذ التيار الكهربائي قبل فك الغطاء .<br>المجموع

### <span id="page-38-0"></span>**فك لوحة النظام**

- 1. اتبع الإجراءات المذكورة في [قبل العمل في جهاز الكمبيوتر](file:///C:/data/systems/Vos410/ar/sm/html/work.htm#wp1180052) .
- 2. ضع الكمبيوتر على جانبه الأيمن فوق سطح نظيف ومستو . ٍ
	- 3. افتح غطاء الكمبيوتر (راجع [فك غطاء الكمبيوتر](file:///C:/data/systems/Vos410/ar/sm/html/cover.htm#wp1180476)) .
- 4. قم بفك كل البطاقات من فتحات الكمبيوتر .قم بإدخال كل بطاقة بمفردها في غلاف عازل للكهرباء الإستاتيكية .
- 5. افصل كل كبلات البيانات عن محركات الأقراص DVD/CD/لأقراص المرنة/لأقراص الصلبة عند مكان اتصالها بلوحة النظام .
	- 6. افصل كل كبلات اللوحة الأمامية وكبلات وحدة FlexBay عند مكان اتصالها بلوحة النظام .
		- . 7 افصل كبلات طاقة التيار المستمر بقدرة 12 فولت و24 سنًا عن لوحة النظام
			- 8. إذا كان سيتم استبدال لوحة النظام بلوحة نظام أخرى :
	- .a قم بفك وحدة المشتت الحراري للمعالج (انظر [فك وحدة المشتت الحراري للمعالج](file:///C:/data/systems/Vos410/ar/sm/html/fans.htm#wp1180155)) .
- .b قم بفك وحدات الذاكرة من لوحة النظام (انظر ا[ستبدال وحدة ذاكرة أو إضافتها](file:///C:/data/systems/Vos410/ar/sm/html/memory.htm#wp1190251)) وضع كل واحدة بمفردها في غلاف عازل للكهرباء الإستاتيكية .
	- .c قم بفك المعالج من لوحة النظام (انظر ف[ك وحدة المعالج](file:///C:/data/systems/Vos410/ar/sm/html/cpu.htm#wp1192024)) وضعه في غلاف عازل للكهرباء الإستاتيكية .
		- 9. افصل كبل مروحة الهيكل المعدني عن لوحة النظام .
			- 01. افصل أي كبلات إضافية عن لوحة النظام .
		- . قم بفك كل المسامير التي تُحكم تثبيت لوحة النظام بالهيكل المعدني للكمبيوتر 11.

#### **تنبيه :لوحة النظام ضعيفة للغاية .كن شديد الحرص عند التعامل مع لوحة النظام .**

21. ارفع لوحة النظام إلى خارج الهيكل المعدني للكمبيوتر بحذر وضعها في غلاف عازل للكهرباء الإستاتيكية .

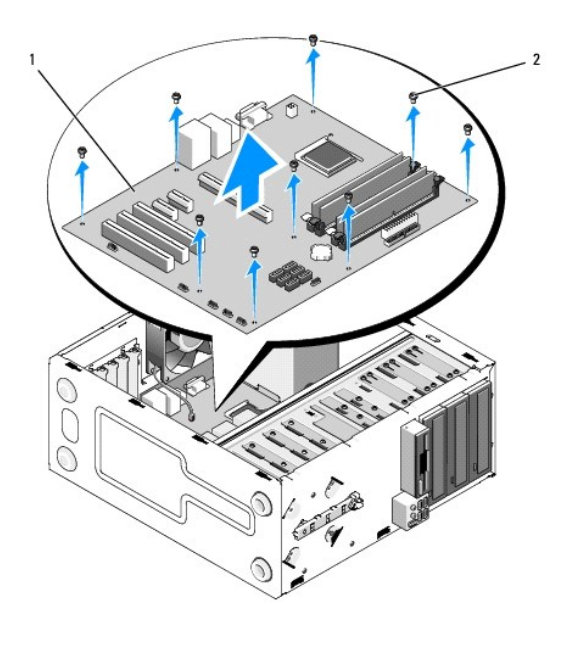

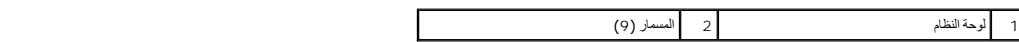

# <span id="page-39-0"></span>**استبدال لوحة النظام**

- 1. اتبع الإجراءات المذكورة في [قبل العمل في جهاز الكمبيوتر](file:///C:/data/systems/Vos410/ar/sm/html/work.htm#wp1180052) .
- 2. ضع الكمبيوتر على جانبه الأيمن فوق سطح نظيف ومستو . ٍ
- 3. قم بفك غطاء الكمبيوتر عند الضرورة (انظر [فك غطاء الكمبيوتر](file:///C:/data/systems/Vos410/ar/sm/html/cover.htm#wp1180476)) .
- .4 قبراذراج لوحة النظم من غلافها وضعها بحرص في مكانها داخل اليمان المعلم المسلم المعنى المسلم المركز المعنى مع التكد من أن فتحات توصيل اللوحة الخلفية محائية بشكل ملائم للفتحات المرحودة<br>خلف الهيكل المعني

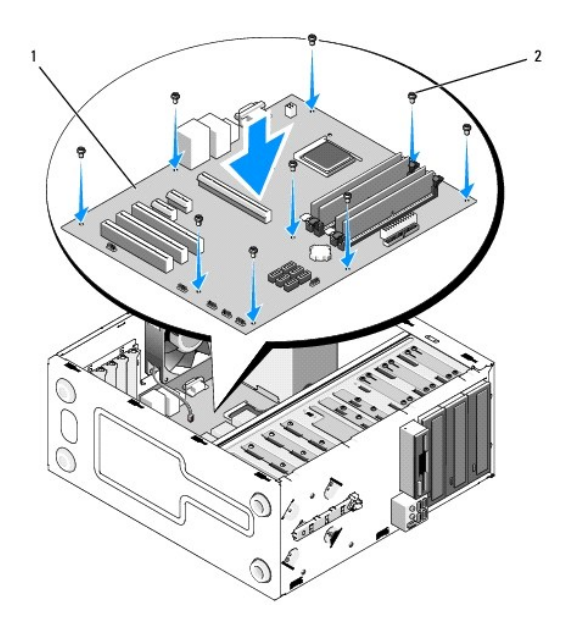

5. قم بإحكام تثبيت لوحة النظام في الهيكل المعدني باستخدام المسامير التي تم إخراجها عند فك لوحة النظام .تجنب المبالغة في إحكام ربط المسامير .

**تنبيه :إن عدم إعادة ربط كل المسامير بإحكام وبشكل ملائم قد لا يوفر تأريضًا ملائمًا للوحة النظام مما يسبب أعطالا ًلنظام التشغيل .**

- 6. قم بتوصيل كبل طاقة التيار المستمر بقدرة12 فولت بلوحة النظام .
	- 7. قم بتوصيل كبل مروحة الهيكل المعدني بلوحة النظام .
- 8. قم بتوصيل كل كبلات اللوحة الأمامية وكبلات جهاز FlexBay بلوحة النظام .
- 9. قم بتوصيل كل كبلات البيانات المتصلة بمحركات الأقراص DVD/CD/الأقراص الصلبة بلوحة النظام .
	- 01. إذا كان سيتم استبدال لوحة النظام بلوحة نظام مختلفة عن تلك التي تم فكها :
	- .a قم بتثبيت وحدات الذاكرة على لوحة النظام (انظر ا[ستبدال وحدة ذاكرة أو إضافتها](file:///C:/data/systems/Vos410/ar/sm/html/memory.htm#wp1190251)) .
		- .b قم بتثبيت المعالج على لوحة النظام (انظر ا[ستبدال المعالج](file:///C:/data/systems/Vos410/ar/sm/html/cpu.htm#wp1185394)) .
- .a قم بتثبيت وحدة المشتت الحراري للمعالج (انظر [أعد تركيب وحدة المشتت الحراري للمعالج](file:///C:/data/systems/Vos410/ar/sm/html/fans.htm#wp1180446)) .
	- 11. قم بتوصيل الكبلات الإضافية بلوحة النظام كما هو مطلوب .
	- . سنًا بلوحة النظام 21. قم بتوصيل كبل طاقة التيار المستمر بـ24
		- 31. قم بتثبيت كل البطاقات في فتحات الكمبيوتر .
	- 41. تحقق من كل وصلات الكبلات في الهيكل المعدني للكمبيوتر لضمان أنها مثبتة .
		- 51. قم بعمل الخطوات الموجودة في الإجراء [بعد العمل في جهاز الكمبيوتر](file:///C:/data/systems/Vos410/ar/sm/html/work.htm#wp1182653) .
- .61 تحقق من أن الكمبيوتر يعمل بشكل صحيح عن طريق تشغيل برنامج Dell Diagnostics واجع *WjÆillly</code>قطة على تشغيل برنامج Dell Diagnostics .*

# **إعداد النظام دليل خدمة 410 TMVostro ™Dell**

- [نظرة عامة](#page-41-0)
- [الدخول إلى برنامج إعداد النظام](#page-41-1)
	- [شاشات إعداد النظام](#page-41-2)
	- [خيارات إعداد النظام](#page-41-3)
		- [تسلسل التمهيد](#page-42-0)
- [مسح كلمات المرور المنسية](#page-43-0) [مسح إعدادات](#page-44-0) CMOS
	- تحديث [BIOS](#page-44-1)

# <span id="page-41-0"></span>**نظرة عامة**

استخدم إعداد النظام على الشكل التالي :

- l لتغيير معلومات تهيئة النظام بعد إضافة أي جهاز إلى الكمبيوتر أو تغييره أو إزالته منه
	- l لضبط أو تغيير خيار قابل للتحديد من قِبل المستخدم مثل كلمة المرور
	- l لقراءة الحجم الحالي للذاكرة أو تحديد نوع محرك الأقراص الصلبة المركب
	- قبل استخدام إعداد النظام ٬يوصى بتدوين معلومات شاشة إعداد النظام كمرجع في المستقبل.

**إشعار :**ما لم تكن مستخدما ًخبيرا ًللكمبيوتر ٬فلا تقم بتغيير الإعدادات الخاصة بهذا البرنامج .فقد تتسبب تغييرات معينة في عمل الكمبيوتر بشكل غير صحيح .

# **الدخول إلى برنامج إعداد النظام**

- <span id="page-41-1"></span>1. قم بتشغيل (أو إعادة تشغيل) الكمبيوتر .
- 2. عندما يظهر شعار TMDELL الأزرق ٬يجب أن تراقب ظهور تنبيه الضغط على الزر2 F .
	- 3. بمجرد ظهور تنبيه2 F هذا ٬اضغط الزر <2F< على الفور .
- لاحظة : تشير مطالبة F2 إلى بدء لوحة المفتح. قنظير هذه المطالبة بسرعة فقائة اذا رقت المصل على ما على الشغط على حوح على المطالبة، فستقد ضربة المقتاح هذه تأثيرها .
	- .<sub>4</sub> إذا انتظرت طويلا وظهر شعار نظام التشغيل، فواصل الانتظار حتى ترى سطح مكتب Microsoft ®Windows و ثم بايقاف تشغيل التشغيل الكمبيوتر) وحاول مرة أخرى .

### <span id="page-41-2"></span>**شاشات إعداد النظام**

تعرض شاشة إعداد النظام معلومات التهيئة الحالية أو القابلة للتغيير التهياس المعلمات المعلم الموجودة على الثمان المعلومات المعلومات المعلومات النشطة ووظائف المفاتيح الخيارات النشطة ووظائف المفلة ووظائف المفلة ووظائف المفاتيح

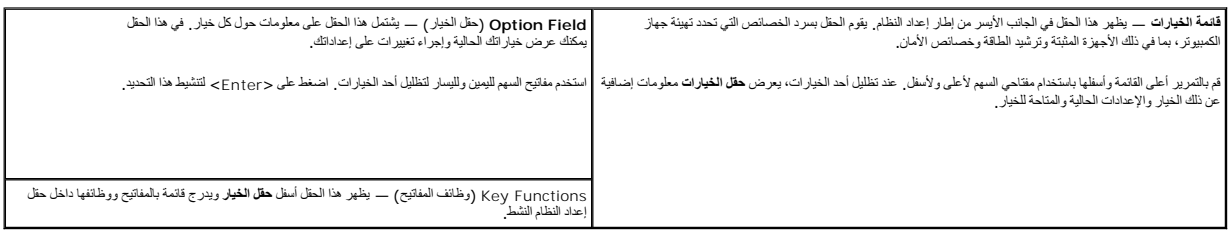

### <span id="page-41-3"></span>**خيارات إعداد النظام**

**ملاحظة :**تبعا ًلجهاز الكمبيوتر لديك والأجهزة المركبة ٬قد لا تظهر العناصر المدرجة في هذا القسم أو قد لا تظهر كما هي بالضبط في القائمة.

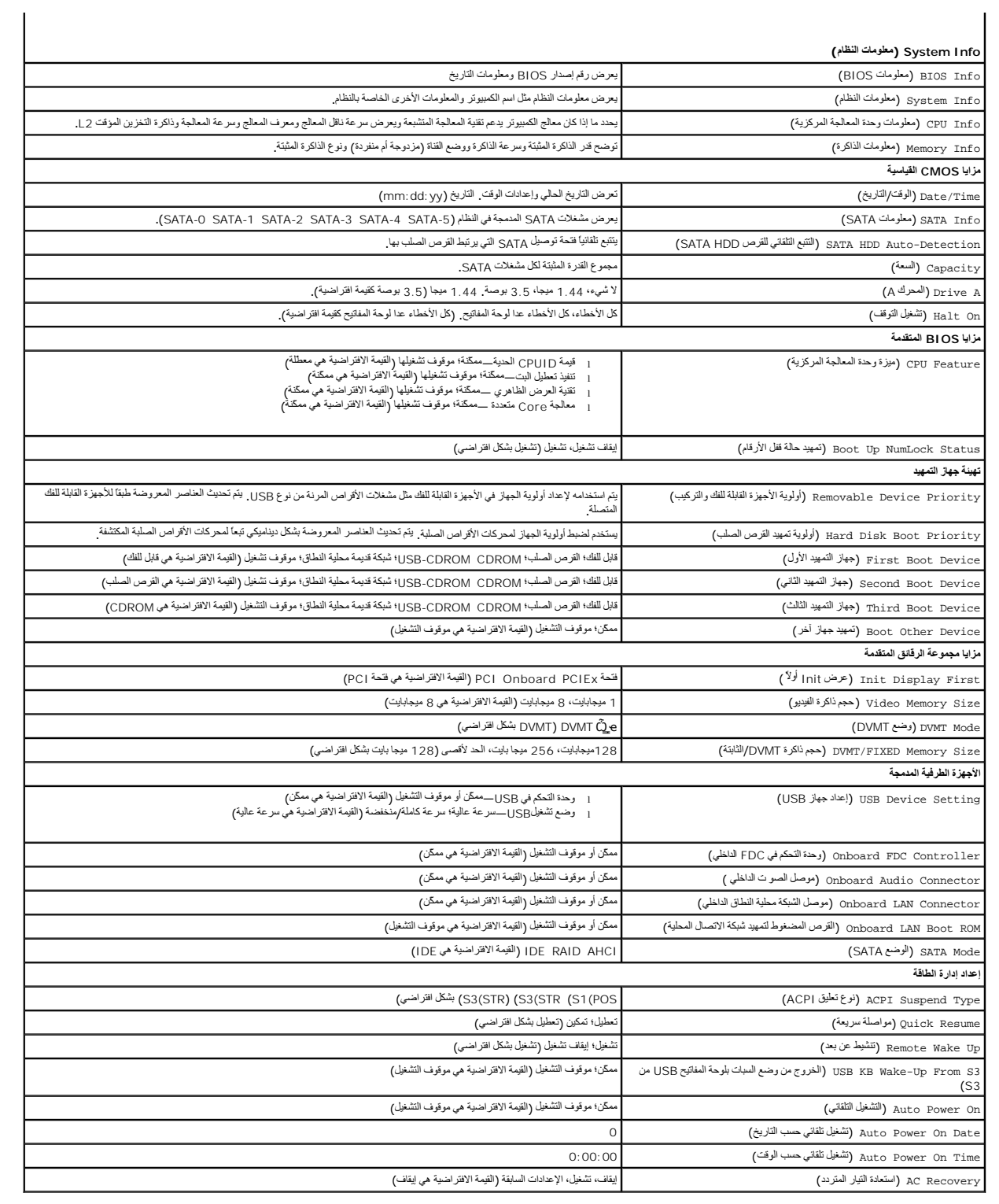

# <span id="page-42-0"></span>**تسلسل التمهيد**

تتيح لك هذه الميزة تغيير تتابع التمهيد الخاص بالأجهزة.

#### **إعدادات الخيار**

- <sup>l</sup> **Drive Diskette** يحاول الكمبيوتر التمهيد من قرص مرن إذا كان القرص المرن الموجود في محرك الأقراص غير قابل للتمهيد منه أو إذا لم يكن هناك قرص مرن في محرك الأقراص أو إذا لم يكن هناك محرك أقراص مرنة في الكمبيوتر ٬يُصدر الكمبيوتر رسالة خطأ.
	- . <sup>l</sup> **Drive Hard**) القرص الصلب) يحاول الكمبيوتر التمهيد من محرك القرص الصلب الأساسي .في حالة عدم وجود نظام تشغيل على المحرك ٬يُصدر الكمبيوتر رسالة خطأ
	- . <sup>l</sup> **Drive CD** يحاول الكمبيوتر التمهيد من محرك الأقراص المدمجة .في حالة عدم وجود قرص مضغوط في المحرك ٬أو لا يشتمل القرص المضغوط على نظام تشغيل ٬يُصدر الكمبيوتر رسالة خطأ
- ا USB Flash Device (جهاز ذاكرة فلاش USB) ـــ قم بإدخال جهاز الناكرة في منظ يلك بشكل Eloot Menu و F12 و في الجانب الإيمن باعلى الشاشة، اضغط حF12-, يكتشف BIOS الجهاز ريقوم<br>بإضافة خيار ذاكرة للائل USB في قائمة التمهيز
	- ملا**حظة.** لتمهيد جهاز USB يجب أن يكون الجهاز قابلاً للتمهيد للتأكد من أن الجهاز قابل للتمهيد، راجع الوثائق المرفقة به

### **تغيير تسلسل التمهيد الحالي**

يمكنك استخدام هذه الميزة، على سيل المثل، لتوجيه الكهرب المستغرب المستحقة المستخدم المستخدم المستمع المستخدم المستخدم المستخدم المستخدم المستخدم من Dell Diagnostics، ولكنك تريد أن يقوم ا<br>الكمبيرتر بالتميد من مدلك المستحد ا

- 1. إذا كنت تقوم بالتمهيد لجهاز USB ٬فقم بتوصيل جهاز USB بموصل USB .
	- 2. قم بتشغيل (أو إعادة تشغيل) الكمبيوتر .
- . عند ظهور F12 = Boot Menu = إعداد F12 = إعداد، F12 = قائمة التمهيد) في الزاوية العلوية اليمنى من الشاشة اضغط على <12F >.

اذا انتظرت طويلا وظهر شعار نظام التشغيل، فواصل الانتظار حتى ترى سطح مكتب Microsoft Windows. ثم قم بليقاف تشغيل الكمبيوتر الخاص بك وحاول مرة أخرى

تظهر **Menu Device Boot** )قائمة أجهزة التمهيد) ٬والتي تحتوي على كافة أجهزة التمهيد المتوفرة .يحتوي كل جهاز على رقم إلى جانبه .

- 4. في أسفل القائمة ٬أدخل رقم الجهاز المراد استخدامه في عملية التمهيد الحالية فقط .
- على سبيل المثال ٬إذا كنت تقوم بالتمهيد لمفتاح ذاكرة USB ٬فقم بتمييز **Device Flash USB**) جهاز ذاكرة فلاش USB( واضغط على <Enter<.
	- ملا**حظة.** لتمهيد جهاز USB يجب أن يكون الجهاز قابلاً للتمهيد<sub>.</sub> للتأكد من أن الجهاز قابل للتمهيد، راجع وثائق الجهاز

#### **تغيير تسلسل التمهيد الخاص بعمليات التمهيد في المستقبل**

- 1. دخول إعداد النظام (انظر ا[لدخول إلى برنامج إعداد النظام](#page-41-1)) .
- 2. استخدم مفاتيح الأسهم لتظليل خيار القائمة **Sequence Boot** )تسلسل التمهيد) واضغط <Enter< للدخول إلى القائمة .
	- **ملاحظة :**قم بتدوين تسلسل التمهيد الحالي؛ فقد ترغب في استعادته فيما بعد.
	- 3. اضغط على مفاتيح الأسهم إلى الأعلى وإلى الأسفل للتنقل عبر لائحة الأجهزة .
	- 4. اضغط على شريط المسافة لتمكين أو تعطيل جهاز (توجد علامة اختيار إلى جانب الأجهزة التي تم تمكينها) .
		- 5. اضغط على زر موجب (+) أو سالب (–) لتحريك جهاز محدد إلى الأعلى أو إلى الأسفل في اللائحة .

#### <span id="page-43-0"></span>**مسح كلمات المرور المنسية**

تنيه. قبل أن تبذأ العل المبيوتر، يرجى قراءة معلومات الأمان الواردة مع جهاز الكمبيوتر \_ لمزيد المنافض المثال الفلسفة الشراء المفحة الرئيسية لسياسة الالتزام بالقوانين على<br>www.dell.com/regulatory\_compliance.

1. اتبع الإجراءات المذكورة في [قبل العمل في جهاز الكمبيوتر](file:///C:/data/systems/Vos410/ar/sm/html/work.htm#wp1180052) .

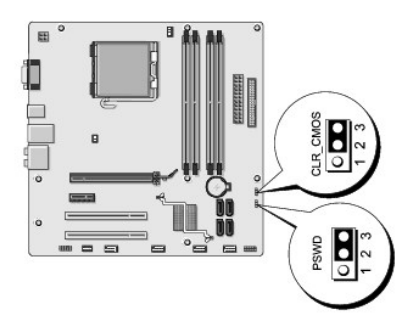

- 2. افتح غطاء الكمبيوتر (راجع [فك غطاء الكمبيوتر](file:///C:/data/systems/Vos410/ar/sm/html/cover.htm#wp1180476)) .
- 3. حدد موضع فتحة توصيل كلمة المرور ثلاثية الأسنان (PSWD( بلوحة النظام .
- 4. قم بفك مقبس وصلة المرور ثنائي الأسنان من السنين2 و3 وثبته في السنين1 و .2
	- .5 انتظر لمدة خمس ثوان تقريبا لمسح كلمة المرور
- 6. قم بفك مقبس وصلة المرور ثنائي الأسنان من السنين 1 و2 وإعادة تركيبه في السنين 2 و3 من أجل تمكين خاصية كلمة المرور .
	- 7. أعد وضع غطاء الكمبيوتر (راجع [فك غطاء الكمبيوتر](file:///C:/data/systems/Vos410/ar/sm/html/cover.htm#wp1180476)) .
	- **إشعار :**لتوصيل كبل شبكة ٬قم أولا ًبتوصيل الكبل بجهاز الشبكة ثم وصله بالكمبيوتر.
		- . 8. وصّل الكمبيوتر والأجهزة بمآخذ تيار كهربائي ثم شغّلها

# <span id="page-44-0"></span>**مسح إعدادات CMOS**

تنبيه. قبل أن تبدأ المل بناخل الكبيوتر، يرجى قراءة مظومات الأمان الواردة مع جنر المعروم من المصادم الأمان الثلا الصفحة الرئيسية لسياسة الالتزام بالقوانين على<br>www.dell.com/regulatory\_compliance.

- 1. اتبع الإجراءات المذكورة في [قبل العمل في جهاز الكمبيوتر](file:///C:/data/systems/Vos410/ar/sm/html/work.htm#wp1180052) .
- **ملاحظة :**يجب فصل الكمبيوتر عن مأخذ التيار الكهربي لمسح إعداد CMOS.
	- 2. افتح غطاء الكمبيوتر (راجع [فك غطاء الكمبيوتر](file:///C:/data/systems/Vos410/ar/sm/html/cover.htm#wp1180476)) .
		- 3. قم بإعادة تعيين إعدادات CMOS الحالية :
- .a حدد موقع وصلة مرور CMOS ثلاثية الأسنان (CMOS CLEAR( الموجودة على لوحة النظام (انظر م[كونات لوحة النظام](file:///C:/data/systems/Vos410/ar/sm/html/work.htm#wp1182852)) .
	- .b قم بفك مقبس وصلة المرور من سني وصلة المرور CMOS) مسح CMOS (2 و .3
	- .c ضع مقبس وصلة المرور على سني وصلة مرور CMOS (مسح CMOS) 1 و2 وانتظر لمدة خمس ثوان تقريباً
		- .d قم بفك مقبس وصلة المرور وأعد تركيبه على سني وصلة مرور CMOS) مسح CMOS (2 و .3
			- 4. أعد وضع غطاء الكمبيوتر (راجع [فك غطاء الكمبيوتر](file:///C:/data/systems/Vos410/ar/sm/html/cover.htm#wp1180476)) .

**إشعار :**لتوصيل كبل شبكة ٬قم أولا ًبتوصيل الكبل بمنفذ أو جهاز الشبكة ثم وصله بالكمبيوتر.

. 5. وصّل الكمبيوتر والأجهزة بمآخذ تيار كهربائي ثم شغّلها

### <span id="page-44-1"></span>**تحديث BIOS**

قد يتطلب BIOS تحديثا في حالة وجود تحديث متاح أو في حالة استبدال لوحة النظام.

1. قم بتشغيل الكمبيوتر .

- 2. حدد موضع ملف تحديث BIOS للكمبيوتر الخاص بك على موقع دعم Dell على **com.dell.support** .
	- 3. انقر فوق **Now Download**) تنزيل الآن) لتنزيل الملف .
- 4. إذا ظهر إطار **Disclaimer Compliance Export**) بيان إخلاء مسؤولية الالتزام بالتصدير) ٬انقر فوق **Agreement this Accept I ,Yes**) نعم ٬أوافق على هذه الاتفاقية) .

يظهر إطار **Download File**) تنزيل الملف).

5. انقر فوق **disk to program this Save**) حفظ البرنامج في القرص) ٬ثم انقر فوق **OK**) موافق) .

يظهر إطار **In Save**) حفظ في).

- 6. انقر فوق السهم لأسفل لعرض قائمة **In Save**) حفظ في) وحدد **Desktop**) سطح المكتب) ٬ثم انقر فوق **Save**) حفظ) . يتم تنزيل الملف على سطح المكتب الخاص بك.
	- 7. انقر فوق Close )إغلاق) حينما تظهر نافذة **Complete Download** )انتهاء التحميل) .

يظهر رمز الملف على سطح المكتب الخاص بك ويحمل نفس عنوان ملف تحديث BIOS الذي تم تنزيله.

.8 انقر نقراً مزدوجاً فوق الرمز الموجود على سطح المكتب واتبع التعليمات الموضحة على الشاشة

**دليل خدمة 410 TMVostro ™Dell**

### **الملاحظات والإشعارات والتنبيهات**

**ملاحظة :**تشير **الملاحظة** إلى المعلومات الهامة التي تساعدك في الحصول على أقصى استفادة من جهاز الكمبيوتر لديك.

**إشعار :**يشير الإشعار إلى احتمال حدوث تلف بالأجهزة أو فقد بيانات وتُعلمك بكيفية تجنب المشكلة .

**تنبيه :يشير التنبيه إلى احتمال حدوث ضرر بالممتلكات أو تعرض الأشخاص للإصابة أو الوفاة .**

إذا قمت بشراء كمبيوتر Series n ™Dell ٬فلن تسري أي مراجع في هذا المستند تخص أنظمة التشغيل RWindows® Microsoft.

### **المعلومات الواردة في هذا المستند عرضة للتغيير بدون إشعار. .Inc Dell2008 © كافة الحقوق محفوظة.**

يُمنع إجراء أي عملية نسخ بأي شكل من الأشكال دون الحصول على إذن خطي من شركة Inc Dell.

العلمات التجارية السنتنمة في هذا اللتين Vostro، DELL و Vindows Vista ! Windows، Microsoft في المراد المواد المواد المواد المواد المواد المواد المواد المواد المواد المواد المواد المواد المواد المواد المواد المواد المواد ال

ك يتم استخام علامك وليولو أساء تجارية أخرى في ها المستد للإشار المائي الملائل المستحل الأساماء أو المستحل المستحل المستحل المستحل المستحل المستحرق وأو أو أساء تجارية وأساء تجارية وأساء تجارية وأساء تجارية وأساء تجارية وأس

**أغسطس 2008 مراجعة00 .A**

### **استكشاف الأخطاء وإصلاحها دليل خدمة 410 TMVostro ™Dell**

[الأدوات](#page-47-0)

- [Dell Diagnostics](#page-49-0)<sup>O</sup>
- [حل المشكلات](#page-51-0)

[خدمة التحديث الفني من](#page-60-0) Dell

[الأداة المساعدة لدعم](#page-60-1) Dell

<span id="page-47-2"></span><span id="page-47-0"></span>**الأدوات** 

# **مصابيح الطاقة**

تنبيه. قبل ان تبدا العل بناخل الكبيوتر، يرجى قراءة مغرمات الامان الواردة مع جاز الفراس المعامل المعامل المشار الشراع المعلمة المسلم المسلمة الالتزام بالقوانين على المسلمة الالتزام بالقوانين على .<br>www.dell.com/regulatory\_c

: يضيء مصباح زر الطاقة الموجود في مقدمة الكمبيوتر ويومض أو يظل ثابتا ًللإشارة إلى حالات مختلفة

- <sup>l</sup> إذا أضاء مصباح الطاقة باللون الأزرق والكمبيوتر لا يستجيب ٬انظر أ[كواد صوت التنبيه](#page-47-1).
- <sup>l</sup> إذا كان مصباح الطاقة يومض باللون الأزرق ٬فذلك يعني أن الكمبيوتر في وضع الانتظار .اضغط على أي مفتاح في لوحة المفاتيح ٬أو اضغط على زر الطاقة لاستئناف التشغيل العادي.
	- <sup>l</sup> إذا كان مصباح الطاقة مطفأ ٬فهذا يعني أن الكمبيوتر في وضع إيقاف التشغيل أو لا يتلقى طاقة.
	- ¡ أعد توصيل كبل الطاقة بكل من موصل الطاقة الموجود على الكمبيوتر والمأخذ الكهربائي.
	- ¡ إذا كان الكمبيوتر متصلا ًبمشترك الطاقة ٬فتأكد من توصيل المشترك بمأخذ كهربائي ومن أنه قيد التشغيل.
	- ¡ تجاوز أجهزة حماية الطاقة وشرائح الطاقة وكبلات تمديد الطاقة للتحقق من تشغيل الكمبيوتر بشكل مناسب.
		- ¡ تأكد من عمل مأخذ التيار الكهربي وذلك باختباره بجهاز آخر ٬على سبيل المثال أحد المصابيح.
	- ¡ تأكد من اتصال كبل الطاقة الرئيسي وكبل اللوحة الأمامية بلوحة النظام بشكل محكم (انظر م[كونات لوحة النظام](file:///C:/data/systems/Vos410/ar/sm/html/work.htm#wp1182852)).
	- <sup>l</sup> إذا كان مصباح الطاقة يومض باللون الكهرماني ٬فإن الكمبيوتر يتلقى تيار كهربي لكن قد يكون هناك مشكلة في الطاقة الداخلية .
		- ¡ تأكد من ضبط مفتاح تحديد الجهد الكهربي ليتطابق مع طاقة التيار المتردد في موقعك ٬إذا أمكن.
			- ¡ تأكد من اتصال كبل طاقة المعالج بإحكام بلوحة النظام (انظر م[كونات لوحة النظام](file:///C:/data/systems/Vos410/ar/sm/html/work.htm#wp1182852)).
		- l . إذا كان مصباح الطاقة يضيء بلون كهرماني ثابت ٬فقد يكون هناك خلل في أحد الأجهزة أو قد لا يكون مثبتا ًبشكل صحيح
			- ¡ قم بإزالة وحدات الذاكرة ثم إعادة تثبيتها (انظر [استبدال وحدة ذاكرة أو إضافتها](file:///C:/data/systems/Vos410/ar/sm/html/memory.htm#wp1190251)).
			- ¡ قم بإزالة كافة البطاقات ثم أعد تركيبها (بطاقتا PCI و[Express PCI](file:///C:/data/systems/Vos410/ar/sm/html/cards.htm#wp1190182)(.
				- <sup>l</sup> التخلص من التداخل .تتمثل بعض الأسباب المحتملة للتداخل في:
					- ¡ كبلات تمديد الطاقة ولوحة المفاتيح والماوس
					- ¡ اتصال العديد من الأجهزة بنفس شريحة الطاقة
				- ¡ اتصال العديد من شرائح الطاقة بنفس المأخذ الكهربائي

### <span id="page-47-1"></span>**أكواد صوت التنبيه**

قديصدر الكبيوتر سلسلة مرات التنبيات استشغل إذا تخز على الشاشة عرض الأخطاء أو المثراسا الشاسا والمناسك المناسا مسترد المناسم المناسم تشير المشرار المحافل المنبيوتر فداحه خلامحتك المسترين والمسترين فراجه خلاء محاسر المسترين إذا أصدر جهاز الكمبيوتر سلسلة من أصوات التنبيه أثناء بدء التشغيل:

- 1. قم بتدوين كود الإشارة الصوتية .
- 2. قم بتشغيل برنامج Diagnostics Dell للتعرف أكثر على المشكلة .(انظر [Diagnostics Dell](#page-49-0)( .

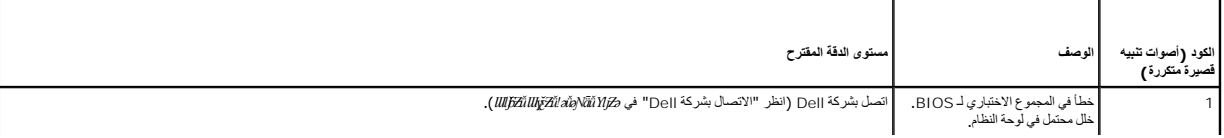

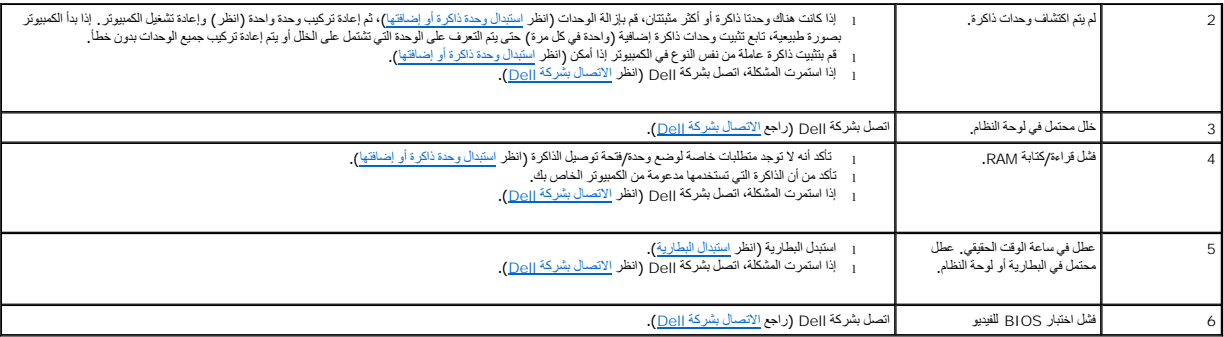

#### **رسائل النظام**

**ملاحظة :**إذا لم تكن الرسالة التي تلقيتها مدرجة في الجدول ٬فانظر الوثائق الخاصة بنظام التشغيل أو البرنامج الذي كان قيد التشغيل عند ظهور الرسالة.

ontert! Previous attempts at booting this system have failed at checkpoint [nnnn]. For help in resolving this problem, please note this checkpoint and المراجعة Alert! Previous attempts at booting this system have failed a

**error checksum CMOS**) خطأ في المجموع الاختباري لـ CMOS( —فشل محتمل في اللوحة الأم أو انخفاض مستوى شحن بطارية RTC .استبدل البطارية (انظر ا[ستبدال البطارية](file:///C:/data/systems/Vos410/ar/sm/html/coinbat.htm#wp1186766)).

**failure fan CPU**) خلل في مروحة وحدة المعالجة المركزية) — حدث عطل في مروحة وحدة المعالجة المركزية .استبدل مروحة وحدة المعالجة المركزية (انظ[ر المراو](file:///C:/data/systems/Vos410/ar/sm/html/fans.htm#wp1183935)ح).

Floppy diskette seek failure (فشل البحث عن القرص المرن) — قد يكون أحد الكبلات مفكوكا، أو قد تكون مبيرتر الكبات وانظر الكبيلات وانظر <u>ا[لاتصال بشركة](file:///C:/data/systems/Vos410/ar/sm/html/contact.htm#wp1180621) [O</u>ppy].

**فشل في قراءة الأقراص المرنة ــــ** قد يكون القرص المرن معيباً أو قد يكون أحد الكبلات مفكوكا <sub>ً </sub> استبدل القرص المرن/تحقق من عدم وجود أية كبلات مفكوكة ً

**failure read disk-Hard**) فشل في قراءة القرص الصلب) — عطل محتمل في محرك القرص الصلب أثناء اختبار تمهيد محرك القرص الصلب (انظر ا[لاتصال بشركة](file:///C:/data/systems/Vos410/ar/sm/html/contact.htm#wp1180621) Dell(.

**failure Keyboard**) خلل في لوحة المفاتيح) — خلل في لوحة المفاتيح أو أن كبل لوحة المفاتيح غير مثبت (انظر مش[اكل لوحة المفاتيح](#page-54-0)).

**available device boot No**) لا يوجد جهاز تمهيد متاح) — تعذر على النظام اكتشاف جهاز أو قطاع قابل للتمهيد .

- ¡ إذا كان محرك الأقراص المرنة هو الجهاز الذي يقوم بعملية التمهيد ٬تأكد أن الكبلات متصلة وأن القرص المرن القابل للتمهيد بداخل المحرك.
- 0 ⊔ذا كان محرك القرص الصلب هو جهاز التمهيد الخاص بك، فتأكد من ترصيل الكبلات ومن تركيب المحرك بشكل صحيح وتقسيمه كجهاز تمهيد<br>O قم بالدخول الى System Setup (إعداد النظام) وتأكد من أن معلومات تملسل التمهيد صحيحة (انظر النخول
- 

**interrupt tick timer No**) عدم وجود توقف لمؤشر المؤقت) — قد تكون هناك رقاقة على لوحة النظام لا تعمل أو خلل في اللوحة الأم (انظر ا[لاتصال بشركة](file:///C:/data/systems/Vos410/ar/sm/html/contact.htm#wp1180621) Dell(.

Non-system disk or disk error (خطأ إنخال قرص خلاف قرص النظام أو خطأ في القرص المرض المرن بآخر يشتمل على نظام تشغيل قابل للتمهيد أو قم بازالة القرص المرن وإعادة تشغيل الكمبيوتر

**diskette boot a Not**) قرص غير قابل للتمهيد) — أدخل قرص مرن قابل للتمهيد وأعد تشغيل الكمبيوتر.

NOTICE – Hard Drive SELF MONITORING SYSTEM has reported that a parameter has exceeded its normal operating range. Dell recommends that you<br>Self MONITORING SYSTEM has reported that a parameter out of range may or may not i

<span id="page-48-0"></span>**أداة استكشاف أخطاء الأجهزة وإصلاحها**

إذا لم يتم اكتشاف أحد الأجهزة أثناء إعداد نظام التشغيل أو إذا تم اكتشافك بشكل كتشاف بشكلاء HardwareTroubleshooter (أداة استكشاف أخطاء الأجهزة وإصلاحها) لحل عدم التوافق. *:Windows XP*

- 1. انقر فوق **Start** ) ̳ ¬(┘ꜜ**Support and Help**) التعليمات والدعم) .
- 2. اكتب troubleshooter hardware) أداة استكشاف أخطاء الأجهزة وإصلاحها) في حقل البحث واضغط على <Enter< لبدء البحث .
- 3. في قسم **Problem a Fix**) إصلاح مشكلة) ٬انقر فوق **Troubleshooter Hardware**) أداة استكشاف أخطاء الأجهزة وإصلاحها) .
- 4. في قائمة **Troubleshooter Hardware**) أداة استكشاف أخطاء الأجهزة وإصلاحها) ٬حدد الخيار الذي يقدم أفضل وصف للمشكلة وانقر فوق **Next**) التالي) لإتباع باقي خطوات استكشاف الأخطاء وإصلاحها .

*:Windows Vista*

- .1 انقر فوق زر Start (11ن أخبار التشغيل Windows Vista <sup>وكي)</sup> وانقر فوق **Help and Support** (التعليمات والدعم).
- 2. اكتب troubleshooter hardware) أداة استكشاف أخطاء الأجهزة وإصلاحها) في حقل البحث واضغط على المفتاح <Enter< لبدء البحث .
	- 3. في نتائج البحث، حدد الخيار الذي يقدم أفضل وصف للمشكلة واتبع باقي خطوات استكشاف الأخطاء وإصلاحها .

# <span id="page-49-0"></span>**Dell Diagnostics**

**تنبيه :قبل الشروع في أي إجراء من الإجراءات الموضحة في هذا القسم ٬اتبع إرشادات الأمان االمحددة الواردة مع الكمبيوتر .**

#### **متى ينبغي استخدام Diagnostics Dell**

إذا واجهت مشكلة في الكمبيوتر ٬قم بإجراء الفحوصات الواردة في هذا القسم ٬ثم قم بتشغيل Diagnostics Dell قبل الاتصال بشركة Dell للحصول على المساعدة.

ابدأ تشغيل Diagnostics Dell من القرص الصلب أو من وسائط *Utilities and Drivers*) برامج التشغيل والأدوات المساعدة) الواردة مع الكمبيوتر.

**ملاحظة :**وسائط *Utilities and Drivers*) برامج التشغيل والأدوات المساعدة) اختيارية ٬وقد لا يتم شحنها مع الكمبيوتر.

**ملاحظة :**يعمل Diagnostics Dell على أجهزة كمبيوتر Dell فقط.

#### **بدء تشغيل Diagnostics Dell من محرك الأقراص الثابتة**

قبل تشغيل Dell Diagnostics قم بالدخول إلى إعداد النظام (انظر الدنيج إعداد النظام) لمراجعة معلومات تهيئة الكبيوتر لديك والتأكد من أن الجهاز الذي ترغب في اختباره معروض في برنامج إعداد النظام ونشط.

يوجد Diagnostics Dell في قسم منفصل خاص بأداة التشخيص المساعدة على القرص الصلب لديك.

**ملاحظة :**إذا لم يعرض الكمبيوتر الخاص بك صورة الشاشة ٬فاتصل بشركة Dell) انظر [الاتصال بشركة](file:///C:/data/systems/Vos410/ar/sm/html/contact.htm#wp1180621) Dell(.

1. تأكد من توصيل الكمبيوتر بمأخذ تيار كهربائي يعمل بكفاءة .

- 2. قم بتشغيل (أو إعادة تشغيل) الكمبيوتر .
- 3. عند ظهور شعار DELL اضغط على <12F< على الفور .

ه ملاحظة، قديمنث خال في لوحة المفاتح نتيجة الضغط باسترار على أحد المفاتون الفاتي الصادق الموت الموساس المناسطي ح(F2 وحرره خلال فترات زمنية متساوية لفتح قلمة Boot Device (جهاز التميين).

. إذا انتظرت طويلا ًوظهر شعار نظام التشغيل ٬فتواصل الانتظار حتى ترى سطح مكتب Windows Microsoft ٬ثم قم بإيقاف تشغيل الكمبيوتر وإعادة المحاولة

4. استخدم مفاتيح الأسهم للأعلى وللأسفل لتحديد **Diagnostics**) تشخيصات) من قائمة التمهيد ثم اضغط على <Enter< .

ملاطقة إذا ظهرت رسلة تطك بتذر الشر على قسم أداة الشنيص، فقم بشنول Dell Diagnostics والتعامل المراكزوات المساعة) (انظر <u>تشنيل Dell Diagnostics من وسائط Drivers</u> من وسائط Dell Diagnostics وتصادف المسلمة المسلمين الأوت المسا

5. اضغط على أي مفتاح لبدء تشغيل Diagnostics Dell من قسم أداة التشخيص المساعدة الموجود على القرص الصلب لديك .

6. اضغط على <Tab< لتحديد **System Test**) اختبار النظام) ثم اضغط على <Enter< .

ملاحظة، يُوصى بنحدد Test System (اختبار النظام) لتشغل اختبار كامل ليوان ليواس وتردي نحدد Test System (اختبار الذاكرة الماسكر الذاكرة الممتدرالذي قد ستغرق حتى ثلاثين نقفة أو أكثر ليكتمل عند<br>اكتمال الاختبار، فم بتسجيل نتثبا

- 7. في القائمة الرئيسية لبرنامج Dell Diagnostics انقر بزر الماوس الأيسر ، أو لضغط على <Tab> ثم حEnter>، لتحديد الاختبار الذي تريد تشغيله (انظر القائمة الرئيسية لبرنامج Dell Diagnostics )
	- **ملاحظة :**سجّل رموز الخطأ وأي وصف للمشاكل تماما ًكما يظهر واتبع الإرشادات التي تظهر على الشاشة.
	- 8. بعد اكتمال كل الاختبارات ٬قم بإغلاق إطار الاختبار للعودة إلى القائمة الرئيسية لبرنامج Diagnostics Dell .
		- 9. قم بإغلاق إطار القائمة الرئيسية للخروج من Diagnostics Dell وأعد تشغيل الكمبيوتر .

# **تشغيل Diagnostics Dell من وسائط Utilities and Drivers) برامج التشغيل والأدوات المساعدة)**

قبل شغيل Dell Diagnostics ، فبالدخول إلى إعداد النظام (انظر الشروع النظر إلى المراجعة معلومات تهيئت النظام ونشط المهاز الذي ترغب في اختباره معروض في برنامج إعداد النظام ونشط.

- <span id="page-50-0"></span>1. أدخل وسائط *Utilities and Drivers*) برامج التشغيل والأدوات المساعدة) في محرك الأقراص الضوئية .
	- 2. أعد تشغيل الكمبيوتر .
	- 3. عند ظهور شعار DELL اضغط على <12F< على الفور .

في ملاطقة، قديمت غال في لوحة المفلع اشتغل استمرار على أدد المفلتي القدي والمشارك الملقات الملقع سنخط ص ح(F وحرره خلال فترات زمنية متساوية لفتح قامة Boot Device (جهلا التمهيد).

. إذا انتظرت طويلا ًوظهر شعار نظام التشغيل ٬فتواصل الانتظار حتى ترى سطح مكتب Windows Microsoft ٬ثم قم بإيقاف تشغيل الكمبيوتر وإعادة المحاولة

4. عند ظهور قائمة جهاز التمهيد ٬استخدم مفاتيح السهم لأعلى ولأسفل لتمييز **Drive RW-CD/DVD/CD**) محرك أقراص RW -CD/DVD/CD( ثم اضغط على <Enter< .

**ملاحظة·** يؤدي استخدام قائمة التمهيد لمرة واحدة إلى تغيير تتابع التمهيد الحالي فقط . عند إعادة التشغيل، يعمل الكمبيوتر وفقاً لترتيب التمهيد المحدد في إعداد النظام

5. اضغط على أي مفتاح لتأكيد رغبتك في البدء من قرص مضغوط/قرص DVD .

. إذا انتظرت طويلا ًوظهر شعار نظام التشغيل ٬فتواصل الانتظار حتى ترى سطح مكتب Windows Microsoft ٬ثم قم بإيقاف تشغيل الكمبيوتر وإعادة المحاولة

- .(Ѽ̳32 Dell Diagnostics تشغيل (**Run the 32 Bit Dell Diagnostics** أجل من 1 بكتابة قم 6.
- .7 من Dell Diagnostics Menu (قائمة Dell Diagnostics **),** اكتب 1 اكتديد 2Dell Diagnostics) **Dell 32-bit Diagnostics for Resource CD** لتصافي (Dell Diagnostics أوراجهة المستخدم (Dell Diagnostics Menu من 7.<br>الرسومية **)** .
	- 8. اضغط على <Tab< لتحديد **System Test**) اختبار النظام) ثم اضغط على <Enter< .
- ملاحقة، يُوصى بنحدد Test System (اختبار النظام) لتشغل اختبار كامل لبهاز الكبيرتر لديك ليستم المتار المتار المتارك الماسك والذي قد ستغرق حتى ثلاثين دقيقة أو أكثر ليكتمل. عند<br>اكتمال الاختبار، 4 بتسجل نتخير لا تم المستخدم عل
	- 9. في القائمة الرئيسية لبرنامج Diagnostics Dell ٬انقر بزر الماوس الأيسر ٬أو اضغط على <Tab< ثم <Enter< ٬لتحديد الاختبار الذي تريد تشغيله (انظر القائمة الرئيسية لبرنامج [Diagnostics Dell](#page-50-1)( .

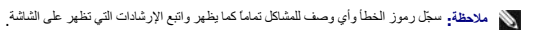

- 01. بعد اكتمال كل الاختبارات ٬قم بإغلاق إطار الاختبار للعودة إلى القائمة الرئيسية لبرنامج Diagnostics Dell .
	- 11. قم بإغلاق إطار القائمة الرئيسية للخروج من Diagnostics Dell وأعد تشغيل الكمبيوتر .
- 21. قم بإزالة وسائط *Utilities and Drivers*) برامج التشغيل والأدوات المساعدة) من محرك الأقراص الضوئية .

### **القائمة الرئيسية لبرنامج Diagnostics Dell**

<span id="page-50-1"></span>بعد تحميل Diagnostics Dell تظهر القائمة التالية:

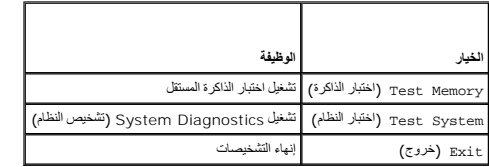

اضغط على <Tab< لتحديد الاختبار الذي تريد تشغيله ثم اضغط على <Enter<.

ملاحقة، يُرصى بنحدد Test System (اختبار النظام) لتشغل اختبار الماسكون المواسط Test Memory واختبار الذاكرة المعاملات الذي تشعر تحق الاتين دقية أر أكثر ليكتمل. عد اكتمال<br>الاختبار، 4 بتسجيل نتائج الاختبار ثم اضغط على أي مقتا

بعد تحديد **System Test**) اختبار النظام) ٬تظهر القائمة التالية:

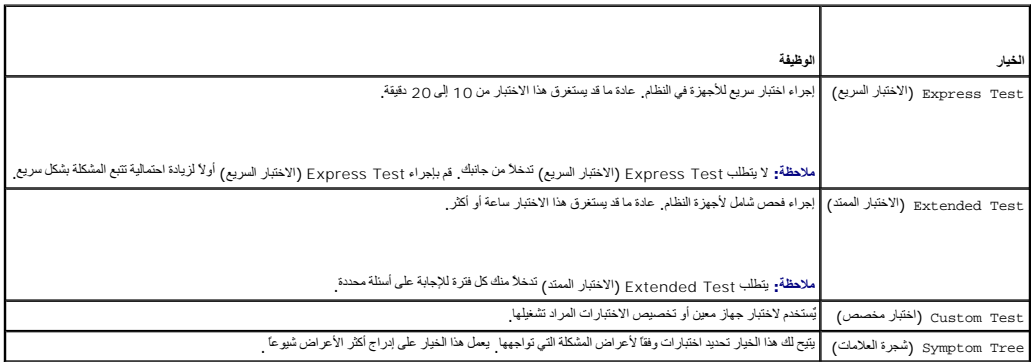

**ملاحظة :**يوصى بتحديد **Test Extended**) اختبار ممتد) لتشغيل فحص أكثر دقة للأجهزة في الكمبيوتر.

بالسبة إلى أو مشكلة تواجهها أثناء الاختبار، سنقشش على رمز الفطارومن المنظم ومناسب المناسم المثلث المناسم المشكل المناسفة إذا لم تشكل المشكلة فاصل شركة المشكلة المشكلة والصل المشكلة المشكلة المشكلة المشكلة المشكلة المشكلة

**ملاحظة :**عند الاتصال بدعم Dell ٬يجب أن تكون علامة الخدمة بحوزتك .توجد علامة الخدمة الخاصة بالكمبيوتر أعلى كل شاشة اختبار .

توفر علامات التبويب التالية معلومات إضافية لتشغيل الاختبارات من الخيار Test Custom )اختبار خاص) أو Tree Symptom )قائمة الأعراض):

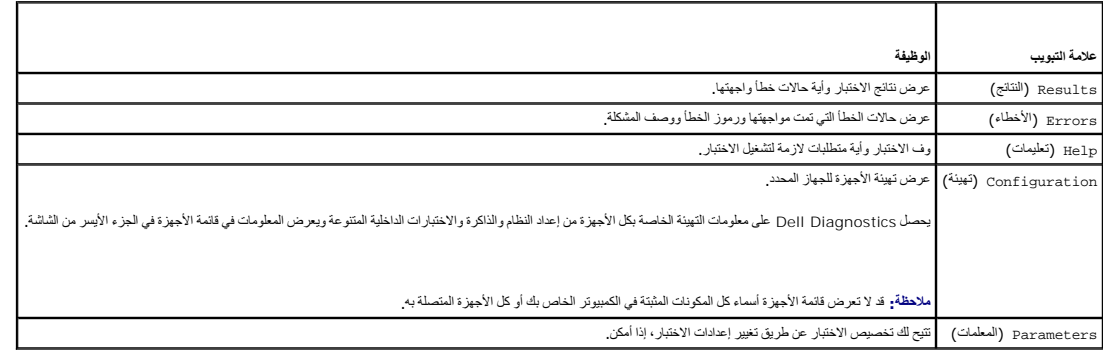

### <span id="page-51-0"></span>**حل المشكلات**

اتبع هذه التلميحات عند استكشاف أخطاء الكمبيوتر الخاص بك وإصلاحها :

- <sup>l</sup> إذا قمت بإضافة جزء أو إزالته قبل مواجهة المشكلة ٬قم بمراجعة إجراءات التثبيت وتأكد من تركيب هذا الجزء بشكل صحيح.
	- <sup>l</sup> إذا توقف جهاز طرفي عن العمل ٬فتأكد من توصيله بشكل صحيح.
- <sup>l</sup> في حالة ظهور رسالة خطأ على الشاشة ٬قم بتدوين الرسالة على نحو دقيق .فقد تساعد هذه الرسالة مسئولي الدعم على تشخيص المشكلة (المشاكل) وإصلاحها.
	- <sup>l</sup> في حالة ظهور رسالة خطأ في أحد البرامج ٬انظر وثائق ذلك البرنامج.

**ملاحظة :**الإجراءات الواردة في هذا المستند سبق كتابتها للعرض الافتراضي لـ Windows ٬لذا فقد يصعب تطبيقها في حالة إعداد كمبيوتر TMDell لعرض Classic Windows.

### **مشاكل البطارية**

.<br>وفي الله المسلم المسلم المسلم الجام المسلم المسلم المسلم المسلم المسلم المسلم المسلم المسلم المسلم المسلم المسلم المسلم المستعملة وفقا لتطيعات الجهة المصنعة والمستعملة وفقا لتطيعات الجهة المصنعة وفقا لتطيعات الجهة المصن

**تنبيه :قبل الشروع في أي إجراء من الإجراءات الموضحة في هذا القسم ٬اتبع إرشادات الأمان الواردة مع الكمبيوتر .**

قم باستبلل البطرية ـــ إذا كان عليك ان تقر شكل ملك مكر التراقي المركز المعامل الموسوم المواسل الموساس الموساس الموساس الموارية وانظر استبل الموارية الكائف الموسية الموارية الموسية الموسية الموسية الموسية الموسية الموسية ا

#### **مشاكل محركات الأقراص**

**تنبيه :قبل الشروع في أي إجراء من الإجراءات الموضحة في هذا القسم ٬اتبع إرشادات الأمان الواردة مع الكمبيوتر .**

#### **تأكد من تعرف Windows® Microsoft ®على محرك الأقراص —**

:*Windows XP*

<sup>l</sup> انقر فوق **Start** ) ̳(┘ꜜ وانقر فوق **Computer My**) جهاز الكمبيوتر).

#### *:Windows Vista™*

<sup>l</sup> انقر فوق الزر Start ) ̳(┘ꜜ في نظام Vista Windows وانقر فوق **Computer**) الكمبيوتر).

إذا لم يكن محرك الأقراص مدرجا، فعليك تنفيذ عملية مسح كامل باستخدام من التعرف على الفروسات في محرك الأقراض من Windows و Windows من التعرف على محرك الأقراص.

#### **اختبار المحرك —**

<sup>l</sup> قم بإدخال قرص آخر لتفادي احتمال وجود خلل في القرص الأصلي. <sup>l</sup> أدخل قرص مرن قابل للتمهيد وأعد تشغيل الكمبيوتر.

**قم بتنظيف محرك الأقراص أو القرص —** انظر *Guide Technology Dell*) دليل تقنية Dell( للحصول على المزيد من المعلومات.

#### **فحص توصيلات الكبلات**

**قم بتشغيل Troubleshooter Hardware**) أداة استكشاف أخطاء الأجهزة وإصلاحها) — راجع [أداة استكشاف أخطاء الأجهزة وإصلاحها](#page-48-0).

.[Dell Diagnostics](#page-49-0) انظر **— Dell Diagnostics بتشغيل قم**

#### **مشكلات محرك الأقراص الضوئية**

**ملاحظة :**يعد اهتزاز محرك الأقراص الضوئية عالي السرعة أمرا ًعاديا ٬ًوقد يتسبب في حدوث ضوضاء ٬وهذا ليس مؤشرا ًعلى وجود خلل في محرك الأقراص أو الوسائط.

**ملاحظة :**لا تعمل كافة عناوين DVD في كل محركات أقراص DVD ٬وذلك لاختلاف المناطق في أرجاء العالم وتنوع تنسيقات الأقراص.

#### **قم بضبط مستوى الصوت في Windows—**

- <sup>l</sup> انقر فوق رمز مكبر الصوت في الزاوية السفلية اليمنى من الشاشة. <sup>l</sup> تأكد من زيادة مستوى الصوت بالنقر فوق شريط التمرير وسحبه لأعلى. <sup>l</sup> تأكد من عدم كتم الصوت بالنقر فوق أية مربعات محددة.
	-

**فحص مكبرات الصوت ومضخم الصوت —** راجع [مشاكل الصوت والسماعة العادية](#page-58-0).

#### **مشاكل الكتابة إلى محرك الأقراص الضوئية**

**قم بإغلاق البرامج الأخرى ــــ يجب أن يتلقى محرك الأقراص الضوئية تقام الشائعة أمرار التابق المراسم المراسم والفراس الشرامج قبل الكتابة إلى محرك الأقراص الضروف الأقراص الضروف الأقراص الصوفي الكتابة إلى محرك الأقراص الضوئية** 

قم يلفف تشغل وضع Windows (الانتظار) في ظلم التشغل المسلم المسلم المسلم القابل التي العام (التي تقوم الكلمة الأساسم Standby (انتظار ) في Windows Help في التفع العام العام المسلمة بولاي التي من التفع العام المسلمة بولاي الم

#### **مشاكل محرك القرص الصلب**

# **— Check Disk تشغيل**

:*Windows XP*

- 1. انقر فوق **Start** ) ̳(┘ꜜ وانقر فوق **Computer My**) جهاز الكمبيوتر) .
	-
- .2 انقز بزر الماوس الأيعن فوق Local Disk C:<br>3. انقر فوق Properties (مضمنتدي) Prosk Now (أسرات) Check Now (فعص الآن).<br>4. انقر فوق Propery of bad sectors (أدوات) Scan for and attempt recovery of bad sectors (وُلَّـ

:*Windows Vista*

- 
- .1 انقر فوق **Start (ٺِڂ) لا ب** انقر فوق Computer (الكمبيوتر) .<br>2. انقر بزر الماوس الأيمن فوق Chocal Disk C<br>.3 انقر فوق Properties **(خصائص) ـــ Dools** (أنوائ)← Check Now (فحص الأن) .
- 

قد يظهر إطار **Control Account User** .إذا كنت مسئول على الكمبيوتر ٬انقر فوق **Continue** )متابعة) أو اتصل بالمسئول للمتابعة إلى الإجراء المطلوب.

4. اتبع الإرشادات التي تظهر على الشاشة .

### **رسائل الخطأ**

**تنبيه :قبل الشروع في أي إجراء من الإجراءات الموضحة في هذا القسم ٬اتبع إرشادات الأمان الواردة مع الكمبيوتر .**

إذا لم تكن الرسالة مدرجة في القائمة ٬راجع الوثائق الخاصة بنظام التشغيل أو البرنامج الذي كان قيد التشغيل عند ظهور الرسالة.

**characters following the of any contain cannot filename A :\ : / \* ? " > < |** )اسم الملف لا يمكن أن يتضمن أيا ًمن هذه الأحرف :\ : / \* ? " < > | ) — لا تستخدم هذه الأحرف في أسماء الملفات.

**found not was file DLL. required A**) لم يتم العثور على ملف DLL المطلوب) — فقد البرنامج الذي تحاول فتحه أحد الملفات الضرورية .لإزالة البرنامج وإعادة تثبيته.

:*Windows XP*

- .1 انقر فوق Control Panel (→ (<u>└ أ)</u> → Add or Remove Programs (إضافة أو إزالة البرامج) ← Programs and Features (البرامج والميزات).<br>2. حدد البرنامج الذي تريد إزالته.
	-
	- 3. انقر فوق **Uninstall**) إلغاء التثبيت) . 4. انظر وثائق البرنامج للحصول على إرشادات التثبيت .
	-

:*Windows Vista*

- .1 انفر فوق Start (إ<sup>ل</sup>ـ) هـ " ـــ> Control Panel (لوحة التحكم) -> Programs and Features (البرامج) --> Programs and Features (البرامج والميزات).<br>. 2 \_ حد البرنمج الفوع تويد إزالته، التثبيت).<br>. 2 انقر فوقت البرنامج المحص
	- -
	-

*drive letter:* \ is not accessible. The device is not ready (الحرف الذي يشير إلى المحرك : غير قابل الوصول إليه. الجهاز غير جاهز) — تعذر على المحرك قراءة القرص. أدخل قرصا في المحرك وأعد المحاولة .

**media bootable Insert**) أدخل وسائط قابلة للتمهيد) — قم بإدخال قرص مرن أو قرص مضغوط أو قرص DVD قابل للتمهيد.

**error disk system-Non**) خطأ إدخال قرص خلاف قرص النظام) — قم بإزالة القرص المرن من محرك الأقراص المرنة وإعادة تشغيل الكمبيوتر.

**again try and programs some Close .resources or memory enough Not**) ذاكرة غير كافية أو مصادر غير كافية .قم بإغلاق بعض البرامج وأعد المحاولة) — قم بإغلاق جميع الإطارات وافتح البرنامج الذي ترغب في . في بعض الحالات ٬قد يكون لزاما ًعليك إعادة تشغيل الكمبيوتر لاستعادة موارده استخدامه . . وإذا كان الأمر كذلك ٬فقم بتشغيل البرنامج الذي تريد استخدامه أولا ً

**found not system Operating**) لم يتم العثور على نظام تشغيل) — اتصل بشركة Dell )راجع [الاتصال بشركة](file:///C:/data/systems/Vos410/ar/sm/html/contact.htm#wp1180621) Dell(.

**مشاكل جهاز1394 IEEE**

**تنبيه :قبل الشروع في أي إجراء من الإجراءات الموضحة في هذا القسم ٬اتبع إرشادات الأمان الواردة مع الكمبيوتر .**

**ملاحظة :**يدعم جهاز الكمبيوتر لديك معيار a1394 IEEE فقط.

**تأكد من توصيل الكبل الخاص بجهاز1394 IEEE بشكل ملائم في الجهاز وفي الموصل الموجود على الكمبيوتر.**

**تأكد من تمكين جهاز1394 IEEE في إعداد النظام —** راجع ال[دخول إلى برنامج إعداد النظام](file:///C:/data/systems/Vos410/ar/sm/html/syssetup.htm#wp1181345).

**تأكد من تعرف Windows على جهاز1394 IEEE—**

:*Windows XP*

- 
- .1 انتر فوق اعcontrol Pane (فحة التحكم).<br>.2 ( لانتشر الأخرة المصفحة المصطلحة الأذاء والصيانة) System Properties (الشام) System (الأجهزة)—، Hardware (الأجهزة)<br>Device Manager (منيز

:*Windows Vista*

.1 انقر فوق Start (إ<sup>ل</sup>ـ) (Dontrol Panel (لوحة التحكم)← Hardware and Sound (الأجهزة والصوت)<sub>.</sub><br>.2 انقر فوق Device Manager (مدير الأجهزة).

. مدرجا ًفي القائمة فهذا مؤشر على تعرف نظام Windows عليه إذا كان جهاز1394 IEEE

**إذا كنت تواجه مشكلات في جهاز1394 IEEE من Dell —** اتصل بشركة Dell )راجع ا[لاتصال بشركة](file:///C:/data/systems/Vos410/ar/sm/html/contact.htm#wp1180621) Dell(.

**إذا واجهت مشاكل عند استخدام جهاز1394 IEEE لم توفره Dell —** الرجاء الاتصال بالجهة المصنعة لجهاز 1394 IEEE.

#### <span id="page-54-0"></span>**مشاكل لوحة المفاتيح**

**تنبيه :قبل الشروع في أي إجراء من الإجراءات الموضحة في هذا القسم ٬اتبع إرشادات الأمان الواردة مع الكمبيوتر .**

**تحقق من كبل لوحة المفاتيح —**

- 
- <sub>1</sub> تاكد من احكام ترصيل كيل لرحة المفتح بالكمبيرتر كي رأت ترصيل كيل لرحة المفتح كما يظهر في الرسم التخطيطي لإعداد الكمبيرة من أعد تشغيل الكمبيرتر .<br>1 ولقت تشغيل المبيرتر ( بلل وتحق أن قتحات ترصيل الكيل لأسنان المث
	- -

**اختبر لوحة المفاتيح —** قم بتوصيل لوحة مفاتيح تعمل على نحو سليم بالكمبيوتر وجرِّب استخدام لوحة المفاتيح.

**قم بتشغيل Troubleshooter Hardware**) أداة استكشاف أخطاء الأجهزة وإصلاحها) — انظر [أداة استكشاف أخطاء الأجهزة وإصلاحها](#page-48-0)

### **مشكلات البرامج وعدم الاستجابة**

**تنبيه :قبل الشروع في أي إجراء من الإجراءات الموضحة في هذا القسم ٬اتبع إرشادات الأمان الواردة مع الكمبيوتر .**

**تعذر بدء تشغيل الكمبيوتر** 

**فحص مصابيح التشخيص —** راجع [مصابيح الطاقة](#page-47-2).

**تأكد من اتصال كبل الطاقة بالكمبيوتر وبمأخذ التيار الكهربائي بإحكام**

**توقف الكمبيوتر عن الاستجابة** 

**إشعار :**قد تفقد البيانات إذا لم تتمكن من إيقاف تشغيل نظام التشغيل .

أو**قف تشغيل الكبيوتر —** إذا لم تشكل من المصدم المستخلص المستعام في المساحة والمراس والمناسر المسام المستغل والمحال والمراس والمراس والمستغل المستغل والمستور على الأقل (حتى يتوقف الكبيرتر عن التشغل الكاش وتك ينوقف الكمبيرتر

#### **توقف أحد البرامج عن الاستجابة**

#### **قم بإنهاء البرنامج —**

- 1. اضغط على <Ctrl><Shift><Esc< في نفس الوقت للوصول إلى Manager Task) مدير المهام) . 2. انقر فوق علامة التبويب **Applications**) التطبيقات) . 3. انقر لتحديد البرنامج الذي لم يعد يستجيب . 4. انقر فوق **Task End**) إنهاء المهمة) .
	- -

#### **تعطل أحد البرامج بشكل متكرر**

**ملاحظة :**تشتمل العديد من البرامج على إرشادات للتثبيت في الوثائق الخاصة بها أو على قرص مرن أو قرص مضغوط أو قرص DVD.

**تحقق من وثائق البرنامج —** إذا لزم الأمر ٬قم بإلغاء تثبيت البرنامج وإعادة تثبيته مرة أخرى.

**تم تصميم البرنامج للاستخدام مع إصدار سابق من نظام التشغيل Windows**

#### **تشغيل Wizard Compatibility Program) معالج توافق البرامج) —**

*:Windows XP*

يقوم Wizard Compatibility Program) معالج توافق البرامج) بتهيئة أي برنامج حتى يعمل في بيئة مماثلة لبيئات أنظمة تشغيل بخلاف XP .

1. انقر فوق **Start (إِلَ**ا)→ All Programs (كل البرامج)← Program Compatibility Wizard (العلحقات)→ Accessories (التالي)<br>2. اتبع الإرشادات التي تظهر على الشاشة.

:*Windows Vista*

يقوم Wizard Compatibility Program) معالج توافق البرامج) بتهيئة البرنامج بحيث يتم تشغيله في بيئة مشابهة لبيئات أنظمة التشغيل الأخرى بخلاف Vista Windows.

- .1 القرفرة Control Panel (- ") -) Start (العة التكم) Dse an older program with this version of Windows (العراق)<br>التشغيل المادة (Vindows). (الثاني).<br>.2 في شاشة التوجيد القر فوق Next (الثاني).<br>.3 اتبع الإرشادات ال
	- -

### **تظهر شاشة زرقاء ثابتة**

أوقف تشغيل الكبيوتر — إذا لم تشكل من أصلح المستخدم المستعام في المساحة والمعام والمستخل المستخل المنسول المستخل المستخل المستخل المستخل المستخل المستخل المستخل المستخل المستخل المستخل المستخل المستخل المستخل المستخل المستخ

### **مشكلات أخرى في البرامج**

**راجع وثائق المنتج أو اتصل بالجهة المصنعة للبرامج للحصول على معلومات استكشاف الأخطاء وإصلاحها —**

- 
- 1 نَاكد من توافق البرنـلمج مع نظام التشغيل المثبت على الكمبيوتر لديك<br>1 تكد من نشينا المبروتر بـ المدائم من منطلبات الأجهزة اللازمـة لتشغيل البرنـلمج , راجع وثائق البرنـلمج للحصـول على المعلومـات ,<br>1 تكد من
	-
	-
	-

#### **قم بعمل نسخة احتياطية من الملفات على الفور**

 **. استخدام برنامجا ًلمكافحة الفيروسات لفحص محرك القرص الصلب أو الأقراص المرنة أو الأقراص المضغوطة أو أقراص DVD**

**حفظ وإغلاق أية ملفات أو برامج مفتوحة وإيقاف تشغيل الكمبيوتر من قائمة Start ) ̳(┘ꜜ**

#### **مشكلات الذاكرة**

**تنبيه :قبل الشروع في أي إجراء من الإجراءات الموضحة في هذا القسم ٬اتبع إرشادات الأمان الواردة مع الكمبيوتر .**

#### **إذا تلقيت رسالة تشير إلى عدم وجود مساحة كافية بالذاكرة —**

- 
- <sup>l</sup> قم بحفظ أية ملفات مفتوحة وإغلاقها وإنهاء أية برامج مفتوحة لا تستخدمها ٬وذلك لترى هل عالج هذا الإجراء المشكلة أم لا. <sup>l</sup> راجع وثائق البرنامج لمعرفة الحد الأدنى من متطلبات الذاكرة .إذا لزم الأمر ٬قم بتثبيت ذاكرة إضافية (انظر [استبدال وحدة ذاكرة أو إضافتها](file:///C:/data/systems/Vos410/ar/sm/html/memory.htm#wp1190251)). <sup>l</sup> أعد تثبيت وحدات الذاكرة لضمان اتصال الكمبيوتر الخاص بك بالذاكرة بنجاح. .([Dell Diagnostics](#page-49-0) انظر (Dell Diagnostics تشغيل <sup>l</sup>
	- -

#### **إذا واجهت أي مشاكل أخرى بالذاكرة —**

- -
- ر اعد تثيت رحدات ال[ذاكرة](file:///C:/data/systems/Vos410/ar/sm/html/memory.htm#wp1190361) (انظر استبدل رحدة ذاكرة از إنساقيها الضمان المتبوتر الخاص بك بالذاكرة بنجاح.<br>1 تكه من إنتاجات تركيب الذاكرة .<br>1 تأكد من أن الذاكرة التي تستخدمها مدعومة من الكمبيوتر الخاص بالي استخدام ال
	- .([Dell Diagnostics](#page-49-0) انظر (Dell Diagnostics تشغيل <sup>l</sup>

#### **مشكلات الماوس**

**تنبيه :قبل الشروع في أي إجراء من الإجراءات الموضحة في هذا القسم ٬اتبع إرشادات الأمان الواردة مع الكمبيوتر .**

#### **فحص كبل الماوس —**

- 
- 1 تأكد ان الكول ليس تالف او بال وتحقق ان فتحات توصيل الكول للاسفان المثنية او المكمور ة فم بغر د اي اسفان مثنية .<br>1 فم بزالة كملات تمنية لمرة المفاتقو وقم بنو سيل لرحة المفاتقح مباشرة بالكمبيور تر .<br>1 تأكد
	-

#### **أعد تشغيل الكمبيوتر —**

- 
- ( ̳ꜜ┘) . معا ًفي نفس الوقت لعرض قائمة **Start** 1. اضغط مفتاحي <Esc><Ctrl< 2. اضغط <u <اضغط مفتاح السهم المتجه لأعلى- وأسفل لتظليل **down Shut** أو **Off Turn** ثم اضغط <Enter< . 3. بعد أن يقوم الكمبيوتر بالإغلاق ٬ أعد توصيل كبل الماوس كما هو موضح في الرسم التخطيطي للإعداد . 4. قم بتشغيل الكمبيوتر .
	- -

**اختبر الماوس —** قم بتوصيل ماوس يعمل على نحو سليم بالكمبيوتر وجرِّب استخدام الماوس.

#### **تحقق من إعدادات الماوس —**

#### *Windows XP*

1. انقر فوق **Start** ) ̳ ¬(┘ꜜ**Panel Control** )لوحة التحكم)¬ **Mouse** )ماوس) . ..<br>2. اضبط الإعدادات حسبما هو مطلوب

:*Windows Vista*

.1 انقر فوق.Start (ألح) "Control Panel (طوحة التحكم)← Hardware and Sound (الاجهزة والصوت)← Mouse (ماوس).<br>2. اضبط الإعدادات حسبما هو مطلوب

**أعد تثبيت برنامج تشغيل الماوس —** انظر "برامج تشغيل لمحركات الوسائط" في دليل تقنية TMDell .

**قم بتشغيل Troubleshooter Hardware) أداة استكشاف أخطاء الأجهزة وإصلاحها) —** انظر [أداة استكشاف أخطاء الأجهزة وإصلاحها](#page-48-0) .

#### **مشكلات الشبكة**

**تنبيه :قبل الشروع في أي إجراء من الإجراءات الموضحة في هذا القسم ٬اتبع إرشادات الأمان الواردة مع الكمبيوتر .**

**فحص موصل كبل الشبكة —** تأكد من إدخال كبل الشبكة بشكل جيد في موصل الشبكة الموجود في الجزء الخلفي من الكمبيوتر ومقبس الشبكة.

**فحص مصابيح الشبكة الموجودة على الجزء الخلفي للكمبيوتر —** إذا كان مصباح تكامل الرابط (انظر "حول الكمبيوتر" في *ƳljƵә әǚәƝǟǚ ƹƵǚǃﬞƜү ƃƵǚﬞƜlj*( منطفئ ٬فلا يوجد اتصال في الشبكة .استبدل كبل الشبكة.

**أعد تشغيل الكمبيوتر وقم بتسجيل الدخول إلى الشبكة مرة أخرى.**

**فحص إعدادات الشبكة الخاصة بك —** اتصل بمسئول الشبكة لديك أو الشخص الذي قام بإعداد الشبكة لك للتحقق من صحة إعدادات الشبكة ومن عملها.

**قم بتشغيل Troubleshooter Hardware) أداة استكشاف أخطاء الأجهزة وإصلاحها) —** راجع [أداة استكشاف أخطاء الأجهزة وإصلاحها](#page-48-0).

#### **مشكلات الطاقة**

**تنبيه :قبل الشروع في أي إجراء من الإجراءات الموضحة في هذا القسم ٬اتبع إرشادات الأمان الواردة مع الكمبيوتر .**

**إذا كان مصباح الطاقة يضيء باللون الأزرق والكمبيوتر لا يستجيب —** راجع م[صابيح الطاقة](#page-47-2).

**إذا كان مصباح الطاقة يومض باللون الأزرق —** الكمبيوتر في وضع الانتظار .اضغط على أي مفتاح في لوحة المفاتيح ٬أو اضغط على زر الطاقة لاستئناف التشغيل العادي.

**إذا كان مصباح الطاقة مطفأ —** الكمبيوتر في وضع إيقاف التشغيل أو لا يتلقى طاقة .

- 
- <sup>l</sup> أعد تثبيت كبل الطاقة في موصل الطاقة الموجود في الجانب الخلفي من الكمبيوتر والمأخذ الكهربائي. <sup>l</sup> تجاوز شرائح الطاقة وكبلات التمديد وغيرها من أجهزة حماية الطاقة للتحقق من أن الكمبيوتر يبدأ التشغيل بشكل صحيح. <sup>l</sup> تأكد من توصيل أي شرائح طاقة مستخدمة بمأخذ كهربائي وفي وضع التشغيل. <sup>l</sup> تأكد من عمل مأخذ التيار الكهربي وذلك باختباره بجهاز آخر ٬على سبيل المثال أحد المصابيح. <sup>l</sup> تأكد من اتصال كبل الطاقة الرئيسي وكبل اللوحة الأمامية بلوحة النظام بشكل محكم (انظر م[كونات لوحة النظام](file:///C:/data/systems/Vos410/ar/sm/html/work.htm#wp1182852)).
	-
	-

**إذا كان مصباح الطاقة يومض باللون الكهرماني مع كود الإشارة الصوتية3 —** يتلقى الكمبيوتر طاقة كهربائية ٬لكن قد يكون هناك عطل في لوحة النظام.

- 
- <sup>l</sup> تأكد من ضبط مفتاح تحديد الجهد الكهربي ليتطابق مع طاقة التيار المتردد في موقعك ٬(إذا أمكن). <sup>l</sup> تأكد من تثبيت كافة المكونات والكبلات بشكل صحيح وتوصيلها بإحكام بلوحة النظام (انظر م[كونات لوحة النظام](file:///C:/data/systems/Vos410/ar/sm/html/work.htm#wp1182852)).

**إذا كان مصباح الطاقة يضيء بلون كهرماني ثابت —** قد يكون هناك خلل في أحد الأجهزة أو قد لا يكون مثبتا ًبشكل صحيح.

- 
- 1 نكك من اتصال كيل طاقة المعالج بإحكام بمو صل طاقة لوحة النظام بإحكام (POWER2) (انظر مكرنات لوحة النظام).<br>1 فم بزالة جميع وحدات الناكرة و إعادة تنبيّنها (انظر استيتدال وحد نائركترة أو إنساقتناج).<br>1 أخرج أية بط
	-

**إزالة التداخل —** تتمثل بعض الأسباب المحتملة للتداخل في:

- l كبلات تمديد الطاقة ولوحة المفاتيح والماوس l اتصال العديد من الأجهزة المتصلة بنفس شريحة الطاقة l اتصال العديد من شرائح الطاقة بنفس المأخذ الكهربائي
- 

**مشكلات الطابعة**

**تنبيه :قبل الشروع في أي إجراء من الإجراءات الموضحة في هذا القسم ٬اتبع إرشادات الأمان الواردة مع الكمبيوتر .**

**ملاحظة :**إذا كنت بحاجة إلى مساعدة فنية تتعلق بالطابعة الخاصة بك ٬اتصل بالجهة المصنعة للطابعة.

**قم بمراجعة وثائق الطابعة —** انظر وثائق الطابعة للحصول على معلومات حول الإعداد واستكشاف الأخطاء وإصلاحها.

**تأكد من أن الطابعة في وضع التشغيل**

**فحص توصيلات كبل الطابعة —**

- <sup>l</sup> انظر وثائق الطابعة للحصول على معلومات حول توصيل الكبل. <sup>l</sup> تأكد من اتصال كبلات الطابعة بإحكام بالطابعة والكمبيوتر.
- 

**اختبار مأخذ التيار الكهربي —** تأكد من عمل مأخذ التيار الكهربي وذلك باختباره بجهاز آخر ٬على سبيل المثال أحد المصابيح.

**التحقق من تعرف نظام Windows على الطابعة —**

*:Windows XP*

- القر فوق Control Panel (→ (إضة التحكم)ب Printers and Other Hardware (طابعك وأجهزة أغرى)ب View installed printers or fax printers (طابعات وأجهزة أغرى)ب<br>الفاك، العثقة *ا* 
	-
- الفاكس المثبتة).<br>2 \_ إذا كلت المثالثة القدم فقو الفائل المثال الأول فوق رمز الطلبة المثر المثالات التعاد (Printer Port والمثالاة المثالات المثالات المثالات المثال الأول فوق رمز الطلبة المثرازية، تأكد من أن إعداد (Lett) وا

:*Windows Vista*

- 1. انقر فوق **Start** ) ̳(┘ꜜ ¬ **Panel Control**) لوحة التحكم)¬ **Sound and Hardware**) الأجهزة والصوت)¬ **Printer**) الطابعة) .
	- 2. إذا كانت الطابعة مدرجة في القائمة ٬فانقر بزر الماوس الأيمن فوق رمز الطابعة . 3. انقر فوق **Properties**) خصائص) وانقر فوق **Ports**) منافذ) .
		- - 4. قم بضبط الإعداد ٬كما يلزم .

**أعد تثبيت برنامج تشغيل الطابعة —** راجع وثائق الطابعة للحصول على معلومات حول إعادة تثبيت برنامج تشغيل الطابعة.

### **مشكلات الماسح الضوئي**

**تنبيه :قبل الشروع في أي إجراء من الإجراءات الموضحة في هذا القسم ٬اتبع إرشادات الأمان الواردة مع الكمبيوتر .**

**ملاحظة :**إذا كنت بحاجة إلى مساعدة فنية تتعلق بالماسح الضوئي الخاص بك ٬اتصل بالجهة المصنعة له.

**انظر وثائق الماسح الضوئي —** انظر وثائق الماسح الضوئي للحصول على معلومات حول الإعداد واستكشاف الأخطاء وإصلاحها.

**إلغاء قفل الماسح الضوئي —** تأكد من إلغاء قفل الماسح الضوئي (إذا كان يشتمل على لسن قفل أو زر).

#### **أعد تشغيل الكمبيوتر وحاول تشغيل الماسح الضوئي مرة أخرى**

### **فحص توصيلات الكبلات —**

- 
- <sup>l</sup> انظر وثائق الماسح الضوئي للحصول على معلومات حول توصيلات الكبل. <sup>l</sup> تأكد من اتصال كبلات الماسح الضوئي بإحكام بالماسح الضوئي والكمبيوتر.

### **التحقق من تعرف نظام Windows على الماسح الضوئي —**

### *:Windows XP*

1. انقر فوق Control Panel ((إط) - Control Panel (لوحة التحكم) – Printers and Other Hardware (طابعات وأجهزة أخرى) ع Scanners and Cameras (العاسدات الضونية والكاميرات).<br>2 - إذا كان الماسح الضوتي مدرجا في القائمة فهنا موثمر

<span id="page-58-0"></span>:*Windows Vista*

.1 انقر فوق Chatrol Panel ( إل<sup>ل</sup>) Scart والوحة التكتم)ب Hardware and Sound (الأجهزة والصوت)ب Scanners and Cameras (العاسدات الضونية والكاميرات).<br>ج إذا كان العاسع الضوني مدرجا في القائمة فهنا موثمر على تعرف نظام Wi

**إعادة تثبيت برنامج تشغيل الماسح الضوئي —** انظر وثائق الماسح الضوئي للحصول على إرشادات

# **مشاكل الصوت والسماعة العادية**

**تنبيه :قبل الشروع في أي إجراء من الإجراءات الموضحة في هذا القسم ٬اتبع إرشادات الأمان الواردة مع الكمبيوتر .**

### **لا يصدر أي صوت من مكبرات الصوت**

ملا**حظة**. قد يتجاوز التحكم في مستوى الصوت في مشغلات MP3 ومشغلات الموائل المسائط المستوى الصائح المصال عدم خفض أو إيقاف مستوى الصوت على مشغل واسفلات إلى المتوت على مشغل واسفات على مشغل واسفات على مشغل واسفوت على مشغل واسفا

ت**حقق من توصيلات كبل ملص ست كاكد من اتصال مكبرات الصوت كما هو موضح في الواسم المواجع الموسى الموسوم الوسم المسال مست مست المصل مكبرات الصوت بالبطاقة صوت، فتأكد من اتصال مكبرات الصوت، بالبطاقة** 

تأكدمن تشغل مضخو الصوت والسعاعات لسا للواس البياني الخاص بالإعاد، امتزرت المراسات المساحي المساح المساح الموساء والمستحق المستشرق المستقرق المساحوت أو الجهير أو الطنين الشوائلاش التخلص المسوت والجهير أو الطني الثالث المساح التشويش. قم **بضبط مستوى الصوت في Windows —** انقر أو انقر نقراً مزدوجاً فوق رمز مكبر الصوت في الركن السفلي الأيمن من الشاشة كلكد من رفع مستوى الصوت ومن أن الصوت غير مكتوم<sub>.</sub>

**قم بفصل سماعات الرأس من موصل سماعة الرأس —** يتم تمكين الصوت الصادر من مكبرات الصوت تلقائيا ًعند توصيل سماعات الرأس بموصل سماعات الرأس الموجود في مقدمة الكمبيوتر.

**اختبار مأخذ التيار الكهربي —** تأكد من عمل مأخذ التيار الكهربي وذلك باختباره بجهاز آخر ٬على سبيل المثال أحد المصابيح.

**تخلص من أي تداخل محتمل —** قم بإيقاف تشغيل المراوح أو مصابيح الفلورسنت أو مصابيح الهالوجين أو الأجهزة الأخرى القريبة لمعرفة مصدر التداخل.

**قم بتشغيل تشخيصات السماعة**

**أعد تثبيت برنامج تشغيل الصوت —** انظر "برامج تشغيل لمحركات الوسائط" في دليل تقنية TMDell.

**قم بتشغيل Troubleshooter Hardware) أداة استكشاف أخطاء الأجهزة وإصلاحها) —** راجع [أداة استكشاف أخطاء الأجهزة وإصلاحها](#page-48-0).

**لا يصدر أي صوت من سماعات الرأس**

**افحص توصيلات كبل سماعة الرأس —** تأكد من إدخال كبل سماعات الرأس بإحكام في موصل سماعة الرأس (انظر ال[منظر الداخلي للكمبيوتر](file:///C:/data/systems/Vos410/ar/sm/html/work.htm#wp1182760).)

**قم بضبط مستوى الصوت في Windows —** انقر أو انقر نقرا ًمزدوجا ًفوق رمز مكبر الصوت في الركن السفلي الأيمن من الشاشة .تأكد من رفع مستوى الصوت ومن أن الصوت غير مكتوم.

#### **مشاكل الفيديو والشاشة**

**تنبيه :قبل الشروع في أي إجراء من الإجراءات الموضحة في هذا القسم ٬اتبع إرشادات الأمان الواردة مع الكمبيوتر .**

إشعار. إذا م شعن الكميرتر الخاص بك مرتبطة كرسوسات اع صفيته ناد كنتر إز الة الفاقة المعالم المستمل المساح المساح المستخدم المسلحها. إذا قمت باز الة البطقة، فقم بنخزينها المسلحية المسلحية المسلحية المسلحية المسلحية المسلحية

**الشاشة فارغة**

**ملاحظة :**للتعرف على إجراءات استكشاف الأخطاء وإصلاحها ٬انظر وثائق الشاشة.

#### **يتعذر قراءة شاشة العرض**

**افحص توصيل كبل الشاشة —**

- 
- <sup>l</sup> تأكد من أن كبل الشاشة متصل ببطاقة الجرافيك الصحيحة (لتركيبات بطاقة الجرافيك الثنائية). <sup>l</sup> إذا كنت تستخدم محول VGA-to-DVI اختياري ٬تأكد أن المحول متصل ببطاقة الجرافيك والشاشة بطريقة صحيحة .
	- <sup>l</sup> تأكد من توصيل كبل الجرافيكس على النحو الموضح في الشكل التوضيحي لإعداد الكمبيوتر.
		- <sup>l</sup> قم بإزالة كبلات تمديد لوحة المفاتيح وقم بتوصيل لوحة المفاتيح مباشرة بالكمبيوتر. . قم بمبادلة كبلي طاقة الكمبيوتر والشاشة لتحديد ما إذا كان كبل الطاقة معيبا ًأم لا
- l <sup>l</sup> قم بالتحقق من فتحات التوصيل لأي أسنان مثنية أو مكسورة (من الطبيعي أن يكون بفتحات توصيل كبل الشاشة أسنان مفقودة) .
- 

#### **افحص مصباح طاقة الشاشة —**

- <sup>l</sup> عندما يكون مصباح الطاقة مضاء ًأو يومض ٬فهذا يعني وصول الطاقة إلى الشاشة.
- <sup>l</sup> إذا كان مصباح الطاقة مطفأ ٬فاضغط بقوة على الزر للتأكد من تشغيل الشاشة. <sup>l</sup> إذا كان مصباح الطاقة يومض ٬فاضغط على أي مفتاح بلوحة المفاتيح أو حرك الماوس.
- 

**اختبار مأخذ التيار الكهربي —** تأكد من عمل مأخذ التيار الكهربي وذلك باختباره بجهاز آخر ٬على سبيل المثال أحد المصابيح.

**فحص مصابيح التشخيص —** راجع [مصابيح الطاقة](#page-47-2).

**تحقق من إعدادات الشاشة —** راجع الوثائق المرفقة بالشاشة للاطلاع على تعليمات حول ضبط التباين والسطوع وإلغاء المغنطة من الشاشة ٬وتشغيل الاختبار الذاتي للشاشة.

**أبعد الصبووفر عن الشاشة —** إذا كان نظام السماعات الخارجية يتضمن صبووفر ٬فتأكد من أنه يبعد عن الشاشة بمسافة لا تقل عن60 سم (2 قدم).

أبعد الشاشة عن مصادر الطاقة الخارجية — قد تزدي المرارح ومصليح الفلرحلية المواسل المعالية الخورية والمسردة بالمشارك في الشاشر في المنفذ تغول الأجهزة القريبة للتحقق ان المقاد المواردة المواردة بالمنشد المعالم المنشدة في المن

**قم بتدوير الشاشة لإزالة الوهج الناتج عن أشعة الشمس والتداخل المحتمل**

**قم بضبط إعدادات العرض في Windows—**

*:Windows XP*

- 
- .1 انقر فوق Start (إ<sup>ل</sup>و)—» Control Panel (لوحة التحكم)— Appearance and Themes (العظهر والسعات).<br>2 انقر فوق المنطقة التي ترغب في ابتغل تغيير عليها أو انقر فوق ودمز Display (الشأنة العرض).<br>3 جزب إعدادات مختلفة لك
	-

#### :*Windows Vista*

.1 انقر فوق Dontrol Panel (→ الله ) = Control Panel (الحجم الشكم) بـ Personalization (الأجهزة والصوت)) = Display Settings (اعتادات شائمة للعرض).<br>.2 تم بضبط Colors settings ((القادات اللون) كما يلزم

**جودة الصورة ثلاثية الأبعاد ضعيفة** 

**افحص توصيلات كبل الطاقة لبطاقة الجرافيك —** تأكد أن كبل الطاقة لبطاقة الجرافيك متصل بصورة صحيحة بالبطاقة.

**تحقق من إعدادات الشاشة —** راجع الوثائق المرفقة بالشاشة للاطلاع على تعليمات حول ضبط التباين والسطوع وإلغاء المغنطة من الشاشة ٬وتشغيل الاختبار الذاتي للشاشة.

**إذا كان كل ما يمكن قراءته من شاشة العرض هو جزء واحد فقط** 

#### **قم بتوصيل شاشة خارجية —**

- 1. قم بإيقاف تشغيل الكمبيوتر الخاص بك وتوصيل شاشة خارجية بالكمبيوتر .
- 2. قم بتشغيل الكمبيوتر والشاشة واضبط عناصر التحكم في تباين وسطوع الشاشة .

إذا كانت الشاشة الخارجية تعمل، فقد يكون هناك عيب في شاشة الكمبيوتر أو وحدة التحكم في الفيديو<sub>.</sub> اتصل بشركة Dell (انظر ا<u>لا[تصال بشركة](file:///C:/data/systems/Vos410/ar/sm/html/contact.htm#wp1180621) De</u>ll).

### <span id="page-60-0"></span>**خدمة التحديث الفني من Dell**

تقدم "خدمة التحديث الفني من ا<sub>ا</sub>oel" إشعارا مسبقاً بالبريد الإلكترية المربوتر التوسير والأجهزة الكمبية البرامية للمجموعية بالنسبة للمحتوى والتنسيق وعدد مرات استلام الإعلامات.

للتسجيل في "خدمة التحديث الفني من Dell"؛ تفضل بزيارة الموقع **technicalupdate/com.dell.support**.

#### <span id="page-60-1"></span>**الأداة المساعدة لدعم Dell**

يّه تشبّ Dell Support Utility (الأناة المساعة لتم إيران الكبيرتر الغاص باشاء في من العامل العام العام العام الوحل الرباع [4] [4]. استخم هذه الاناة المساعة الدم الحصول على العلومات<br>الخاصة بالدي وتحيثات البرامج وفوص اسلامة

### **الوصول إلى الأداة المساعدة لدعم Dell**

يمكنك الوصول إلى Utility Support Dell) الأداة المساعدة لدعم Dell( من رمز الموجود على شريط المهام أو من قائمة **Start** ) ̳(┘ꜜ .

في حالة عدم ظهور رمز Support Dell) دعم Dell( في شريط المهام :

.(Dell دعم إعدادات (**Dell Support Settings** ¬(Dell دعم (**Dell Support** ¬(البرامج كل (**All Programs** ¬(┘ꜜ̳ ) **Start** فوق انقر 1.

2. تأكد من تحديد الخيار **taskbar the on icon Show**) عرض الرمز على شريط المهام) .

**ملاحظة :**إذا لم تكن Utility Support Dell) الأداة المساعدة لدعم Dell( متاحة من قائمة **Start** ) ̳(┘ꜜ ٬انتقل إلى **com.dell.support** وقم بتنزيل البرنامج .

تم تخصيص Utility Support Dell) أداة دعم Dell( لتناسب بيئة المعالجة بالكمبيوتر الخاصة بك.

يعمل رمز م<mark>سمى</mark><br>يعمل رمز م<mark>سمى</mark> الموجود في شريط المهام بشكل مختلف عند النقر فوقه مرة واحدة أو النقر فوقه نقرا مزدوجا أو النقر فوقه بزر الماوس الأيمن<sub>.</sub>

# **النقر فوق رمز Support Dell) دعم Dell(**

انقر بزر الماوس الأيسر أو الأيمن على الرمز لإجراء المهام التالية :

<sup>l</sup> فحص بيئة المعالجة الخاصة بك .

- .(Dell دعم أداة (Dell Support Utility إعدادات عرض <sup>l</sup>
- <sup>l</sup> الوصول إلى ملف التعليمات الخاص بـ Utility Support Dell) أداة دعم Dell(.
	- <sup>l</sup> عرض الأسئلة المتداولة.
	- <sup>l</sup> معرفة المزيد حول Utility Support Dell) أداة دعم Dell(.
	- <sup>l</sup> إيقاف تشغيل Utility Support Dell) الأداة المساعدة لدعم Dell(.

# **النقر نقرا ًمزدوجا ًفوق رمز Support Dell) دعم Dell(**

انقر نقرا مزدوجا فوق الرمز <mark>حك</mark>ة لفحص بيئة المعلجة الخاصة باك بنويا وعرض الأمنة المعالية الفحص الحال التحالية المتابعة الفحاصة الإ<sup>رادة</sup> المساعدة لدعم إلى التحاول المتداولة المتداولة والوصول إلى ملف التعليمات الخاص بـ جمل

للحصول على المزيد من المعلومات حول Utility Support Dell) الأداة المساعدة لدعم Dell( ٬انقر فوق علامة الاستفهام (**?**) الموجودة أعلى شاشة **Support™ Dell**) دعم Dell( .

### **العمل في جهاز الكمبيوتر دليل خدمة 410 TMVostro ™Dell**

- <span id="page-62-2"></span>[الأدوات الموصى بها](#page-62-0)
- [قبل العمل في جهاز الكمبيوتر](#page-62-1)
	- [المنظر الداخلي للكمبيوتر](#page-63-0)
		- [مكونات لوحة النظام](#page-63-1)
- [بعد العمل في جهاز الكمبيوتر](#page-64-0)

يوفر هذا المستند إجراءات إزالة المكونات وتركيبها في جهاز الكمبيوتر .وما لم تتم الإشارة إلى غير ذلك ٬يفترض كل إجراء التالي :

- <sup>l</sup> قيامك بإجراء الخطوات الموضحة في [العمل في جهاز الكمبيوتر](#page-62-2).
	- <sup>l</sup> قيامك بقراءة معلومات الأمان الواردة مع الكمبيوتر .
- l . قيامك عند إعادة تركيب أحد المكونات بإزالة المكون الأصلي إذا كان مثبتا ً

**ملاحظة :**قد تختلف ألوان النظام لديك وبعض مكونات النظام المحددة عما هو مبين في هذا المستند.

### <span id="page-62-0"></span>**الأدوات الموصى بها**

قد تتطلب الإجراءات الواردة في هذا المستند توافر الأدوات التالية:

- l مفك صغير مستوي الحافة
- <sup>l</sup> مفك ّمسامير مصلّب الرأس
- <span id="page-62-1"></span>l مخطاط بلاستيكي صغير
- (**support.dell.com** على Dell دعم موقع انظر (Flash BIOS تحديث <sup>l</sup>

# **قبل العمل في جهاز الكمبيوتر**

استخدم الإرشادات العامة التالية للأمان للمساعدة على حماية الكمبيوتر من احتمال تعرضه للتلف ٬وللمساعدة على ضمان سلامتك الشخصية.

- تنبيه. قبل ان تبدا العل بناخل الكبيوتر، يرجى قراءة مغرمات الامان الواردة مع جاز الفراس المعامل المعامل المشار الشراع المعلمة المسلم المسلمة الالتزام بالقوانين على المسلمة الالتزام بالقوانين على .<br>www.dell.com/regulatory\_c
	- **إشعار :**يجب ألا يقوم بإجراء الإصلاحات على جهاز الكمبيوتر إلا فني الخدمة المعتمد .لا يغطي الضمان أي تلف ناتج عن أعمال صيانة غير معتمدة من قِبل Dell.
- إشعار عنما نقر بضال اند الكلات، قريسومدن المراسات المراسي المراسي المراسل المواسم المستقال المركز المسائل المراسل المراسل الذي الثالث الثالث الثالث الثالث الثالث الثالث الثالث الثالث الثالث الثالث الثالث من المستوى المس
	- **إشعار :**لتجنب إتلاف الكمبيوتر ٬قم بإجراء الخطوات التالية قبل العمل داخل الكمبيوتر:
		- 1. تأكد من استواء ونظافة سطح العمل لتجنب تعرض غطاء الكمبيوتر للخدش .
			- 2. قم بإيقاف تشغيل الكمبيوتر (راجع [إيقاف تشغيل الكمبيوتر](#page-62-3)) .
	- **إشعار :**لفصل كبل إحدى الشبكات ٬قم أولا ًبفك الكبل من الكمبيوتر ٬ثم فك الكبل من جهاز الشبكة .
		- 3. قم بفصل أية كبلات للهاتف أو الشبكة من الكمبيوتر .
		- 4. قم بفصل الكمبيوتر وجميع الأجهزة المتصلة به من مآخذ التيار الكهربي .
	- 5. اضغط مع الاستمرار على زر الطاقة أثناء فصل الكهرباء عن النظام من أجل تأريض لوحة النظام .

إشعار. قبل لس أي شيء بداخل الكبيرتر ، قم بتاريض نفسك من ضاح محتى غير مطليء مثل معاصر المعاصد المعاصر المعاصل معاسم المعاصل معاسل مع معنني غير مطلي من وقت لأخر لتبدد أية كهرباء استاتيكية قد<br>تصر بالمكونت الداخلية

### <span id="page-62-3"></span>**إيقاف تشغيل الكمبيوتر**

**إشعار :**لتجنب ضياع البيانات ٬قم بحفظ وإغلاق أية ملفات مفتوحة ٬والخروج من أية برامج مفتوحة قبل إغلاق الكمبيوتر.

1. قم بإيقاف تشغيل نظام التشغيل .

. 2- تأكد من أن الكمبيوتر وأية أجهزة منصلة به في وضع الإعلاق الكافل والأجلاء والأمراض المنفس المناس المناس المناس المناس المناس المنصول الأسلام والمستحل والطاقة لمدة م ثوان لإيقاف تشميل والطاقة لمدة م ثوان لإيقاف تشريف وا

<span id="page-63-0"></span>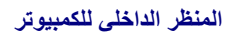

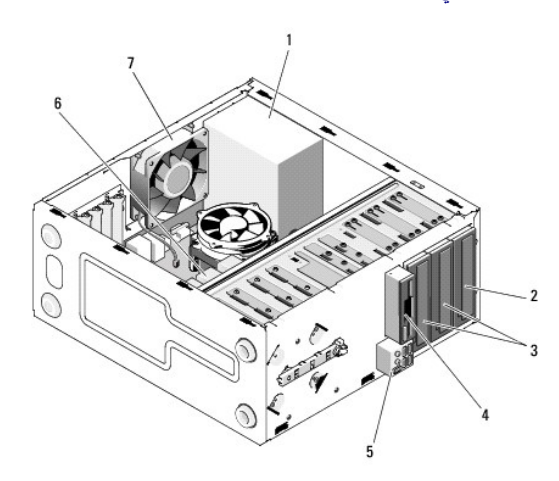

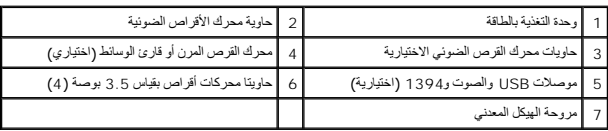

# <span id="page-63-1"></span>**مكونات لوحة النظام**

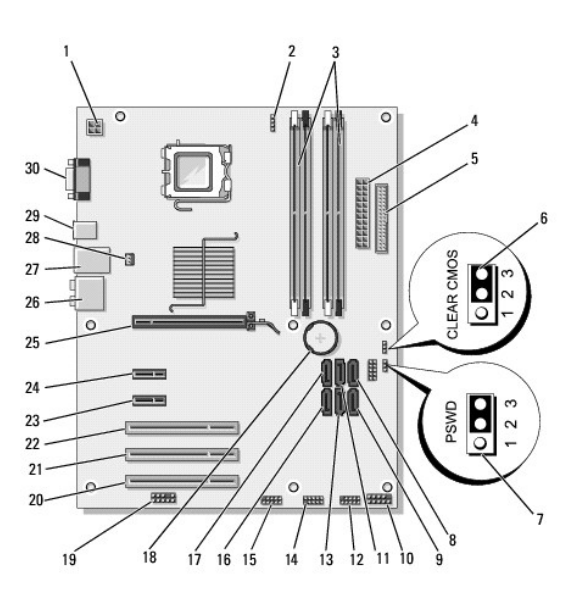

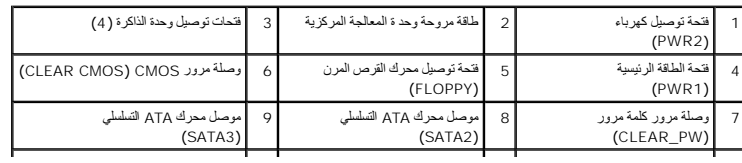

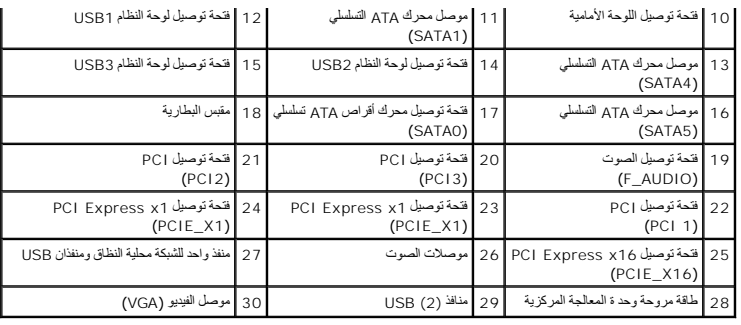

# <span id="page-64-0"></span>**بعد العمل في جهاز الكمبيوتر**

بعد استكمال أي إجراءات لإعادة التركيب ٬تأكد من قيامك بتوصيل أي أجهزة خارجية وبطاقات وكبلات وما شابه قبل تشغيل الكمبيوتر.

- 1. أعد تركيب غطاء الكمبيوتر .راجع [إعادة غطاء الكمبيوتر إلى مكانه](file:///C:/data/systems/Vos410/ar/sm/html/cover.htm#wp1180718) .
	- 2. قم بتوصيل أي كابلات هاتف أو شبكة بالكمبيوتر .

**إشعار :**لتوصيل كبل شبكة ٬قم أولا ًبتوصيل الكبل بجهاز الشبكة ثم وصله بالكمبيوتر.

- 3. قم بإعادة الكمبيوتر إلى الوضع القائم عند الضرورة .
- 4. قم بتوصيل الكمبيوتر وكافة الأجهزة المتصلة بالمآخذ الكهربية الخاصة بها .
	- . **إشعار :**تأكد من أن أيًا من فتحات الهواء في النظام غير مسدودة
		- 5. قم بتشغيل الكمبيوتر .